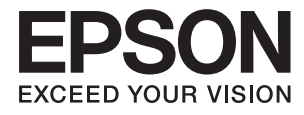

# **ES-60W Navodila za uporabo**

## <span id="page-1-0"></span>**Avtorske pravice**

Nobenega dela tega dokumenta ni dovoljeno razmnoževati, shraniti v sistem za upravljanje dokumentov ali prenašati v kateri koli obliki ali na kakršen koli način, in sicer elektronsko, mehansko, s fotokopiranjem, snemanjem ali drugače, brez predhodnega pisnega dovoljenja družbe Seiko Epson Corporation. V zvezi z uporabo informacij v tem dokumentu ne prevzemamo nobene odgovornosti za kršitve patentov. Poleg tega ne prevzemamo nobene odgovornosti za škodo, ki nastane zaradi uporabe informacij v tem dokumentu. Informacije v tem dokumentu so namenjene uporabi samo z izdelkom družbe Epson. Družba Epson ni odgovorna za kakršno koli uporabo teh informacij z drugimi izdelki.

Družba Seiko Epson Corporation in njena lastniška povezana podjetja kupcu tega izdelka ali tretjim osebam niso odgovorne za škodo, izgubo, stroške ali izdatke, ki so jih kupec ali tretje osebe imeli zaradi nezgode pri uporabi, napačne uporabe ali zlorabe tega izdelka, zaradi nepooblaščenega spreminjanja, popravljanja ali drugačnega poseganja v izdelek oziroma zaradi nedoslednega upoštevanja navodil družbe Seiko Epson Corporation glede uporabe in vzdrževanja (slednje ne velja za ZDA).

Družba Seiko Epson Corporation in njena lastniško povezana podjetja niso odgovorni za kakršno koli škodo ali težavo, do katere pride zaradi uporabe katerega koli dodatka ali potrošnega materiala, ki jih družba Seiko Epson Corporation ni označila kot originalne izdelke (Original Epson Products) ali odobrene izdelke (Epson Approved Products).

Družba Seiko Epson Corporation ni odgovorna za kakršno koli škodo, ki nastane zaradi elektromagnetnih motenj, do katerih pride zaradi uporabe katerega koli vmesniškega kabla, ki ga družba Seiko Epson Corporation ni označila kot odobreni izdelek (Original Epson Products).

© 2018 Seiko Epson Corporation

Vsebina tega priročnika in tehnični podatki tega izdelka se lahko spremenijo brez predhodnega obvestila.

## <span id="page-2-0"></span>**Blagovne znamke**

- ❏ EPSON® je registrirana blagovna znamka, EPSON EXCEED YOUR VISION ali EXCEED YOUR VISION pa je blagovna znamka družbe Seiko Epson Corporation.
- ❏ Microsoft, Windows, and Windows Vista are either registered trademarks or trademarks of Microsoft Corporation in the United States and/or other countries.
- ❏ Apple, macOS, and OS X are trademarks of Apple Inc., registered in the U.S. and other countries.
- ❏ Adobe, Adobe Reader, and Acrobat are registered trademarks of Adobe Systems Incorporated.
- ❏ Intel® is a registered trademark of Intel Corporation.
- ❏ Wi-Fi, Wi-Fi Alliance, and Wi-Fi Protected Access (WPA) are registered trademarks of the Wi-Fi Alliance. Wi-Fi Protected Setup, and WPA2 are trademarks of the Wi-Fi Alliance.
- ❏ Splošno obvestilo: imena drugih izdelkov so v tem dokumentu uporabljena zgolj za namene prepoznavanja in so lahko blagovne znamke njihovih lastnikov. Epson se odpoveduje vsem pravicam za te znamke.

### *Vsebina*

### *[Avtorske pravice](#page-1-0)*

### *[Blagovne znamke](#page-2-0)*

### *[O tem priročniku](#page-5-0)*

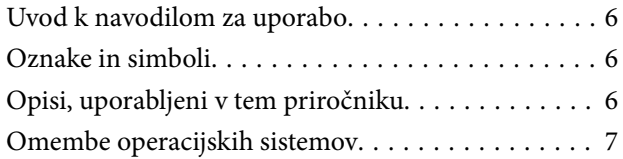

### *[Pomembna navodila](#page-7-0)*

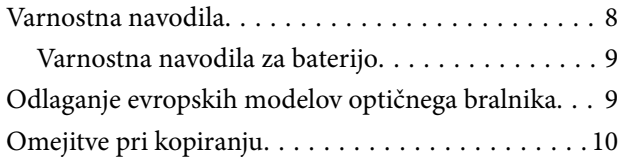

### *[Osnovne optičnega bralnika](#page-10-0)*

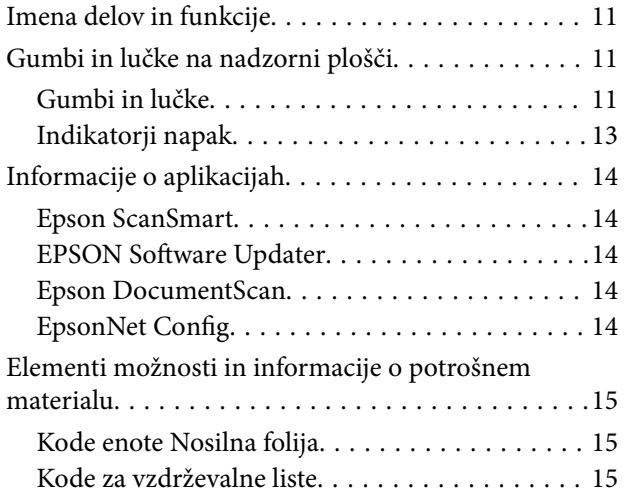

### *[Uporaba optičnega bralnika, ko se ta](#page-15-0)  [napaja iz baterije](#page-15-0)*

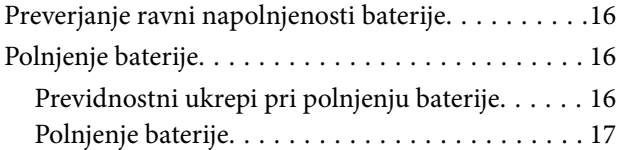

### *[Nastavitve omrežja](#page-17-0)*

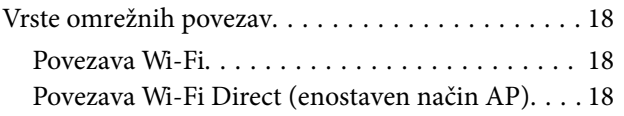

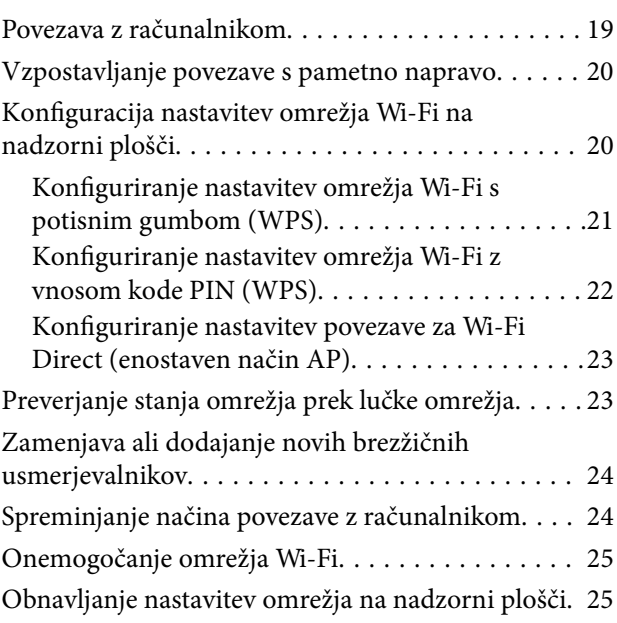

### *[Tehnični podatki izvirnikov in](#page-25-0)  [vstavljanje izvirnikov](#page-25-0)*

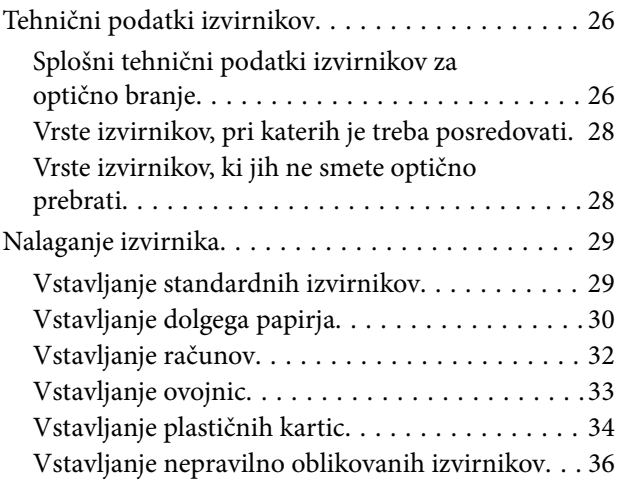

### *[Osnovno optično branje](#page-37-0)*

[Optično branje z gumbom optičnega bralnika. . . . . 38](#page-37-0) [Optično branje in shranjevanje dokumentov. . . . . . 38](#page-37-0) [Optično branje z aplikacijo Epson DocumentScan. . 42](#page-41-0)

### *[Napredno optično branje](#page-46-0)*

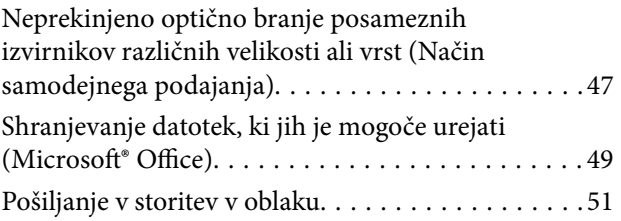

### *[Vzdrževanje](#page-55-0)*

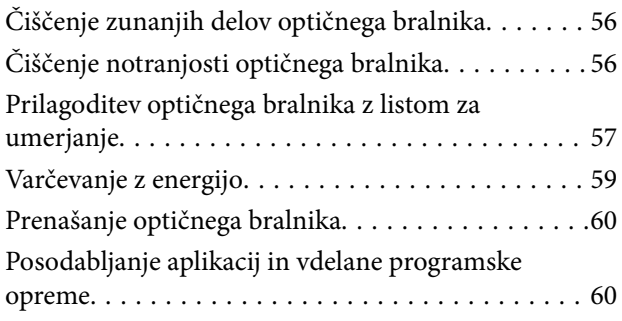

### *[Odpravljanje težav](#page-61-0)*

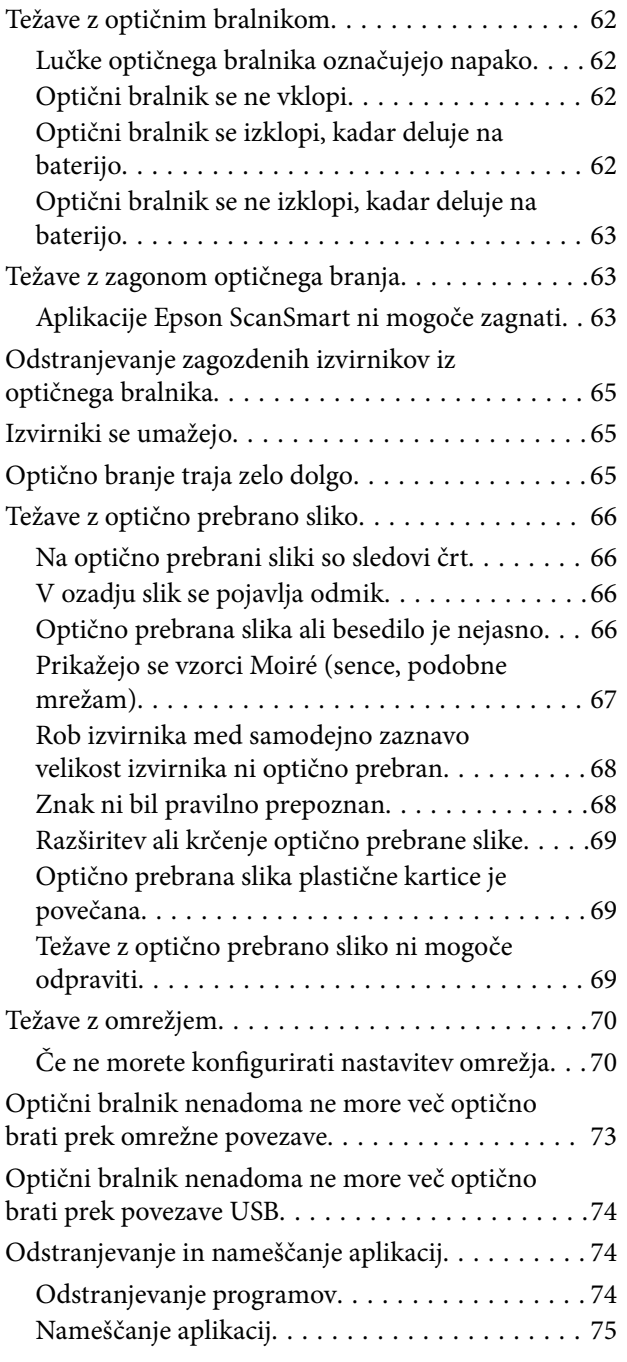

### *[Tehnični podatki](#page-76-0)*

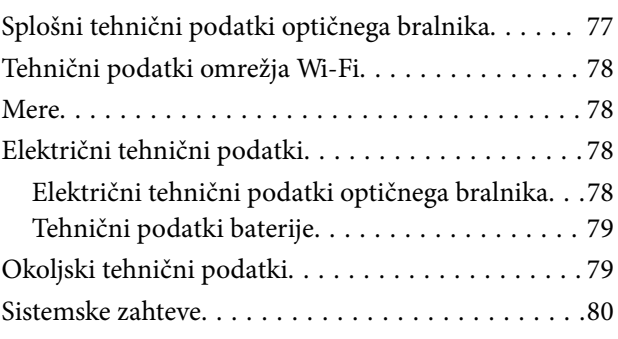

### *[Standardi in odobritve](#page-80-0)*

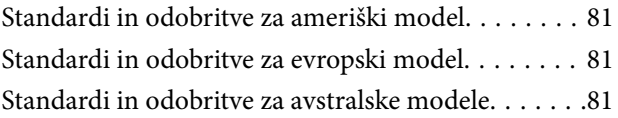

### *[Kje lahko dobite pomoč](#page-82-0)*

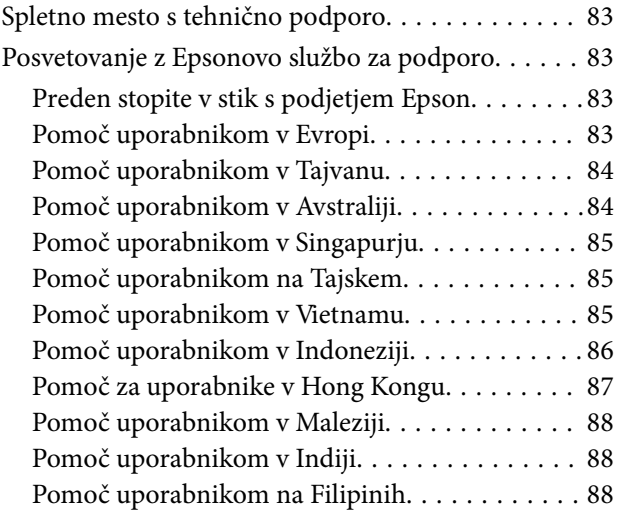

## <span id="page-5-0"></span>**O tem priročniku**

### **Uvod k navodilom za uporabo**

Najnovejše različice naslednjih navodil za uporabo so na voljo na spletni strani za podporo družbe Epson.

<http://www.epson.eu/Support> (Evropa)

<http://support.epson.net/> (izven Evrope)

- ❏ Priročnik za namestitev (tiskana navodila)
	- V tem priročniku najdete informacije o nastavitvi izdelka in namestitvi aplikacije.
- ❏ Navodila za uporabo (priročnik v digitalni obliki)
	- V tem priročniku najdete navodila o uporabi in vzdrževanju izdelka ter odpravljanju težav z izdelkom.

Poleg zgoraj navedenih priročnikov lahko pomoč poiščete tudi v različnih programih družbe Epson.

## **Oznake in simboli**

!*Pozor:*

*Navodila, ki jih morate dosledno upoštevati, da preprečite telesne poškodbe.*

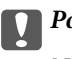

c*Pomembno:*

*Navodila, ki jih morate upoštevati, da preprečite poškodbe opreme.*

#### *Opomba:*

*Navaja dodatne in referenčne informacije.*

### **Povezane informacije**

 $\rightarrow$  Povezave do sorodnih poglavij.

## **Opisi, uporabljeni v tem priročniku**

- ❏ Posnetki zaslona za programe so iz programa Windows 10 ali Mac OS X v10.13.x. Vsebina, prikazana na zaslonih, se razlikuje glede na model in primer.
- ❏ Slike, uporabljene v tem priročniku, so samo informativne. Slike se lahko rahlo razlikujejo od dejanskega izdelka, vendar so načini delovanja enaki.

## <span id="page-6-0"></span>**Omembe operacijskih sistemov**

#### **Windows**

V tem priročniku se izrazi, kot so »Windows 10«, »Windows 8.1«, »Windows 8«, »Windows 7«, »Windows Vista« in »Windows XP« nanašajo na te operacijske sisteme. Izraz »Windows« se uporablja za vse različice.

- ❏ Operacijski sistem Microsoft® Windows® 10
- ❏ Operacijski sistem Microsoft® Windows® 8.1
- ❏ Operacijski sistem Microsoft® Windows® 8
- ❏ Operacijski sistem Microsoft® Windows® 7
- ❏ Operacijski sistem Microsoft® Windows Vista®
- ❏ Operacijski sistem Microsoft® Windows® XP s servisnim paketom SP3
- ❏ Operacijski sistem Microsoft® Windows® XP Professional x64 Edition s servisnim paketom SP2

#### **Mac OS**

Izraz »Mac OS« se v tem priročniku nanaša na macOS High Sierra, macOS Sierra, OS X El Capitan, OS X Yosemite, OS X Mavericks, OS X Mountain Lion, Mac OS X v10.7.x in Mac OS X v10.6.8.

## <span id="page-7-0"></span>**Pomembna navodila**

### **Varnostna navodila**

Preberite in upoštevajte ta navodila za varno uporabo tega optičnega bralnika. Ta priročnik shranite za prihodnjo uporabo. Upoštevajte tudi vsa opozorila in navodila na optičnem bralniku.

❏ Nekateri simboli na optičnem bralniku zagotavljajo varno in pravilno uporabo optičnega bralnika. Pomen simbolov najdete na tem spletnem mestu.

<http://support.epson.net/symbols>

- ❏ Optični bralnik postavite na ravno in stabilno površino, ki je v vseh smereh širša od spodnje ploskve optičnega bralnika. Če boste optični bralnik namestili ob steno, mora biti med zadnjo stranjo optičnega bralnika in steno več kot 10 cm prostora.
- ❏ Optični bralnik namestite dovolj blizu računalnika, da boste lahko napravi povezali z vmesniškim kablom. Optičnega bralnika ne nameščajte ali shranjujte na prostem, v bližini umazanije ali prahu, vode in virov toplote ali na mesta, ki so izpostavljena udarcem, tresljajem, visoki temperaturi ali vlažnosti, neposredni sončni svetlobi, močnim svetlobnim virom ali naglim spremembam temperature ali vlažnosti.
- ❏ Optičnega bralnika ne uporabljajte z mokrimi dlanmi.
- ❏ Kabel USB napeljite tako, da se ne bo odrgnil, prerezal, obrabil, prepogibal in vozlal. Na kabel ne postavljajte nobenih predmetov in pazite, da nanj ne bo mogoče stopiti ali čez njega hoditi. Bodite posebej pozorni na to, da bo kabel na koncu povsem izravnan.
- ❏ Uporabljajte le kabel USB, ki je bil priložen izdelku. Uporaba drugega kabla USB lahko povzroči požar, električni udar ali telesne poškodbe.
- ❏ Kabel USB je zasnovan za uporabo z optičnim bralnikom, ki mu je priložen. Ne uporabljajte ga z drugimi elektronskimi napravami, razen če je to izrecno dovoljeno.
- ❏ Pri priključitvi optičnega bralnika s kablom na računalnik ali drugo napravo pazite na pravilno usmerjenost priključkov. Vsak priključek je pravilno obrnjen samo v eno smer. Če priključek obrnete napačno, lahko poškodujete obe napravi, ki ju povezujete s kablom.
- ❏ Optičnega bralnika in dodatkov za optični bralnik ne razstavljajte, spreminjajte ali popravljajte sami, razen na način, ki je izrecno naveden v navodilih za uporabo optičnega bralnika.
- ❏ V odprtine ne potiskajte predmetov, saj se lahko dotaknejo nevarnih delov pod napetostjo ali povzročijo kratek stik. Pazite, saj obstaja nevarnost električnega udara.
- ❏ V spodaj navedenih primerih izključite napajalni kabel optičnega bralnika in kabel USB ter se za popravilo obrnite na ustrezno usposobljenega serviserja:v optični bralnik je vdrla tekočina, optični bralnik je padel na tla ali je poškodovano ohišje, optični bralnik ne deluje običajno ali se je delovanje bistveno spremenilo. (Ne prilagajajte kontrolnih elementov, katerih uporaba ni opisana v navodilih za uporabo.)
- ❏ Če optičnega bralnika ne boste uporabljali dalj časa, izključite kabel USB iz računalnika.
- ❏ Ta optični bralnik mora biti vsaj 22 cm oddaljen od srčnih spodbujevalnikov. Radijski valovi, ki jih oddaja ta optični bralnik, lahko škodljivo vplivajo na delovanje srčnih spodbujevalnikov.
- ❏ Tega optičnega bralnika ne uporabljajte v zdravstvenih ustanovah ali v bližini zdravstvenih pripomočkov. Radijski valovi, ki jih oddaja ta optični bralnik, lahko škodljivo vplivajo na delovanje električnih zdravstvenih pripomočkov.
- ❏ Tega optičnega bralnika ne uporabljajte v bližini samodejno upravljane opreme, kot so avtomatska vrata ali požarni alarmi. Radijski valovi, ki jih oddaja ta optični bralnik, lahko škodljivo vplivajo na delovanje teh naprav in lahko povzročijo nesreče zaradi nepravilnega delovanja.

### <span id="page-8-0"></span>**Varnostna navodila za baterijo**

- ❏ Če se baterija ne napolni popolnoma v določenem času, ustavite polnjenje. V nasprotnem primeru lahko baterija postane vroča, iz nje se lahko začne kaditi ali pa lahko poči oziroma se vžge.
- ❏ Izdelka ne postavljajte v mikrovalovno pečico ali visokotlačni vsebnik. V nasprotnem primeru lahko baterija postane vroča, iz nje se lahko začne kaditi ali pa lahko poči oziroma se vžge.
- ❏ Če iz izdelka pušča tekočina ali če izdelek oddaja neprijeten vonj, ga takoj odmaknite od vnetljivih predmetov. Če ga ne odstranite, lahko elektroliti, ki puščajo iz baterije, postanejo vroči, začnejo oddajati dim, počijo ali se vžgejo.
- ❏ Če kislina baterije pride v stik z očmi, takoj temeljito sperite oči s svežo vodo, vendar jih ne drgnite, in takoj obiščite zdravnika. V nasprotnem primeru lahko pride do trajne poškodbe oči.
- ❏ Če kislina baterije pride v stik s kožo, prizadeto območje takoj temeljito sperite z vodo in takoj obiščite zdravnika.
- ❏ Pazite, da vam izdelek ne pade na tla, in ga ne mečite ali izpostavljajte močnim udarcem. V nasprotnem primeru lahko baterija začne puščati ali pa se poškoduje zaščitno vezje v bateriji. Baterija lahko zaradi tega postane vroča, iz nje se lahko začne kaditi ali pa lahko poči oziroma se vžge.
- ❏ Izdelka ne uporabljajte ali puščajte na vročem mestu (kjer je temperatura višja od 60°C), na primer blizu ognja ali grelnika. V nasprotnem primeru se lahko plastični ločevalnik stopi in pride do kratkega stika v posameznih celicah. Baterija lahko zaradi tega postane vroča, iz nje se lahko začne kaditi ali pa lahko poči oziroma se vžge.
- ❏ Izdelka ne uporabljajte, če pušča ali je kakor koli poškodovan. V nasprotnem primeru lahko baterija postane vroča, iz nje se lahko začne kaditi ali pa lahko poči oziroma se vžge.
- ❏ Izdelka n puščajte v vozilu. V nasprotnem primeru se lahko baterija segreje.

## **Odlaganje evropskih modelov optičnega bralnika**

V optičnem bralniku je baterija.

Oznaka prečrtanega smetnjaka na kolesih na izdelku označuje, da ta izdelek in vgrajene baterije ne smete zavreči med navadne gospodinjske odpadke. Ta izdelek in njegove baterije ločite od drugih tokov odpadkov, da jih bo mogoče reciklirati na okolju prijazen način. S tem tudi preprečite morebitne negativne učinke na okolje ali zdravje ljudi. Za dodatne podrobnosti o razpoložljivih centrih za zbiranje odpadkov se obrnite na organ lokalne oblasti ali prodajalca, pri katerem ste kupili ta izdelek. Uporaba kemijskega simbola Pb, Cd ali Hg označuje, ali so v bateriji uporabljene kovine.

Te informacije veljajo samo za stranke v Evropski uniji, in sicer v skladu z Direktivo 2006/66/ES EVROPSKEGA PARLAMENTA IN SVETA Z DNE 6. septembra 2006 o baterijah in akumulatorjih ter odpadnih baterijah in akumulatorjih in razveljavitvi Direktive 91/157/EGS ter prenosom in uvajanjem zakonodaje v različne nacionalne pravne sistem, in za stranke v državah v Evropi, na Bližnjem vzhodu in v Afriki (EMEA), kjer so v veljavi enakovredni predpisi.

V drugih državah se obrnite na organe lokalne oblasti in se pozanimajte glede možnosti recikliranja izdelkov.

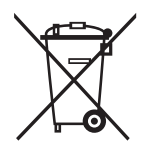

## <span id="page-9-0"></span>**Omejitve pri kopiranju**

Za odgovorno in zakonito uporabo izdelka upoštevajte spodaj navedene omejitve.

Kopiranje teh predmetov je zakonsko prepovedano:

- ❏ bankovci, kovanci, državni vrednosti papirji, s katerimi je mogoče trgovati, državne obveznice in vrednostni papirji lokalnih skupnosti,
- ❏ neuporabljene poštne znamke, vnaprej žigosane dopisnice in drugi poštni izdelki z veljavno poštnino ter
- ❏ državni davčni žigi in papirji, izdani v pravnem postopku.
- Pri kopiranju naslednjega bodite previdni:
- ❏ zasebni vrednostni papirji, ki jih je mogoče prodati (potrdila o delnicah, prenosni vrednostni papirji, čeki itd.), mesečne prepustnice, vozovnice in drugi podobni dokumenti ter.
- ❏ potni listi, vozniška dovoljenja, izjave o primernosti, cestninski lističi, kuponi za hrano, vstopnice itd.

#### *Opomba:*

*Kopiranje teh predmetov je morda tudi zakonsko prepovedano.*

Odgovorna uporaba avtorsko zaščitenega gradiva:

Izdelke je mogoče uporabljati za nezakonito kopiranje avtorsko zaščitenih gradiv. Pri kopiranju objavljenega gradiva bodite odgovorni in upoštevajte avtorske pravice ter pred kopiranjem pridobite dovoljenje imetnika avtorskih pravic, razen če delujete na podlagi nasveta pravnega zastopnika.

## <span id="page-10-0"></span>**Osnovne optičnega bralnika**

## **Imena delov in funkcije**

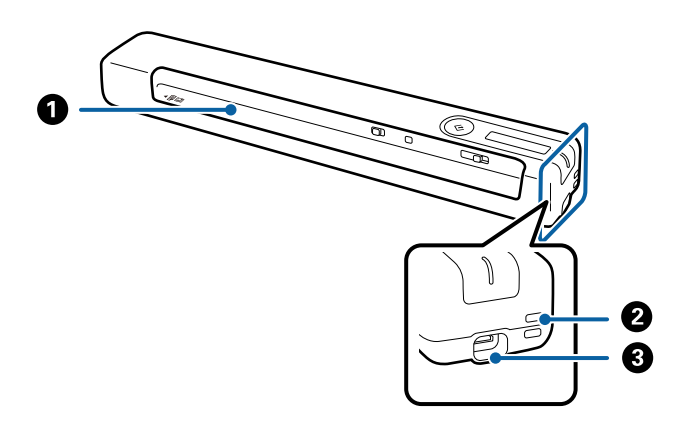

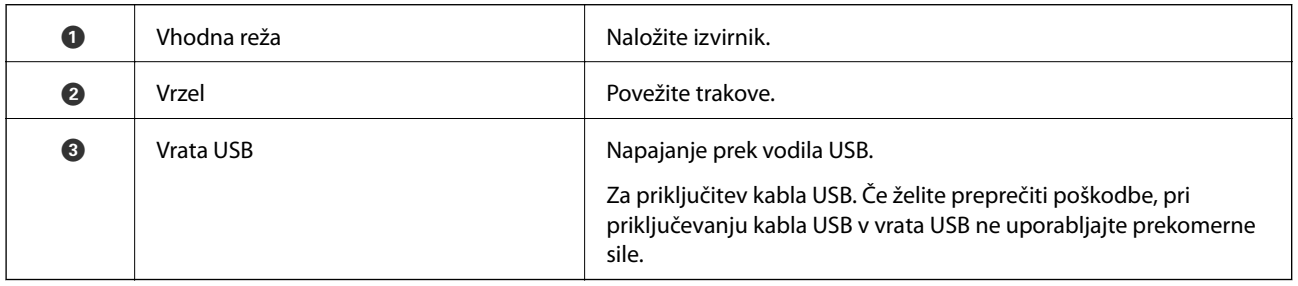

## **Gumbi in lučke na nadzorni plošči**

### **Gumbi in lučke**

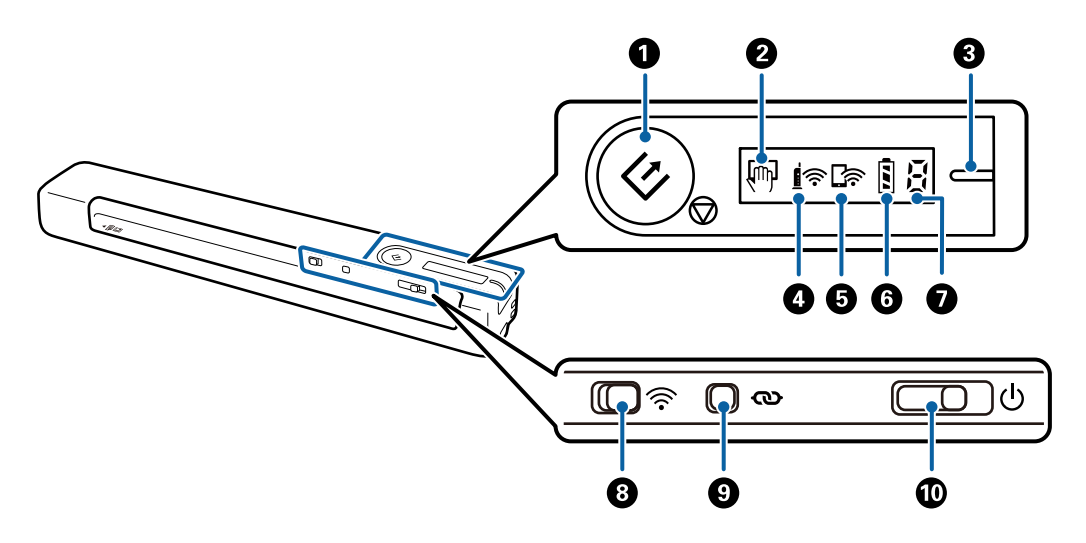

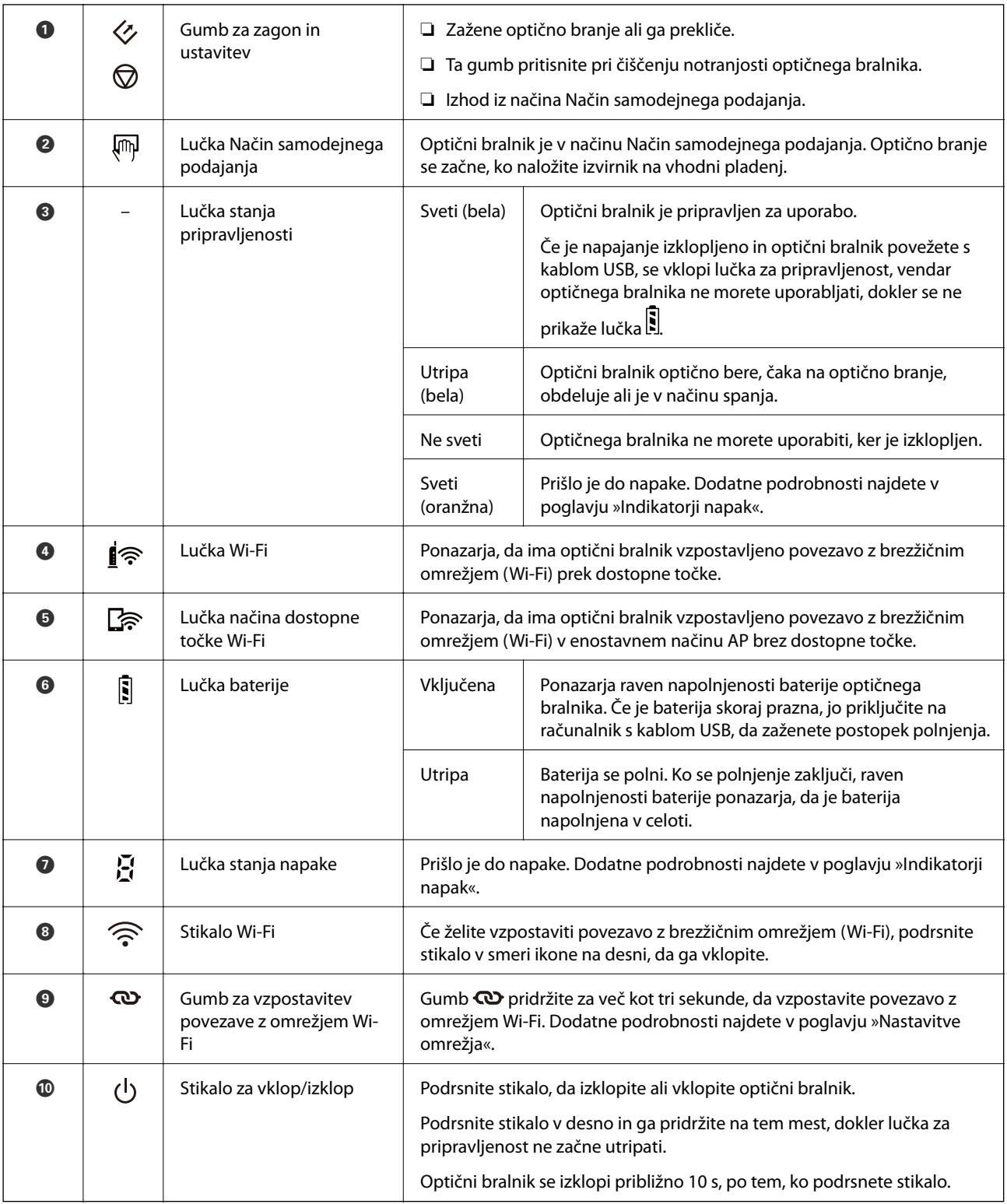

### *Opomba:*

*Ko želite optični bralnik vklopiti prvič, ga priključite na računalnik s kablom USB in nato podrsnite stikalo za vklop/izklop.*

- $\blacktriangleright$  ["Nastavitve omrežja" na strani 18](#page-17-0)
- & ["Uporaba optičnega bralnika, ko se ta napaja iz baterije" na strani 16](#page-15-0)
- & ["Indikatorji napak" na strani 13](#page-12-0)

### <span id="page-12-0"></span>**Indikatorji napak**

### **Napake optičnega bralnika**

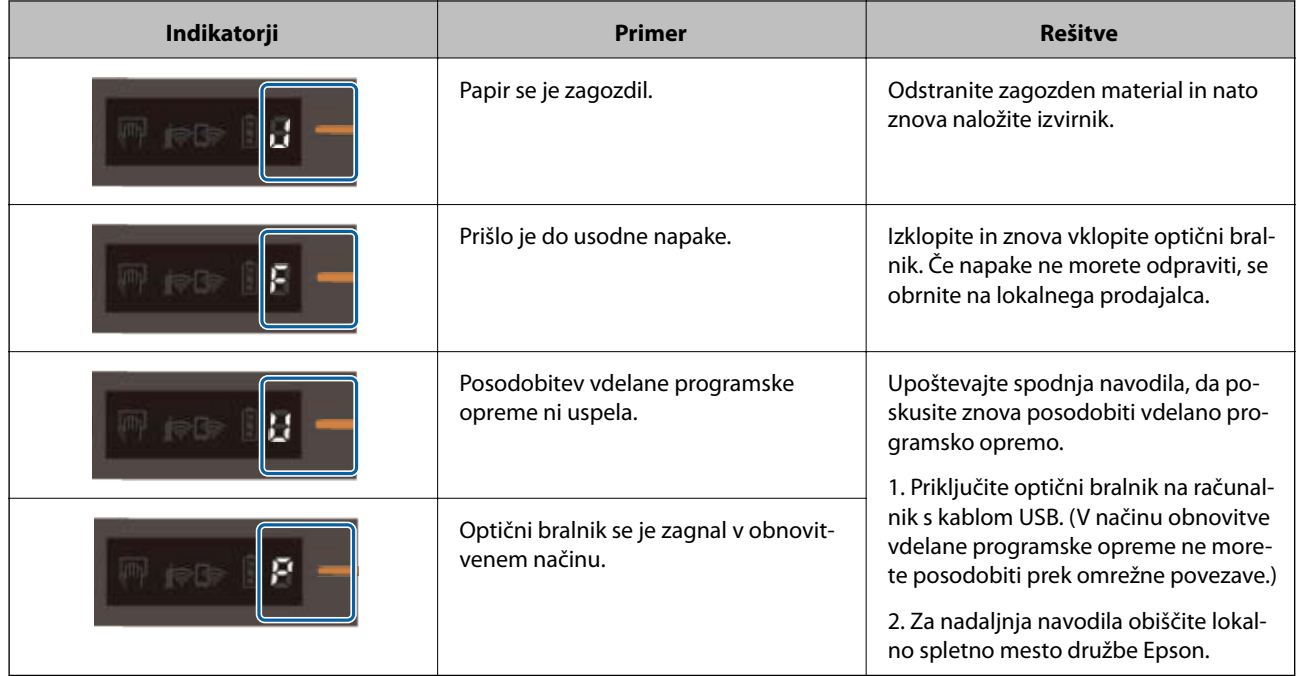

### **Napake pri polnjenju baterije**

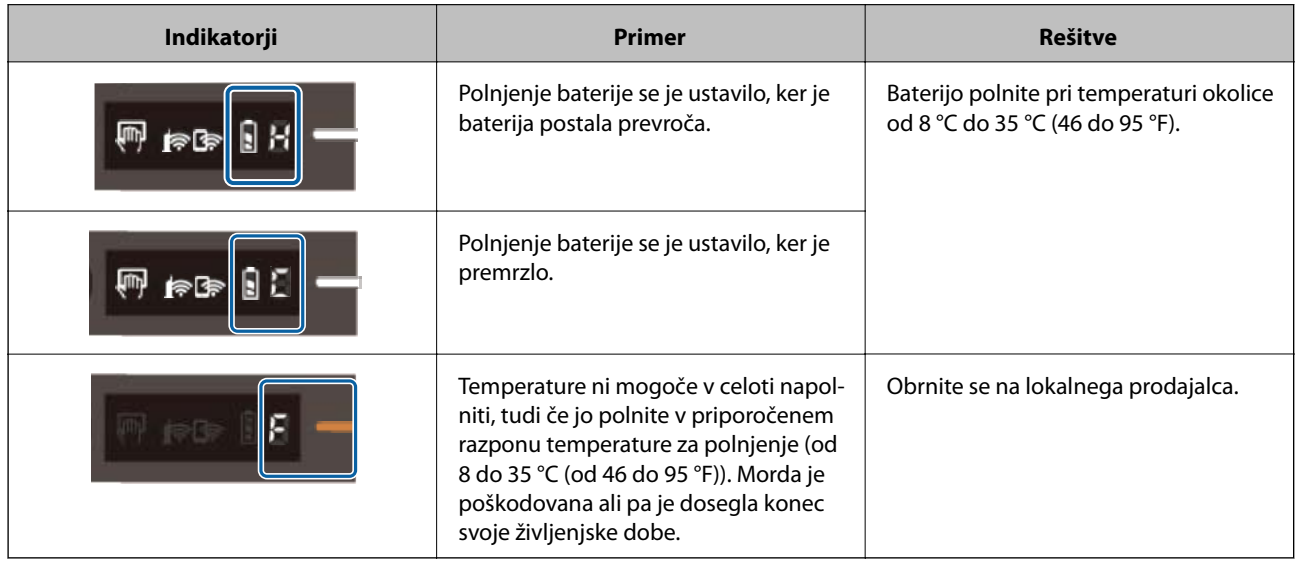

### **Napaka pri omrežni povezavi**

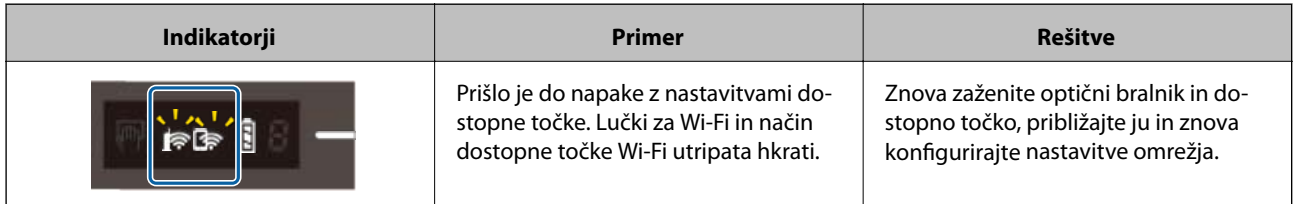

<span id="page-13-0"></span>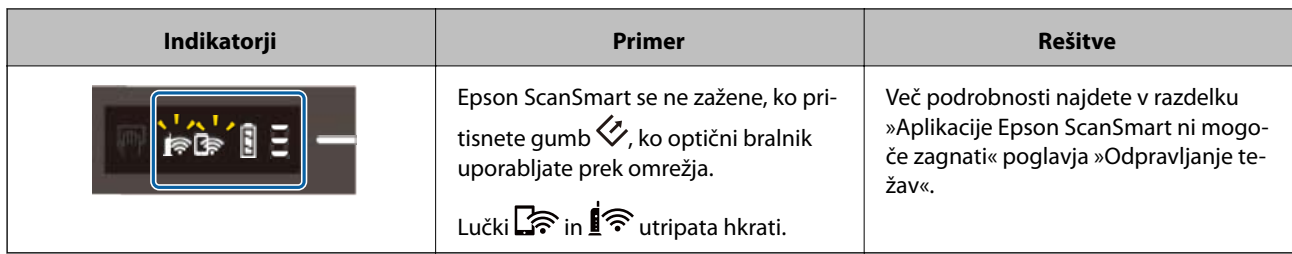

### **Povezane informacije**

- & ["Konfiguracija nastavitev omrežja Wi-Fi na nadzorni plošči" na strani 20](#page-19-0)
- ◆ ["Težave z omrežjem" na strani 70](#page-69-0)
- & ["Aplikacije Epson ScanSmart ni mogoče zagnati" na strani 63](#page-62-0)

## **Informacije o aplikacijah**

V tem poglavju so predstavljene aplikacije, ki so na voljo za vaš optični bralnik. Najnovejšo aplikacijo lahko prenesete s spletnega mesta družbe Epson.

### **Epson ScanSmart**

Epson ScanSmart je aplikacija za preprosto optično branje in shranjevanje podatkov v enostavnih korakih.

- ❏ Informacije lahko optično preberete in jih pošljete v storitev v oblaku v treh preprostih korakih.
- ❏ Dokumente lahko samodejno poimenujete tako, da uporabite optično prebrane informacije.

S temi funkcijami boste prihranili čas pri organizaciji dokumentov.

### **EPSON Software Updater**

EPSON Software Updater je aplikacija, ki v internetu poišče nove ali posodobljene aplikacije in jih namesti. Posodobite lahko tudi digitalni priročnik optičnega bralnika.

### **Epson DocumentScan**

Epson DocumentScan je aplikacija, s katero lahko optično preberete dokumente s pametnimi napravami, kot so pametni telefoni in tablični računalniki. Optično prebrane podatke lahko shranite v pametne naprave ali storitve v oblaku in jih pošljete po e-pošti. To aplikacijo lahko prenesete in namestite iz trgovine App Store ali Google Play.

### **EpsonNet Config**

EpsonNet Config je aplikacija, s katero lahko nastavite naslove in protokole omrežnega vmesnika. Dodatne podrobnosti najdete v navodilih za uporabo za EpsonNet Config ali pomoči za aplikacijo.

#### *Opomba:*

*V aplikaciji EpsonNet Config lahko zaženete Web Config.*

## <span id="page-14-0"></span>**Elementi možnosti in informacije o potrošnem materialu**

### **Kode enote Nosilna folija**

Če uporabite enoto Nosilna folija, lahko optično preberete izvirnike nepravilne oblike. Izvirnike, večje od velikosti A4, lahko optično preberete tako, da enoto Nosilna folija prepognete na polovico.

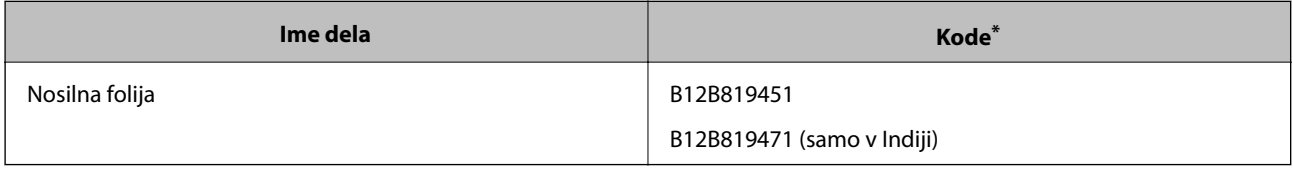

\* Enoto Nosilna folija lahko uporabite samo s kodo.

### **Kode za vzdrževalne liste**

Vsebuje čistilni list (moker) in čistilni list (suh) za čiščenje notranjosti optičnega bralnika in list za umerjanje za prilagoditev kakovosti optično prebrane slike.

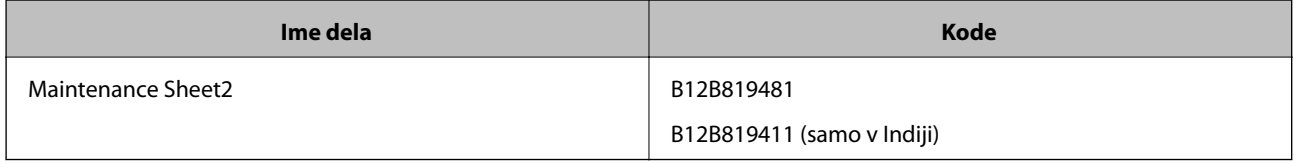

\* Vzdrževalni list lahko uporabite samo s kodo.

## <span id="page-15-0"></span>**Uporaba optičnega bralnika, ko se ta napaja iz baterije**

## **Preverjanje ravni napolnjenosti baterije**

Preverite raven napolnjenosti baterije optičnega bralnika.

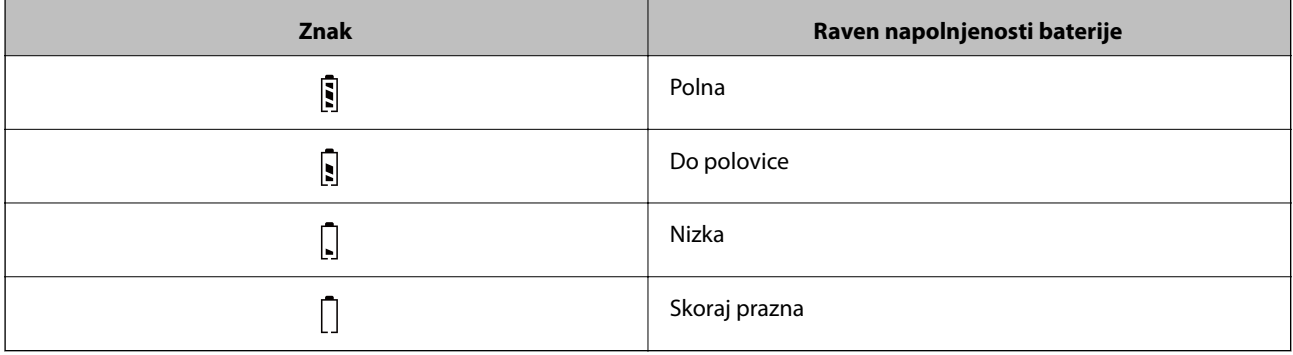

## **Polnjenje baterije**

### **Previdnostni ukrepi pri polnjenju baterije**

- ❏ Ob nakupu jo morate priključiti na računalnik s kablom USB. Baterija ni popolnoma napolnjena. Prepričajte se, da je baterija napolnjena, preden zaženete optični bralnik, ki se napaja na baterijo.
- ❏ Baterija se počasi izprazni, tudi če ne uporabljate optičnega bralnika. Baterijo napolnite, preden zaženete optični bralnik tako, da deluje na baterijo.
- ❏ Če optičnega bralnika dalj časa ne uporabljate, baterijo napolnite vsakih šest mesecev, da preprečite izpraznjenje bateriie.
- ❏ Priporočamo, da izklopite optični bralnik, kadar ga ne uporabljate, da prihranite energijo baterije. Optični bralnik lahko nastavite tudi tako, da se po določenem času samodejno izklopi.
- ❏ Čas uporabnosti baterije je krajši v okoljih z nizko temperaturo, tudi če ste baterijo popolnoma napolnili.
- ❏ Preden napolnite baterijo, počakajte, da se popolnoma izprazni.
- ❏ Baterija je takoj po polnjenju ali uporabi lahko vroča, kar je običajno.
- ❏ Baterije ni mogoče napolniti ali pa se bo njeno delovanje morda poslabšalo, če jo polnite pri nizkih ali visokih temperaturah. Baterijo polnite v zagotovljenem razponu temperature polnjenja (8 do 35 °C (46 do 95 °F)).
- ❏ Če se baterija hitro izprazni, tudi če jo polnite v priporočenem razponu temperature polnjenja (8 do 35 °C (46 do 95 °F)) ali tudi po tem, ko ste jo napolnili v celoti, je baterija morda iztrošena. Obrnite se na podporo družbe Epson za zamenjavo baterije.

#### **Uporaba optičnega bralnika, ko se ta napaja iz baterije**

### <span id="page-16-0"></span>**Polnjenje baterije**

Baterijo lahko napolnite z računalnikom prek povezave USB.

- 1. Prepričajte se, da je računalnik vklopljen. Prebudite računalnik, če je v načinu mirovanja ali spanja.
- 2. Priključite optični bralnik na računalnik s kablom micro USB.

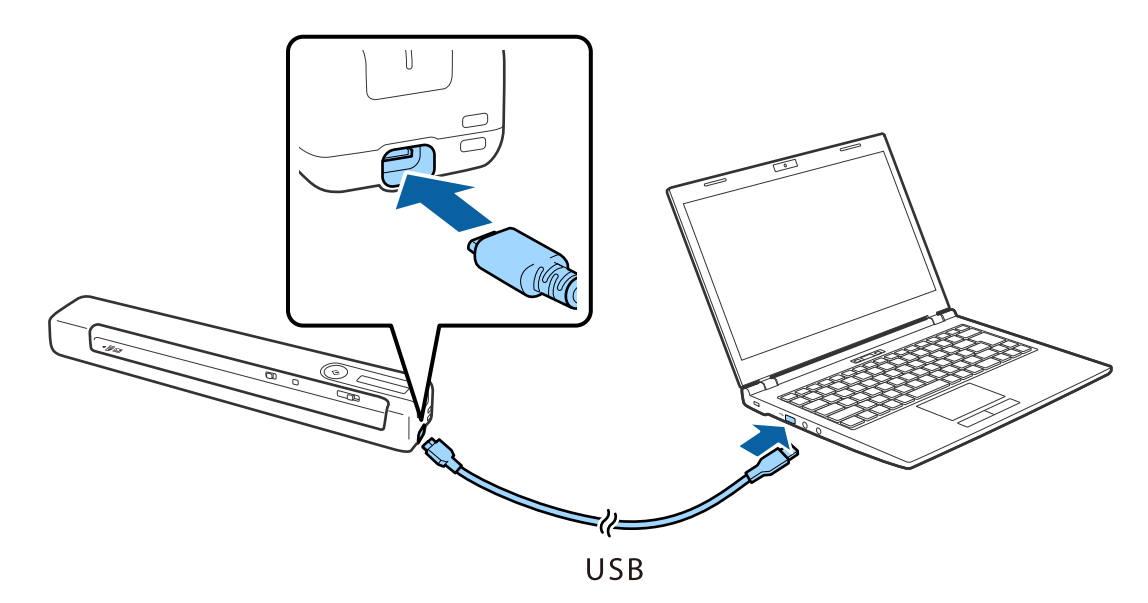

#### *Opomba:*

- ❏ *Uporabite kabel USB, ki je bil priložen optičnemu bralniku.*
- ❏ *Če želite preprečiti poškodbe, pri priključevanju kabla USB v vrata USB ne uporabljajte prekomerne sile.*
- ❏ *Optični bralnik priključite neposredno na računalnik brez zvezdišča USB.*
- ❏ *Čas, v katerem se baterija v celoti napolni, ko je optični bralnik izklopljen. Vrata USB 2.0: približno 3.5 ur\**

*\* Polnjenje baterije traja mnogo dlje, če je optični bralnik vklopljen.*

- ❏ *Če je baterija napolnjena v celoti in ne želite porabiti energije baterije računalnika, izključite kabel USB.*
- ❏ *Nazivna zmogljivost baterije: 1140 mAh (3.6 V)*
- ❏ *Med polnjenjem baterije lučka baterije utripa. Po končanem polnjenju lučka ponazarja, da je baterija napolnjena , če je optični bralnik vklopljen, če pa je izklopljen, lučka preneha svetiti.*

## <span id="page-17-0"></span>**Nastavitve omrežja**

### **Vrste omrežnih povezav**

Uporabite lahko naslednje načine povezave.

### **Povezava Wi-Fi**

V optičnem bralniku in računalniku ali pametni napravi vzpostavite povezavo z brezžičnim usmerjevalnikom. To je običajen način vzpostavitve povezave za domača omrežja ali omrežja v podjetju, v katerih imajo računalniki vzpostavljeno povezavo z omrežjem Wi-Fi prek brezžičnega usmerjevalnika.

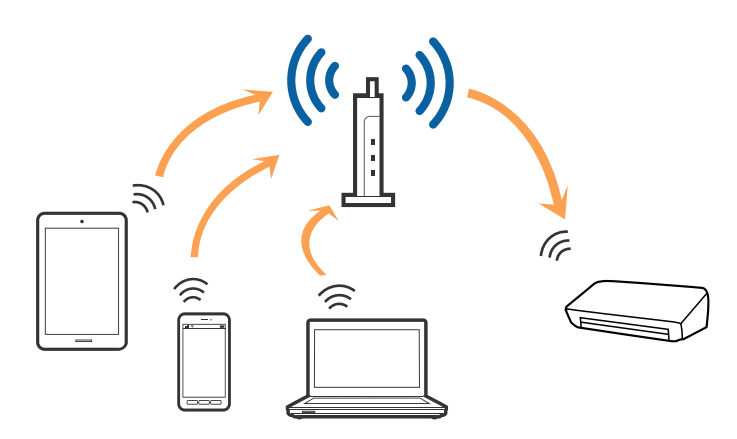

#### **Povezane informacije**

- & ["Povezava z računalnikom" na strani 19](#page-18-0)
- & ["Vzpostavljanje povezave s pametno napravo" na strani 20](#page-19-0)
- & ["Konfiguracija nastavitev omrežja Wi-Fi na nadzorni plošči" na strani 20](#page-19-0)

### **Povezava Wi-Fi Direct (enostaven način AP)**

Ta način povezave uporabite, če ne uporabljate omrežja Wi-Fi doma ali v službi oziroma če želite vzpostaviti neposredno povezavo med optičnim bralnikom in pametno napravo. Optični bralnik v tem načinu deluje kot <span id="page-18-0"></span>brezžični usmerjevalnik in na optični bralnik lahko priključite naprave, ne da bi morali uporabiti standardni usmerjevalnik.

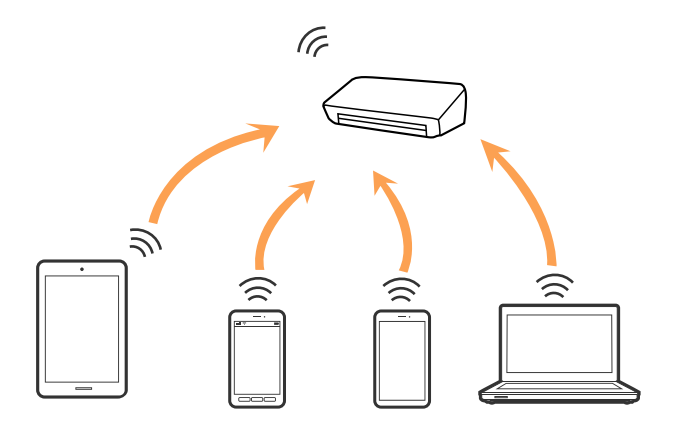

Optični bralnik ima lahko vzpostavljeno povezavo z omrežjem Wi-Fi in povezavo Wi-Fi Direct (preprosti način AP) hkrati. Če pa omrežno povezavo zaženete v povezavi Wi-Fi Direct (enostaven način AP), ko ima optični bralnik vzpostavljeno povezavo z omrežjem Wi-Fi, je povezava z omrežjem Wi-Fi, začasno prekinjena.

### **Povezane informacije**

& ["Konfiguriranje nastavitev povezave za Wi-Fi Direct \(enostaven način AP\)" na strani 23](#page-22-0)

### **Povezava z računalnikom**

Priporočamo, da za povezavo optičnega bralnika z računalnikom uporabite namestitveni program. Namestitveni program lahko zaženete na enega od teh načinov.

❏ Nastavitev na spletnem mestu

Obiščite spodnje spletno mesto in vnesite ime izdelka.

#### <http://epson.sn>

Pomaknite se do razdelka **Namestitev** in kliknite **Prenos** v razdelku za prenos in povezavo. Kliknite ali dvokliknite preneseno datoteko, da zaženete namestitveni program. Upoštevajte navodila na zaslonu.

❏ Nastavitev z diskom s programsko opremo (velja le za model, ki jim je bil priložen disk s programsko opremo, in uporabnike, ki uporabljajo računalnike z diskovnimi pogoni)

Vstavite disk s programsko opremo v računalnik in upoštevajte navodila na zaslonu.

#### <span id="page-19-0"></span>**Izbiranje načinov povezave**

Upoštevajte navodila na zaslonu, dokler se ne prikaže ta zaslon, in nato izberite način povezave optičnega bralnika z računalnikom.

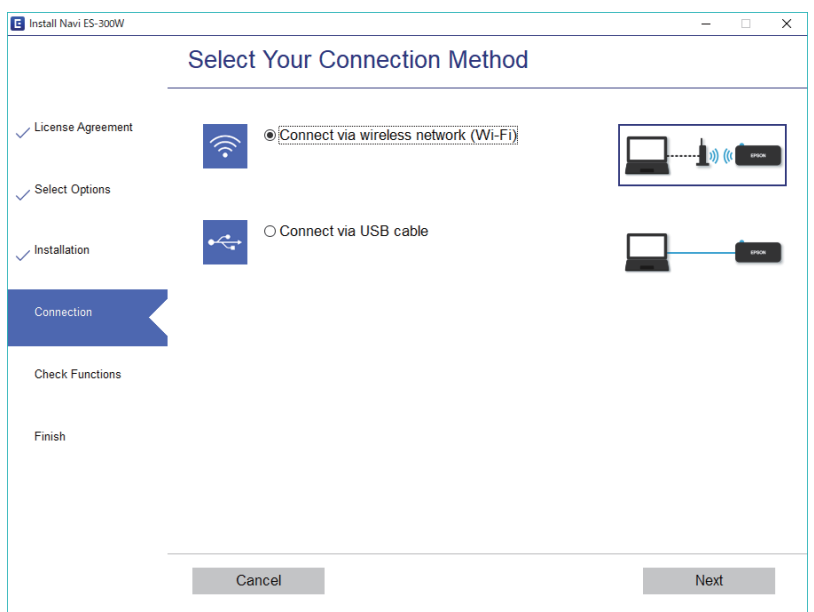

Izberite vrsto povezave in kliknite **Naprej**. Upoštevajte navodila na zaslonu.

### **Vzpostavljanje povezave s pametno napravo**

Optični bralnik lahko uporabljate prek pametne naprave. Če želite optični bralnik uporabljati v pametni napravi, ga nastavite v aplikaciji Epson DocumentScan.

#### *Opomba:*

*Če želite vzpostaviti povezavo med optičnim bralnikom ter računalnikom in pametno napravo hkrati, priporočamo, da najprej vzpostavite povezavo med optičnim bralnikom in računalnikom.*

- 1. V trgovini App Store ali Google Play poiščite aplikacijo Epson DocumentScan.
- 2. Prenesite in namestite aplikacijo Epson DocumentScan.
- 3. Zaženite Epson DocumentScan.
- 4. Upoštevajte navodila na zaslonu za vzpostavitev povezave med optičnim bralnikom in pametno napravo.

## **Konfiguracija nastavitev omrežja Wi-Fi na nadzorni plošči**

Nastavitve omrežja lahko konfigurirate na nadzorni plošči optičnega bralnika. Ko v optičnem bralniku vzpostavite povezavo z omrežjem, v napravi, ki jo želite uporabiti (računalnik, pametni telefon, tablični računalnik in druge naprave), vzpostavite povezavo z optičnim bralnikom

#### <span id="page-20-0"></span>**Povezane informacije**

- & "Konfiguriranje nastavitev omrežja Wi-Fi s potisnim gumbom (WPS)" na strani 21
- & ["Konfiguriranje nastavitev omrežja Wi-Fi z vnosom kode PIN \(WPS\)" na strani 22](#page-21-0)
- & ["Konfiguriranje nastavitev povezave za Wi-Fi Direct \(enostaven način AP\)" na strani 23](#page-22-0)

### **Konfiguriranje nastavitev omrežja Wi-Fi s potisnim gumbom (WPS)**

Omrežje Wi-Fi lahko samodejno nastavite tako, da pritisnete gumb na brezžičnem usmerjevalniku. Če so izpolnjeni spodnji pogoji, lahko povezavo nastavite na ta način.

- ❏ Usmerjevalnik je združljiv s funkcijo WPS (zaščitena nastavitev omrežja Wi-Fi).
- ❏ Trenutna povezava Wi-Fi je bila vzpostavljena s pritiskom gumba na usmerjevalniku.
- 1. Prepričajte se, da je optični bralnik vklopljen.
- 2. Vklopite stikalo  $\widehat{\mathbb{R}}$  na optičnem bralniku.
- 3. Pridržite gumb WPS na usmerjevalniku, dokler ne začne utripati varnostna lučka.

#### c*Pomembno:*

*Nastavitev povezave Wi-Fi morate dokončati v dveh minutah.*

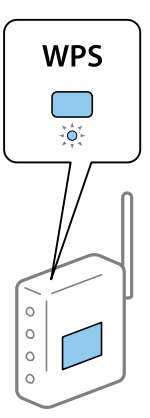

Če vaš usmerjevalnik nima gumba WPS, preberite dokumentacijo usmerjevalnika, da izveste, kako omogočiti WPS v programski opremi usmerjevalnika.

4. Pridržite gumb  $\omega$  na optičnem bralniku, dokler ne začne utripati lučka za pripravljenost, in lučki  $\mathbf{r}$ ter ne utripata izmenično (približno 3 sekunde).

Ko so lučka za pripravljenost ter lučki  $\mathbb{R}$  in  $\mathbb{R}$  vklopljene, je povezava končana.

#### *Opomba:*

*Povezave ni bilo mogoče vzpostaviti, ko je prižgana lučka za pripravljenost, lučki*  $\mathbf{r}$  *in*  $\mathbf{r}$  pa hkrati utripata. Znova *zaženite optični bralnik in usmerjevalnik, približajte ju in nato poskusite znova.*

- & ["Osnovno optično branje" na strani 38](#page-37-0)
- & ["Napredno optično branje" na strani 47](#page-46-0)

<span id="page-21-0"></span>& ["Težave z omrežjem" na strani 70](#page-69-0)

### **Konfiguriranje nastavitev omrežja Wi-Fi z vnosom kode PIN (WPS)**

Povezavo z brezžičnim usmerjevalnikom lahko vzpostavite samodejno tako, da uporabite kodo PIN. Ta način nastavitve lahko uporabite, če usmerjevalnik podpira funkcijo WPS (zaščitena nastavitev omrežja Wi-Fi). Kodo PIN v usmerjevalnik vnesite v računalniku.

- 1. Prepričajte se, da je optični bralnik izklopljen.
- 2. Vklopite stikalo  $\widehat{\mathbb{R}}$  na optičnem bralniku.
- 3. Podrsnite stikalo  $\mathcal{O}$ , ko pridržite gumb  $\infty$  za približno 10 sekund, dokler lučka za pripravljenost ne začne utripati, da vklopite optični bralnik.

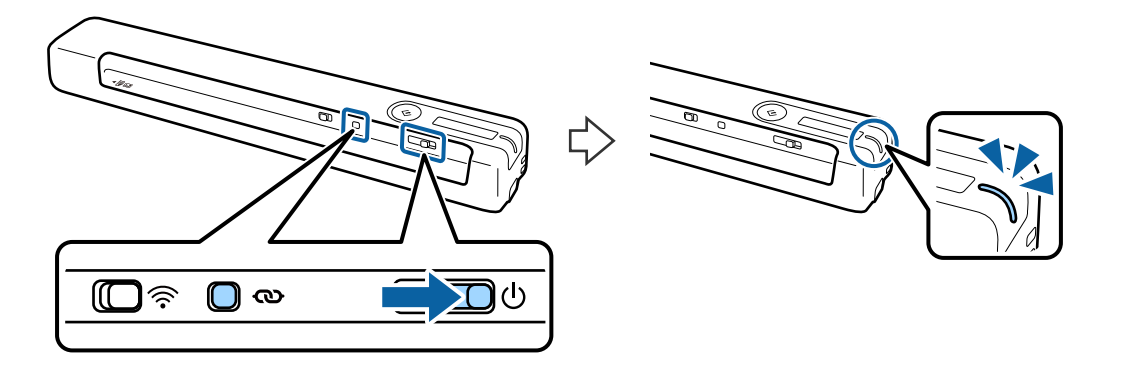

#### c*Pomembno:*

*Nastavitev povezave Wi-Fi morate dokončati v dveh minutah.*

4. V računalniku vnesite kodo PIN (osemmestno številko), ki je navedena na nalepki na optičnem bralniku.

Zažene se nastavitev povezave. Lučka za pripravljenost začne utripati, lučki  $\mathbf{r}$ in  $\mathbf{r}$ na optičnem bralniku pa izmenično utripata.

Ko so lučka za pripravljenost ter lučki  $\mathbf{R}$  in  $\mathbf{R}$  vklopljene, je povezava končana.

#### *Opomba:*

❏ *Če želite izvedeti več o vnašanju kode PIN, preberite dokumentacijo usmerjevalnika.*

❏ *Povezave ni bilo mogoče vzpostaviti, ko je prižgana lučka za pripravljenost, lučki in pa hkrati utripata. Znova zaženite optični bralnik in usmerjevalnik, približajte ju in nato poskusite znova.*

- & ["Osnovno optično branje" na strani 38](#page-37-0)
- & ["Napredno optično branje" na strani 47](#page-46-0)
- & ["Težave z omrežjem" na strani 70](#page-69-0)

### <span id="page-22-0"></span>**Konfiguriranje nastavitev povezave za Wi-Fi Direct (enostaven način AP)**

V tem načinu lahko optični bralnik povežete neposredno z napravami brez brezžičnega usmerjevalnika. Optični bralnik deluje kot usmerjevalnik.

### c*Pomembno:*

*Če povezavo med pametno napravo in optičnim bralnikom vzpostavite v načinu povezave Wi-Fi Direct (enostaven način AP), ima optični bralnik vzpostavljeno povezavo z istim omrežjem Wi-Fi (SSID) kot pametna naprava, med njima pa je vzpostavljena komunikacija. Pametna naprava samodejno vzpostavi povezavo z drugimi povezljivimi omrežji Wi-Fi, če izklopite optični bralnik, zato ob vklopu optičnega bralnika ne vzpostavi znova povezave s prejšnjim omrežjem Wi-Fi. V pametni napravi morate znova vzpostaviti povezavo z omrežjem SSID optičnega bralnika v načinu Wi-Fi Direct (enostaven način AP). Če želite povezavo vzpostaviti ob vsakem vklopu ali izklopu optičnega bralnika, priporočamo, da omrežje Wi-Fi uporabljate tako, da optični bralnik povežete z usmerjevalnikom.*

- 1. Stikalo  $\widehat{\mathcal{P}}$  na optičnem bralniku nastavite na vklopljeni položaj.
- 2. Prepričajte se, da je optični bralnik vklopljen.
- 3. Povezavo z optičnim bralnikom vzpostavite v pametni napravi ali računalniku z imenom (SSID) in geslom omrežja optičnega bralnika.

#### *Opomba:*

- ❏ *SSID in geslo sta navedena na nalepki, ki je prilepljena na optični bralnik.*
- ❏ *Lahko traja nekaj minut, preden bo SSID optičnega omrežja prikazan na seznamu.*
- ❏ *Navodila za uporabo najdete v dokumentaciji, ki je bila priložena pametni napravi ali računalniku.*

#### **Povezane informacije**

- & ["Osnovno optično branje" na strani 38](#page-37-0)
- & ["Napredno optično branje" na strani 47](#page-46-0)
- & ["Težave z omrežjem" na strani 70](#page-69-0)

## **Preverjanje stanja omrežja prek lučke omrežja**

Stanje povezave z omrežjem lahko preverite prek lučke omrežja na nadzorni plošči optičnega bralnika.

- & ["Gumbi in lučke" na strani 11](#page-10-0)
- & ["Indikatorji napak" na strani 13](#page-12-0)

## <span id="page-23-0"></span>**Zamenjava ali dodajanje novih brezžičnih usmerjevalnikov**

Če se SSID omrežja spremeni zaradi zamenjave brezžičnega usmerjevalnika ali če dodate brezžični usmerjevalnik in nastavite novo omrežno okolje, ponastavitve nastavitve omrežja Wi-Fi.

#### **Povezane informacije**

& "Spreminjanje načina povezave z računalnikom" na strani 24

## **Spreminjanje načina povezave z računalnikom**

Uporabite namestitveni program za ponovno nastavitev optičnega bralnika v drugem načinu povezave.

❏ Nastavitev na spletnem mestu

Obiščite spodnje spletno mesto in vnesite ime izdelka.

#### <http://epson.sn>

Pomaknite se do razdelka **Namestitev** in kliknite **Prenos** v razdelku za prenos in povezavo. Kliknite ali dvokliknite preneseno datoteko, da zaženete namestitveni program. Upoštevajte navodila na zaslonu.

❏ Nastavitev z diskom s programsko opremo (velja le za model, ki jim je bil priložen disk s programsko opremo, in uporabnike, ki uporabljajo računalnike z diskovnimi pogoni)

Vstavite disk s programsko opremo v računalnik in upoštevajte navodila na zaslonu.

#### **Izbiranje spremembe načinov povezave**

Upoštevajte navodila na zaslonu, dokler se ne prikaže ta zaslon.

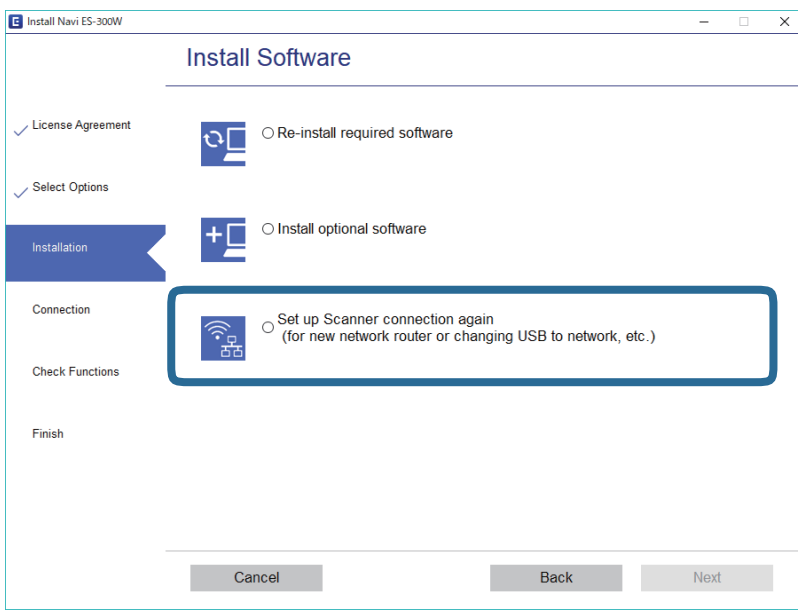

Izberite **Ponovno nastavite povezavo s/z Tiskalnik (za nov omrežni usmerjevalnik ali spremembo USB v omrežje itd.)** na zaslonu Namesti programsko opremo in kliknite **Naprej**. Upoštevajte navodila na zaslonu.

## <span id="page-24-0"></span>**Onemogočanje omrežja Wi-Fi**

Stikalo na optičnem bralniku podrsnite v levo, da izklopite omrežje Wi-Fi.

### **Obnavljanje nastavitev omrežja na nadzorni plošči**

Vse nastavitve omrežja lahko ponastavite na privzete nastavitve.

- 1. Prepričajte se, da je optični bralnik izklopljen.
- 2. Vklopite stikalo  $\widehat{\mathbb{R}}$  na optičnem bralniku.
- 3. Podrsnite stikalo  $\bigcirc$  in pridržite gumba  $\bigcirc$  ter  $\Diamond$  približno 10 sekund, da vklopite optični bralnik.

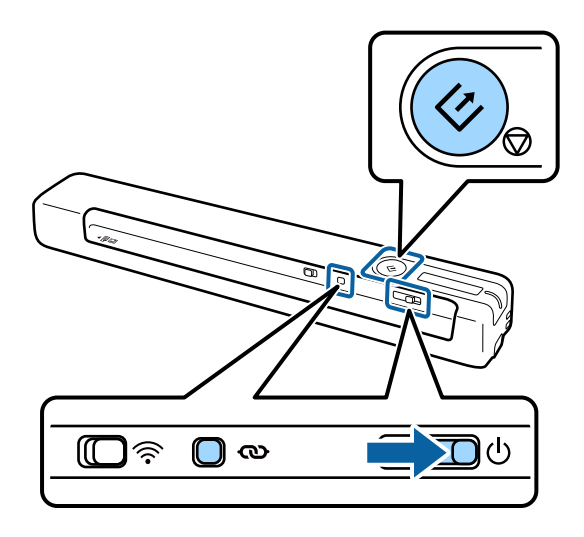

Lučki  $\mathbf{R}$ in  $\mathbf{R}$ utripata izmenično, lučka za pripravljenost pa prav tako utripa.

4. Nastavitve omrežja so obnovljene na privzete nastavitve, ko lučke prenehajo utripati. Optični bralnik se samodejno znova zažene.

## <span id="page-25-0"></span>**Tehnični podatki izvirnikov**

V tem poglavju so opisani tehnični podatki in stanja izvirnikov, ki jih lahko naložite v optični bralnik.

### **Splošni tehnični podatki izvirnikov za optično branje**

### **Tehnični podatki izvirnikov standardne velikosti**

To so tehnični podatki za izvirnike standardne velikosti, ki jih lahko naložite v optični bralnik.

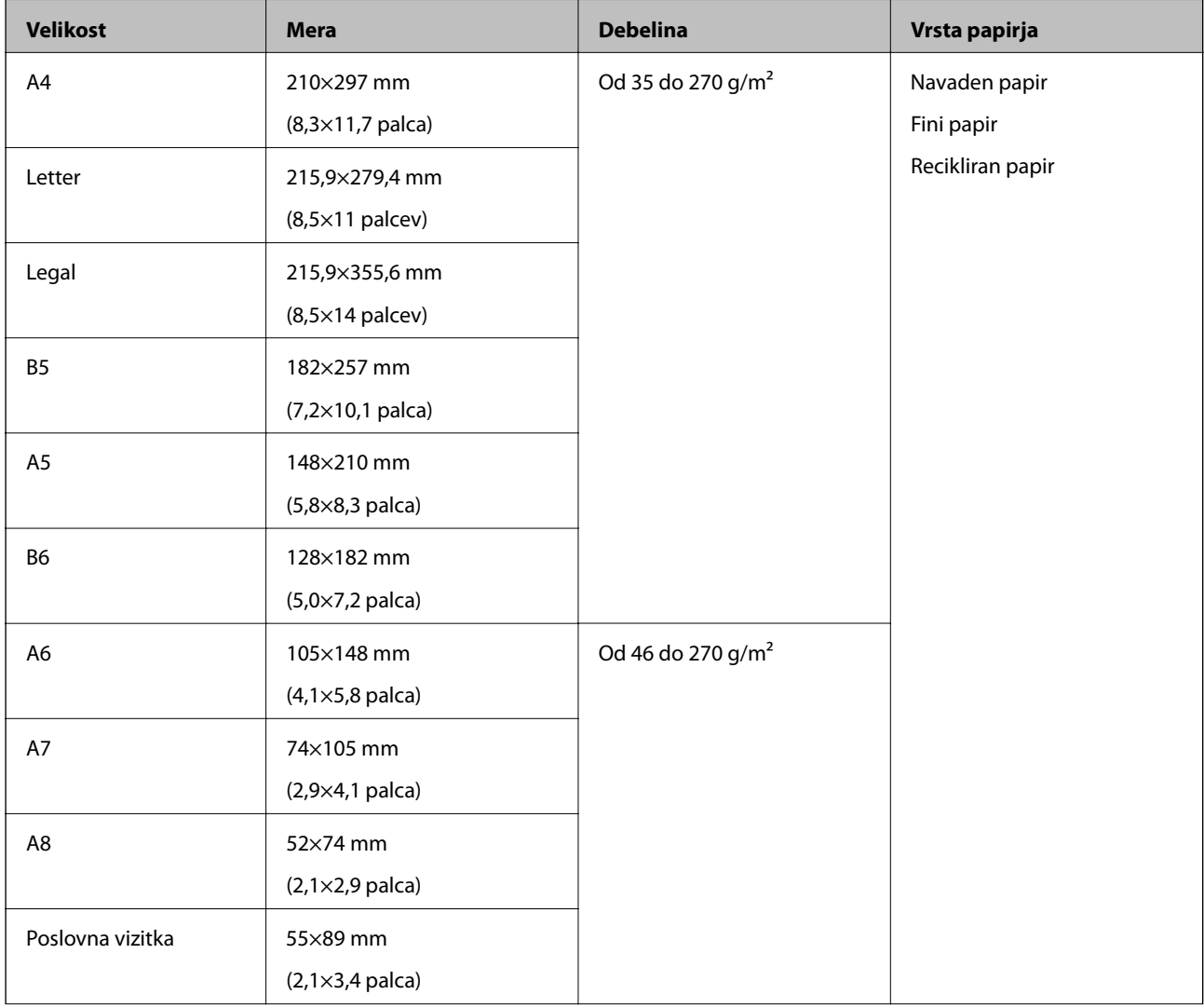

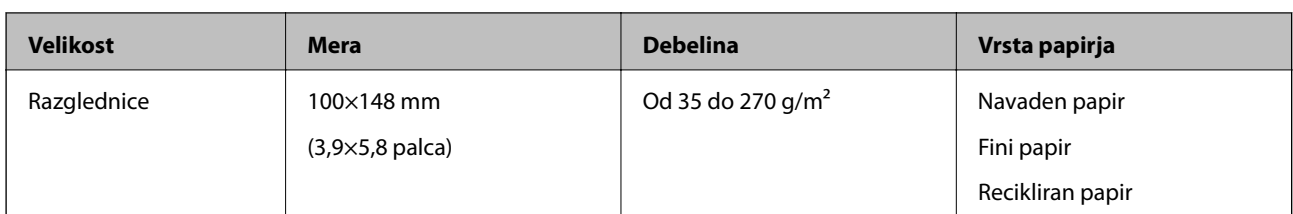

#### *Opomba:*

- ❏ *Vsi izvirniki morajo biti ravni pri vodilnem robu.*
- ❏ *Prepričajte se, da upognjeni deli na vodilnem robu izvirnikov ne presegajo tega razpona.*
	- A *in* B *morata biti 2 mm ali manjša, če je* C *enak ali večji od 30 mm.*

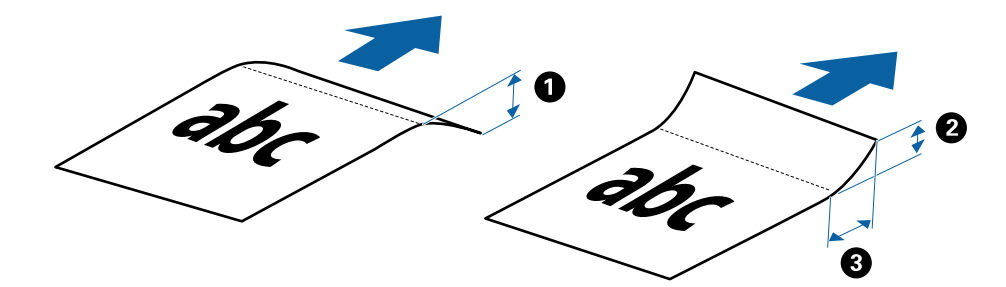

### **Tehnični podatki dolgega papirja**

To so tehnični podatki dolgega papirja, ki jih lahko naložite v optični bralnik.

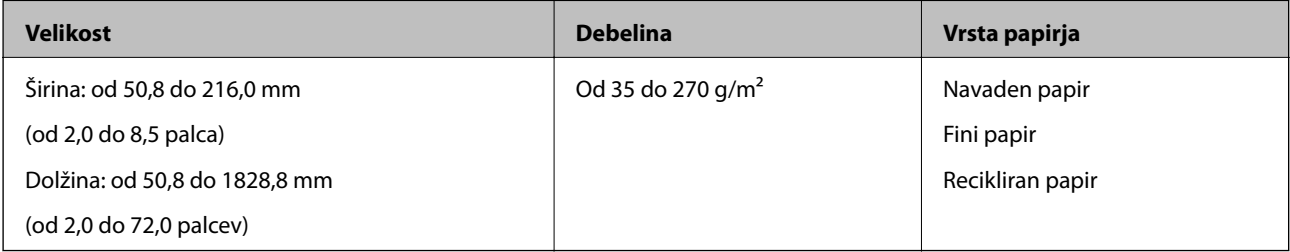

### **Tehnični podatki za račune**

To so tehnični podatki za račune, ki jih lahko naložite v optični bralnik.

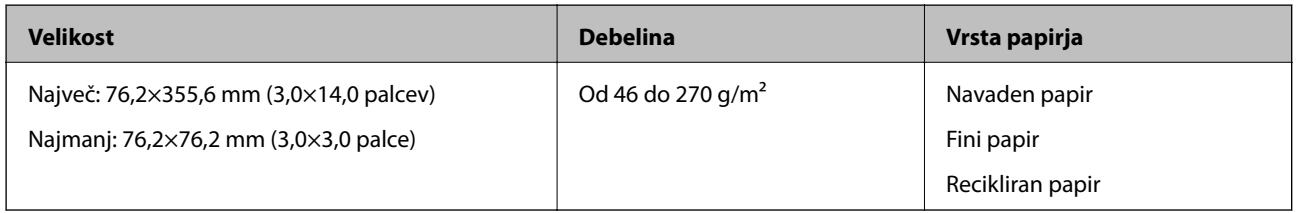

Račune morete optično prebrati v načinu Način samodejnega podajanja. Hkrati lahko naložite samo en račun. Če želite zagotoviti dobro kakovost optičnega branja, morate račun držati.

#### **Tehnični podatki ovojnic**

To so tehnični podatki ovojnic, ki jih lahko naložite v optični bralnik.

<span id="page-27-0"></span>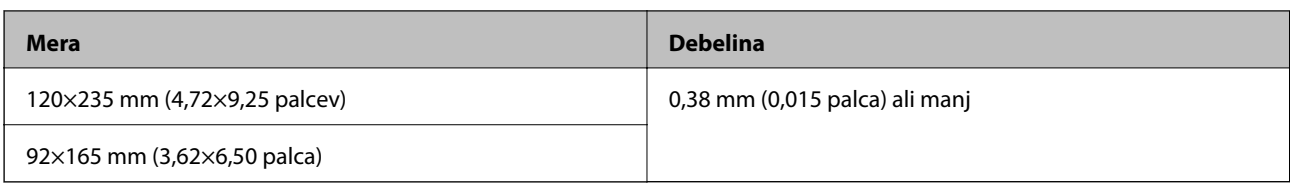

### **Tehnični podatki plastičnih kartic**

To so tehnični podatki plastičnih kartic, ki jih lahko naložite v optični bralnik.

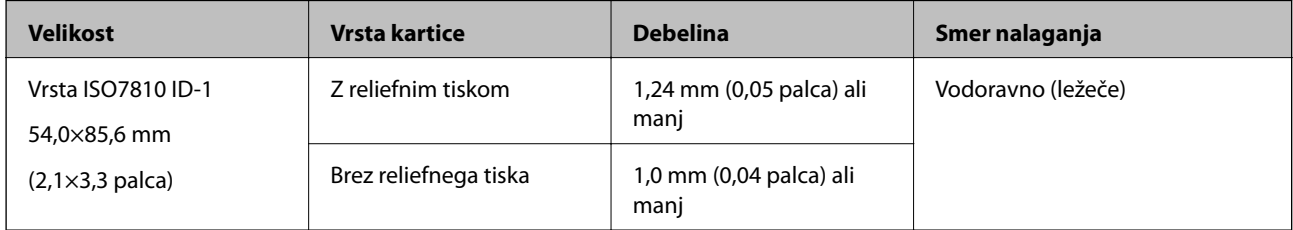

#### *Opomba:*

*Plastificiranih kartic velikosti ISO7810 ID-1 (debelina mora biti 0,6 mm (0,02 palca) ali manj) morda ne bo mogoče uspešno optično prebrati.*

### **Tehnični podatki nepravilno oblikovanih izvirnikov**

Če uporabite Nosilna folija, lahko optično preberete zmečkane, upognjene, zelo tanke ali nepravilno oblikovane izvirnike.

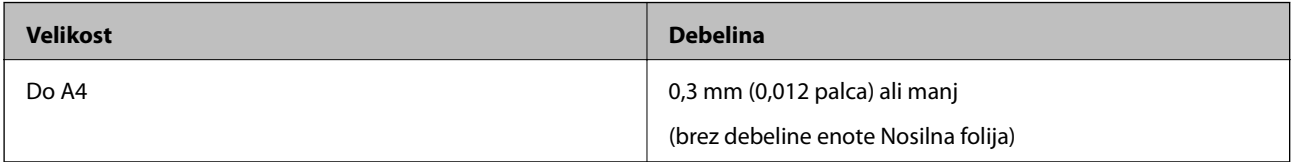

### **Vrste izvirnikov, pri katerih je treba posredovati**

Spodaj navedene vrste izvirnikov morda ne bodo uspešno optično prebrane.

- ❏ Izvirniki z neravno površino, kot je papir z glavo pisma
- ❏ Izvirniki z gubami ali črtami za prepogibanje
- ❏ Upognjeni izvirniki
- ❏ Premazan papir
- ❏ Izvirniki z luknjami
- ❏ Izvirniki s prepognjenimi koti

#### *Opomba:*

❏ *Če želite optično prebrati občutljive izvirnike ali izvirnike, ki se lahko nagubajo, uporabite enoto Nosilna folija.*

❏ *Upognjene izvirnike pred optičnim branjem poskusite sploščiti.*

### **Vrste izvirnikov, ki jih ne smete optično prebrati**

Spodaj navedenih vrst izvirnikov ne smete optično prebrati.

- <span id="page-28-0"></span>❏ Fotografije\*
- ❏ Fotografski papir\*
- ❏ Izvirniki z nalepkami ali etiketami\*
- ❏ Izvirniki, na katerih so prilepljeni samolepljivi listki\*
- ❏ Strgani izvirniki\*
- ❏ Izvirniki s karbonskim papirjem na hrbtni strani\*
- ❏ Preluknjani izvirniki\*
- ❏ Izvirniki s sponkami za papir
- ❏ Knjižice
- ❏ Izvirniki, ki niso iz papirja (kot so prozorne folije, tkanina in kovinske folije)
- ❏ Izvirnik, na katerih je lepilo
- ❏ Zelo zmečkani ali upognjeni izvirniki
- ❏ Prosojni izvirniki, kot je film OHP
- ❏ Izvirniki z mokrim črnilom

#### *Opomba:*

- ❏ *\* Te izvirnike lahko optično preberete samo z enoto Nosilna folija.*
- ❏ *Neposredno v optično bralnik ne podajajte fotografij, dragocenih izvirnikov umetnin ali pomembnih dokumentov, za katere želite, da se ne poškodujejo ali zbledijo. Če je izvirnik napačno podan, se lahko zmečka ali poškoduje. Pri optičnem branju takih izvirnikov uporabite enoto Nosilna folija.*

## **Nalaganje izvirnika**

### **Vstavljanje standardnih izvirnikov**

Izvirnik naložite na levo stran vhodne reže tako, da so z licem obrnjeni navzgor, zgornji rob pa je obrnjen proti optičnemu bralniku.

<span id="page-29-0"></span>Izvirnik potisnite v vhodno režo, dokler se ne ustavi.

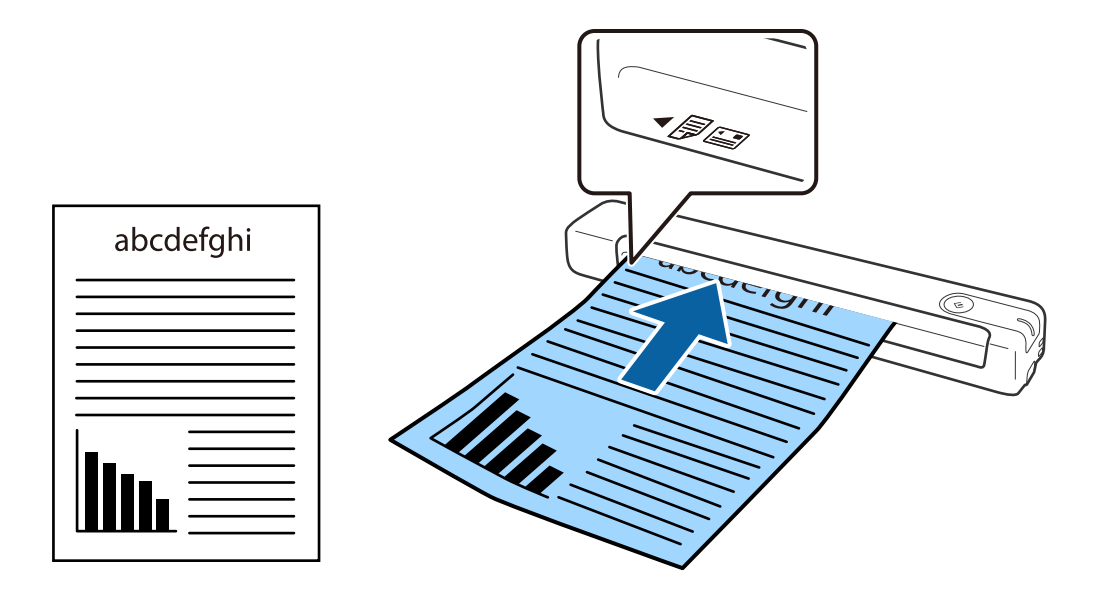

*Opomba: Priporočamo, da izvirnike (razen plastične kartice) naložite navpično v optični bralnik.*

### **Povezane informacije**

- & ["Osnovno optično branje" na strani 38](#page-37-0)
- & ["Napredno optično branje" na strani 47](#page-46-0)

### **Vstavljanje dolgega papirja**

Izvirnik naložite naravnost na levo stran vhodne reže tako, da je z licem obrnjen navzgor, zgornji rob pa je obrnjen proti optičnemu bralniku.

Izvirnik potisnite v vhodno režo, dokler se ne ustavi.

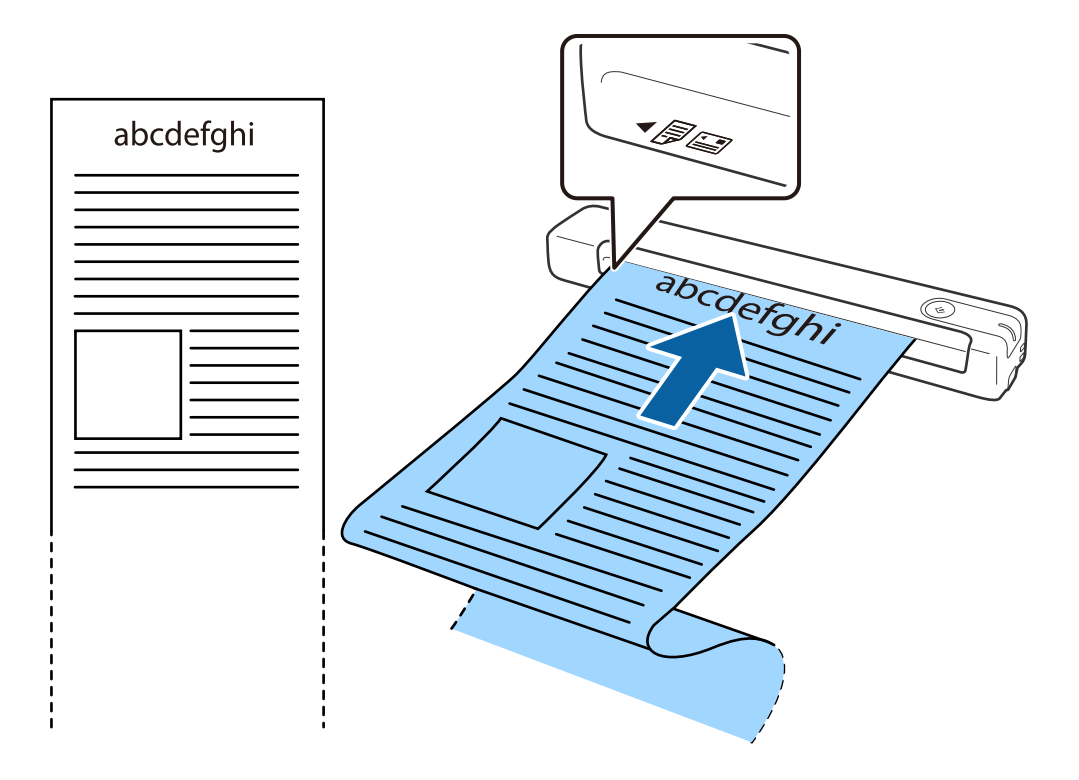

#### <span id="page-31-0"></span>*Opomba:*

- ❏ *Optično lahko preberete papir dolžine do 1,828.8 mm (72 palcev) pri ločljivosti 300 pik na palec ali manj.*
- ❏ *Velikost papirja morate določiti v aplikaciji Epson ScanSmart.*

*Kliknite Settings v aplikaciji Epson ScanSmart, Review Scans ali oknu Select Action in nato kliknite zavihek Scanner Settings > gumb Scan Settings, da odprete okno Epson Scan 2.*

*Velikost papirja lahko določite na tri načine. Če je dolžina papirja 863,6 mm (34 palcev) ali manj, lahko uporabite možnost Samod. zazn. (dolg pap.), s katero boste samodejno zaznali velikost.*

*Če je dolžina papirja večja od 863,6 mm (34 palcev), morate izbrati Po meri in nato vnesti velikost papirja.*

*Vnesete lahko širino in višino papirja ali pa namesto ročnega vnosa višine papirja uporabite Zaznaj dolžino papirja.*

❏ *Dolg papir podprite na vhodni strani, da ne bo padel iz vhodne reže, in izhodni strani, da izvrženi papir ne bo padel iz izhodne reže.*

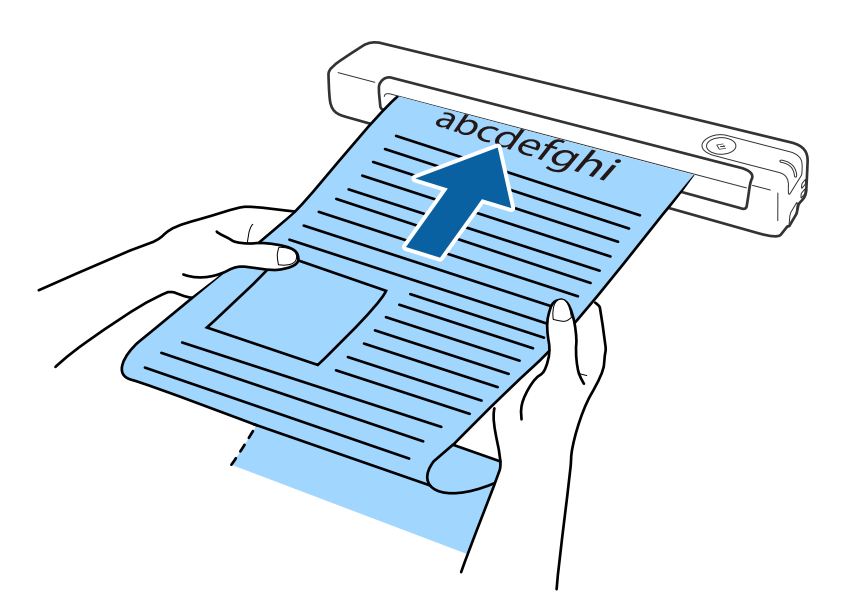

### **Povezane informacije**

- & ["Tehnični podatki izvirnikov" na strani 26](#page-25-0)
- & ["Osnovno optično branje" na strani 38](#page-37-0)
- & ["Napredno optično branje" na strani 47](#page-46-0)

### **Vstavljanje računov**

Račun podprite z dlanjo in ga naložite naravnost na levo stran vhodne reže tako, da je z licem obrnjen navzgor, zgornji rob pa je obrnjen proti optičnemu bralniku.

<span id="page-32-0"></span>Račun potisnite v vhodno režo, dokler se ne ustavi.

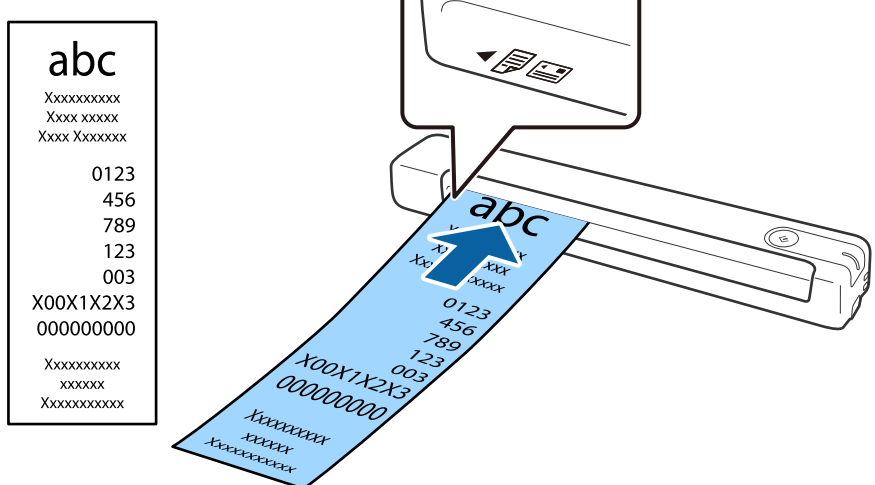

#### *Opomba:*

- ❏ *Optično lahko preberete račune dolžine do 1,828.8 mm (72 palcev) pri ločljivosti 300 pik na palec, čeprav boste morda naleteli na težave s kakovostjo optičnega branja.*
- ❏ *Velikost papirja morate določiti v aplikaciji Epson ScanSmart.*

*Kliknite Settings v aplikaciji Epson ScanSmart, Review Scans ali oknu Select Action in nato kliknite zavihek Scanner Settings > gumb Scan Settings, da odprete okno Epson Scan 2.*

*Velikost papirja lahko določite na tri načine. Če je dolžina papirja 863,6 mm (34 palcev) ali manj, lahko uporabite možnost Samod. zazn. (dolg pap.), s katero boste samodejno zaznali velikost.*

*Če je dolžina papirja večja od 863,6 mm (34 palcev), morate izbrati Po meri in nato vnesti velikost papirja.*

*Vnesete lahko širino in višino papirja ali pa namesto ročnega vnosa višine papirja uporabite Zaznaj dolžino papirja.*

### **Povezane informacije**

- & ["Neprekinjeno optično branje posameznih izvirnikov različnih velikosti ali vrst \(Način samodejnega](#page-46-0) [podajanja\)" na strani 47](#page-46-0)
- & ["Tehnični podatki izvirnikov" na strani 26](#page-25-0)
- & ["Osnovno optično branje" na strani 38](#page-37-0)
- & ["Napredno optično branje" na strani 47](#page-46-0)

### **Vstavljanje ovojnic**

Ovojnice naložite na levo stran vhodne reže tako, da so z licem obrnjene navzgor, odprti rob (stran z zavihkom) ovojnice pa je obrnjen proti strani. Ovojnice, ki imajo odprti rob (stran z zavihkom) na krajši strani, lahko naložite tako, da je spodnji rob (stran brez zavihka) obrnjen proti optičnemu bralniku.

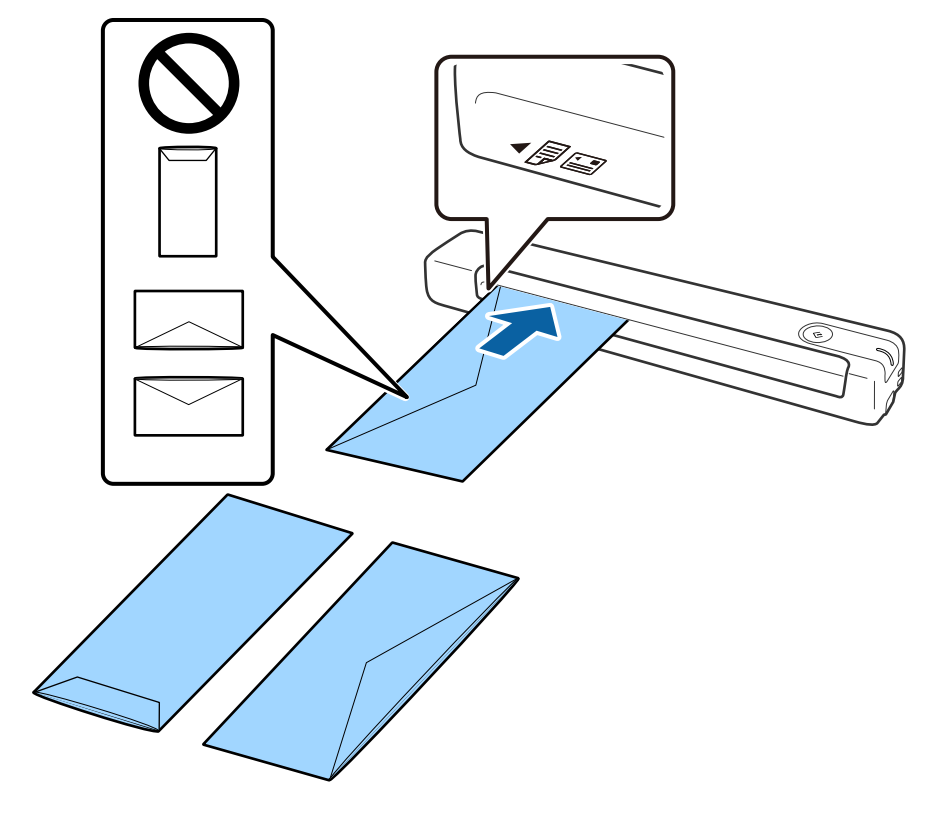

<span id="page-33-0"></span>Ovojnico potisnite v vhodno režo, dokler se ne ustavi.

Ovojnica, prikazana na sliki ima odprti rob (stran z zavihkom) obrnjen navzgor, vendar lahko ovojnice v optični bralnik naložite tudi tako, da je odprti rob (stran z zavihkom) obrnjen navzdol.

### **C** Pomembno:

*Ne nalagajte ovojnic, na katerih je lepilo.*

#### *Opomba:*

- ❏ *Ovojnice, ki niso bile odprte z ostrim rezom na robu zavihka, morda ne bodo pravilno optično prebrane.*
- ❏ *Ovojnice, ki še niso bile zapečatene, lahko naložite z odprtim zavihkom tako, da so z licem obrnjene navzgor.*

#### **Povezane informacije**

- & ["Tehnični podatki izvirnikov" na strani 26](#page-25-0)
- & ["Osnovno optično branje" na strani 38](#page-37-0)
- & ["Napredno optično branje" na strani 47](#page-46-0)

### **Vstavljanje plastičnih kartic**

Plastično kartico vodoravno naložite na levo stran vhodne reže tako, da lice obrnjeno navzgor.

Plastično kartico potisnite naravnost v vhodno režo, dokler se ne ustavi.

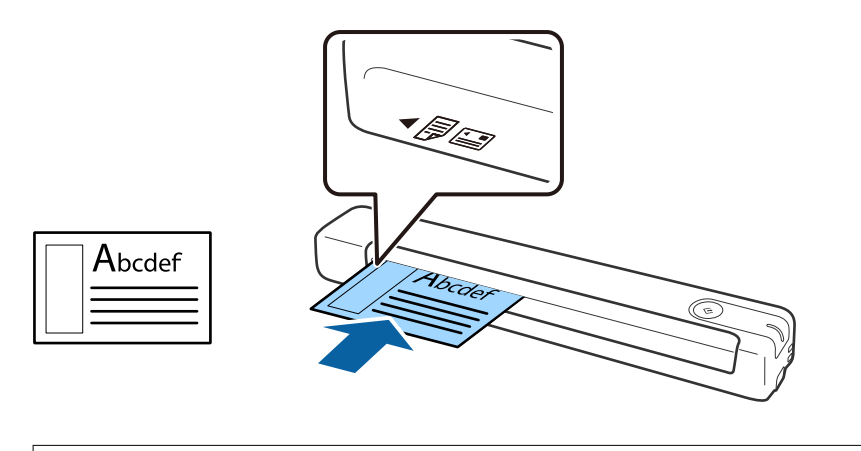

### c*Pomembno:*

*Plastičnih kartic ne nalagajte navpično ali pod kotom.*

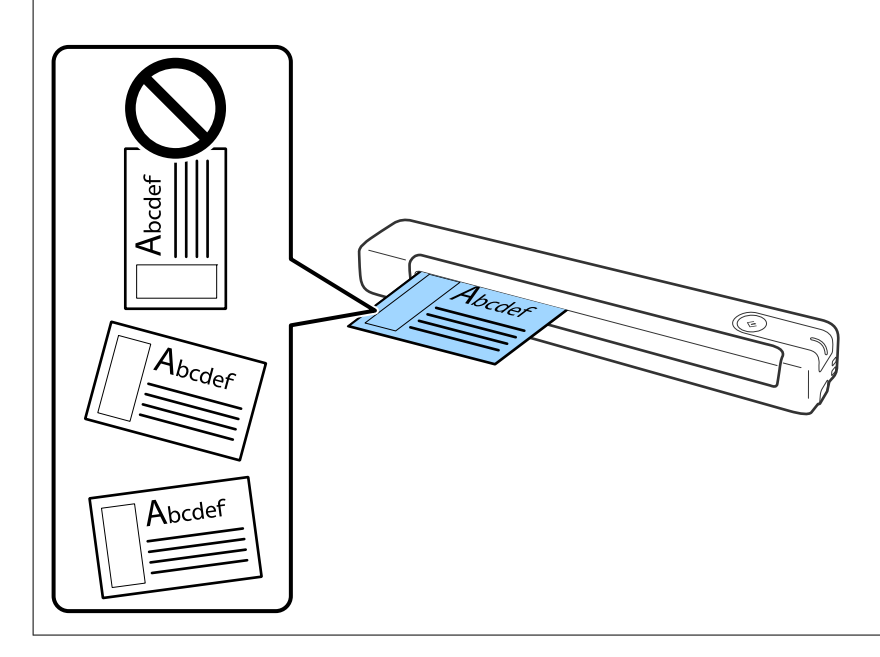

- & ["Tehnični podatki izvirnikov" na strani 26](#page-25-0)
- & ["Osnovno optično branje" na strani 38](#page-37-0)
- & ["Napredno optično branje" na strani 47](#page-46-0)

### <span id="page-35-0"></span>**Vstavljanje nepravilno oblikovanih izvirnikov**

1. Enoto Nosilna folija vstavite tako, da je slika na sprednjem robu obrnjena navzgor, izvirnik pa postavite na levo stran enote Nosilna folija tako, da je stran, ki jo želite optično prebrati, z licem obrnjena navzgor.

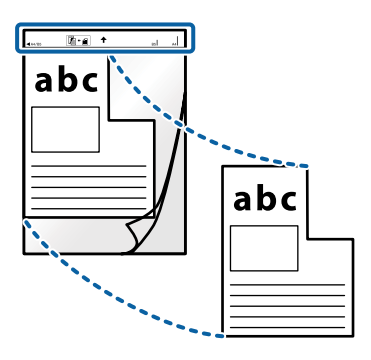

2. Enoto Nosilna folija naložite na levo stran vhodne reže tako, da je zgornji rob obrnjen proti optičnemu bralniku.

Enoto Nosilna folija potisnite v vhodno režo, dokler se ne ustavi.

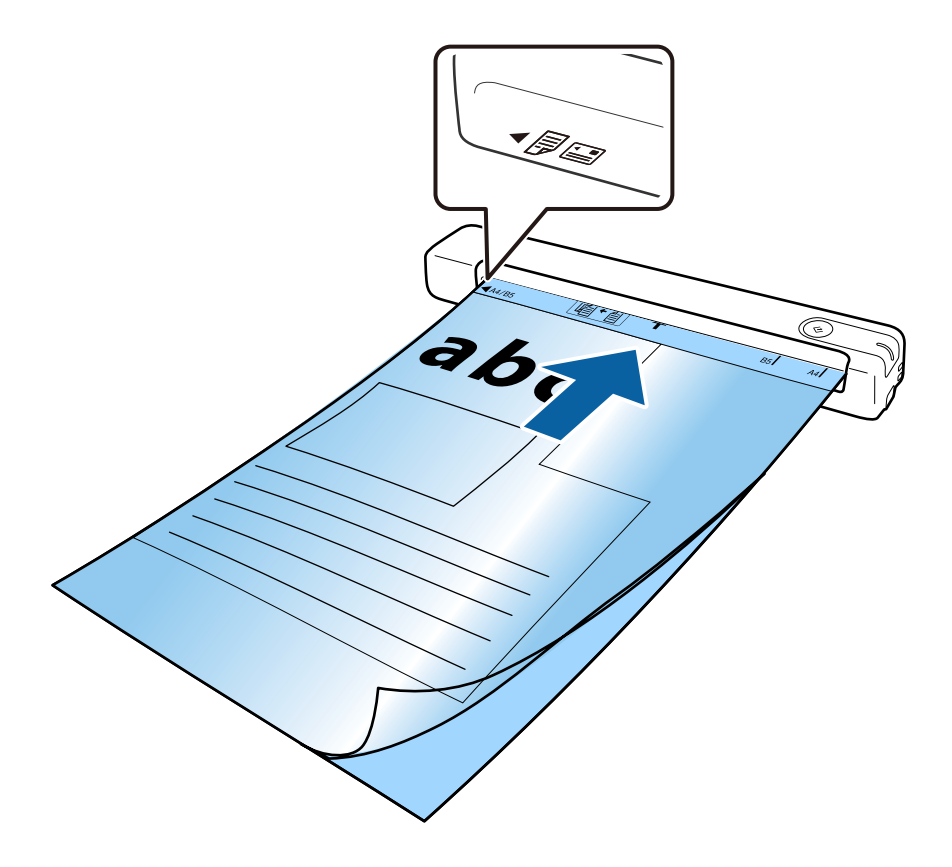
### **Tehnični podatki izvirnikov in vstavljanje izvirnikov**

### *Opomba:*

- ❏ *Enoto Nosilna folija, ki je opraskana ali je bila optično prebrana več kot 3000-krat, boste morda morali prenehati uporabljati.*
- ❏ *Če ne najdete ustrezne velikosti za izvirnik, ki ga želite optično prebrati, v razdelku Velikost dokumenta, spremenite nastavitev.*

*Kliknite Settings v aplikaciji Epson ScanSmart, Review Scans, ali v oknu Select Action, kliknite zavihek Scanner Settings > gumb Scan Settings > Velikost dokumenta v oknu Epson Scan 2 in izberite Samodejno zaznaj ali Po meri, da ustvarite velikost dokumenta po meri.*

*Če za optično branje Nosilna folija izberete Samodejno zaznaj za nastavitev Velikost dokumenta, je slika samodejno optično prebrana tako, da je uporabljena možnost Ukrivljenost papirja v nastavitvi Popravi ukrivljenost dokumenta.*

❏ *Uporabljate lahko le Nosilna folija, ki je zasnovana za vaš optični bralnik.*

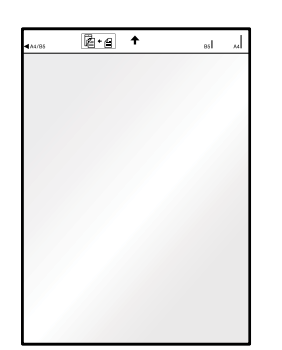

# <span id="page-37-0"></span>**Osnovno optično branje**

# **Optično branje z gumbom optičnega bralnika**

Dokumente lahko optično preberete z gumbom na optičnem bralniku.

### *Opomba:*

- ❏ *Preverite, ali je aplikacija Epson ScanSmart nameščena v računalniku in ali je optični bralnik pravilno priključen na računalnik.*
- ❏ *Če je računalnik priključen na optični bralnik s kablom USB, drug računalnik pa je prav tako priključen na optični bralnik prek brezžične povezave, so ob pritisku gumba optičnega bralnika optično prebrane slike shranijo v računalnik, ki je povezan prek kabla USB.*
- 1. Izvirnike vstavite v optični bralnik.
- 2. Pritisnite gumb  $\Diamond$  na optičnem bralniku.

Optično branje se zažene in odpre se aplikacija Epson ScanSmart.

### **Povezane informacije**

- & ["Tehnični podatki izvirnikov in vstavljanje izvirnikov" na strani 26](#page-25-0)
- & ["Gumbi in lučke" na strani 11](#page-10-0)
- & ["Epson ScanSmart" na strani 14](#page-13-0)

# **Optično branje in shranjevanje dokumentov**

V tem razdelku boste izvedeli, kako optično prebrati in shraniti dokument v datoteko PDF.

Podrobnosti o uporabi aplikacije najdete v pomoči za Epson ScanSmart.

- 1. Izvirnike vstavite v optični bralnik.
- 2. Zaženite aplikacijo Epson ScanSmart in nato kliknite **SCAN**.
	- ❏ Windows 10

Kliknite gumb »Start« in izberite **Epson Software** > **Epson ScanSmart**.

❏ Windows 8.1/Windows 8

V čarobni gumb »Iskanje« vnesite ime programa in nato izberite prikazano ikono.

❏ Windows 7

Kliknite gumb »Start« in izberite **Vsi programi** > **Epson Software** > **Epson ScanSmart**.

### ❏ Mac OS

Izberite **Pojdi** > **Aplikacije** > **Epson Software** > **Epson ScanSmart**.

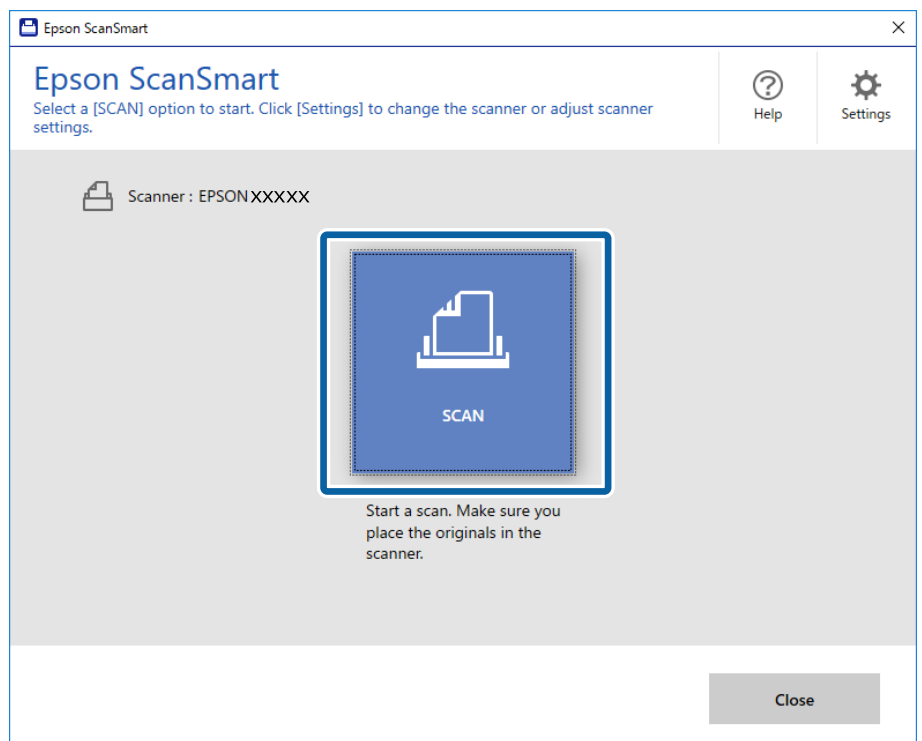

- 3. Oglejte si optično prebrane slike in jih po potrebi organizirajte.
	- ❏ V razdelku **Scan more** lahko prav tako optično preberete in dodate izvirnike.
	- ❏ Če želite zasukati ali izbrisati optično prebrane slike, uporabite gumbe na vrhu zaslona.
	- ❏ Če ne želite vsakič organizirati optično prebranih slik, izberite **Skip this screen next time.**.

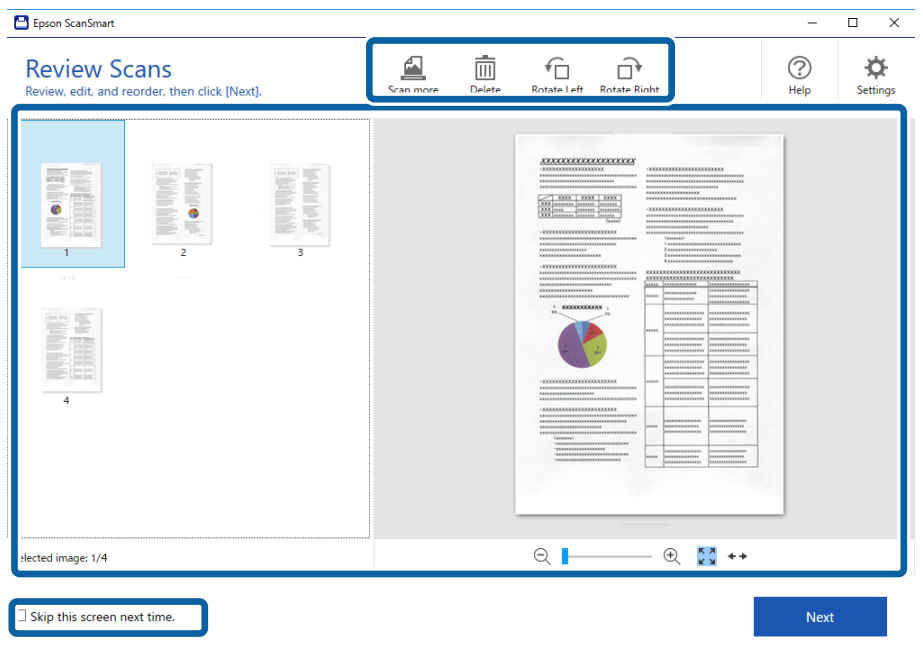

### 4. Kliknite **Next**.

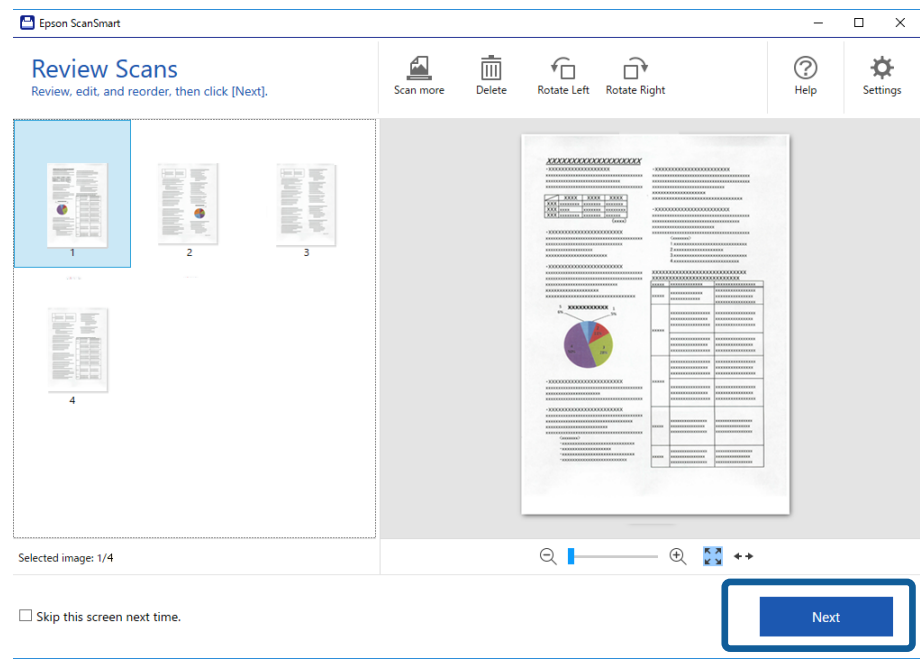

5. Kliknite **Save** v oknu **Select Action**.

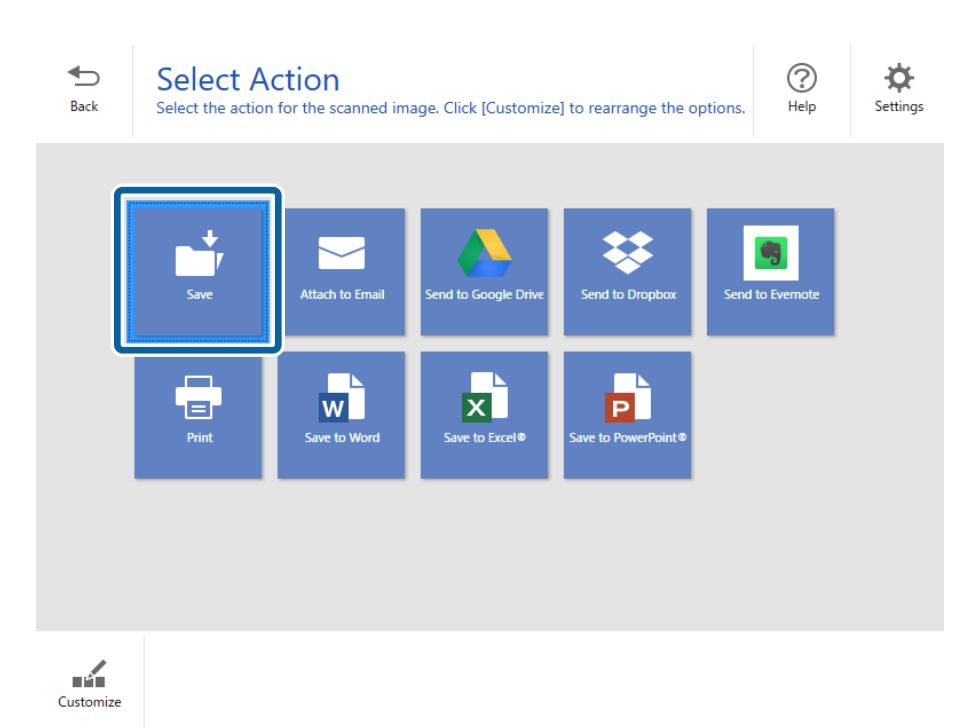

6. Preverite nastavitve in jih po potrebi spremenite.

Datoteka je samodejno poimenovana tako, da sistem zazna datum in zadevo.

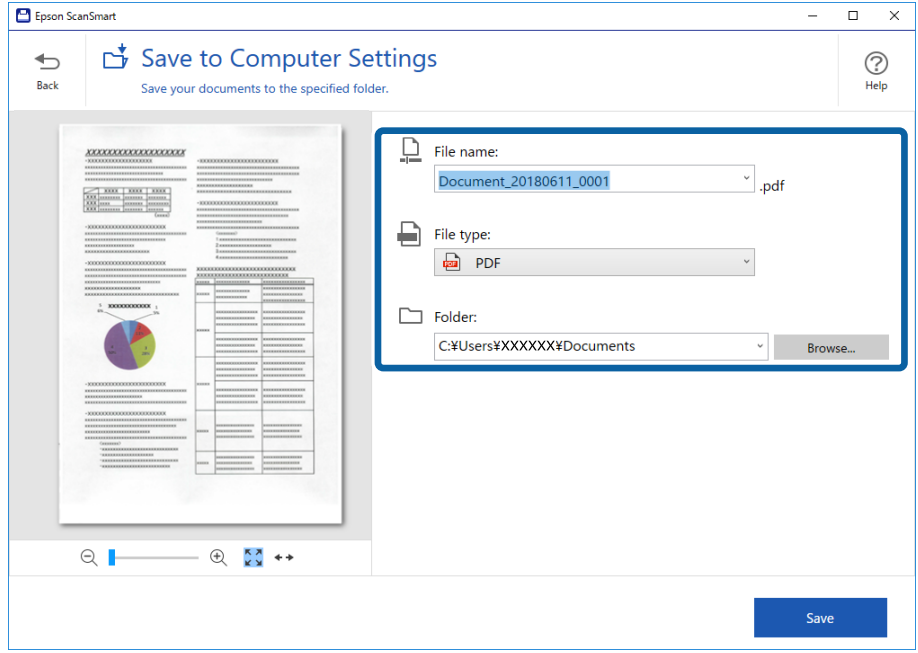

Mapa je prav tako samodejno poimenovana tako, da sistem zazna zadevo izvirnika.

### *Opomba:*

- ❏ *Načine poimenovanja datotek lahko tudi spremenite. Kliknite Back, da se vrnete nazaj v okno Select Action, in nato še Settings. Kliknite zavihek File Name Settings, da spremenite način poimenovanja datotek.*
- ❏ *Preverite naslednje, če optični bralnik zazna drugačen datum ali zadevo.*
	- ❏ Izvirnik ste vstavili naravnost v vhodno režo.
	- ❏ Besedilo izvirnika je jasno.
- ❏ *Če izberete Searchable PDF za nastavitev File type, se prikaže spustno polje Language. Izberite Other languages in nato še jezike s seznama v oknu OCR Language.*

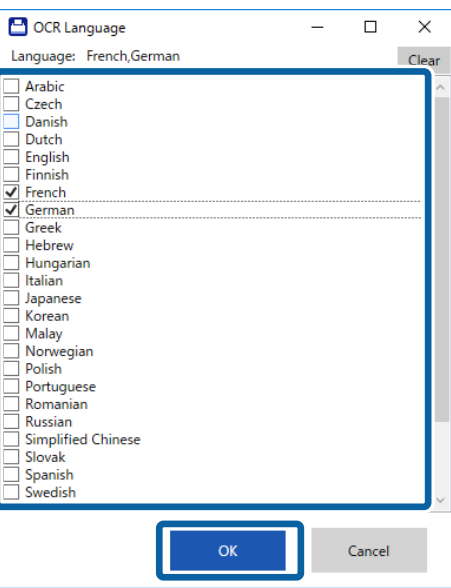

### 7. Kliknite **Save**.

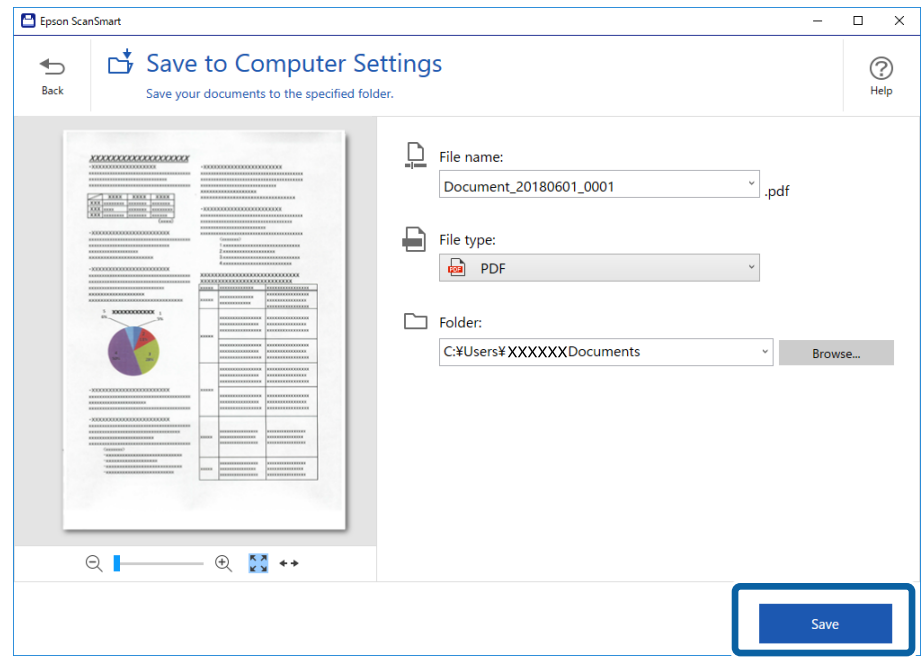

Optično prebrana slika se shrani v navedeno mapo.

### **Povezane informacije**

- $\blacktriangleright$  "Tehnični podatki izvirnikov in vstavljanje izvirnikov" na strani $26$
- & ["Epson ScanSmart" na strani 14](#page-13-0)

# **Optično branje z aplikacijo Epson DocumentScan**

#### *Opomba:*

*Optični bralnik povežite s pametno napravo in nato zaženite optično branje.*

- 1. Naložite izvirnik.
- 2. Zaženite Epson DocumentScan.

3. Tapnite **Scan**.

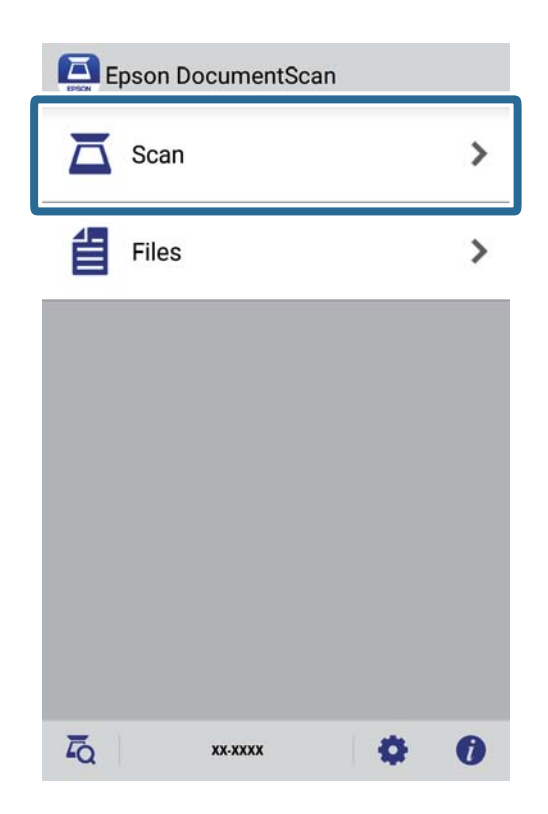

4. Izberite nastavitve optičnega branja.

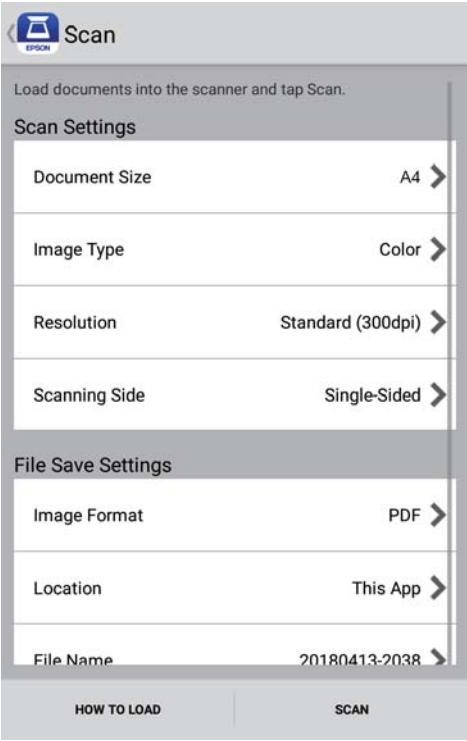

- ❏ **Document Size**: izberite velikost nameščenega izvirnika.
- ❏ **Image Type**: izberite barvo za shranjevanje optično prebrane slike.
- ❏ **Resolution**: izberite ločljivost.

Navodila za uporabo

- ❏ **Scanning Side**: izberite stran izvirnika, ki ga želite optično prebrati.
- ❏ **Image Format**: izberite obliko zapisa za shranjevanje na seznamu.
- ❏ **Location**: izberite mesto za shranjevanje optično prebrane slike.
- ❏ **File Name**: preverite nastavitve za ime datoteke.
- 5. Tapnite **Scan**.

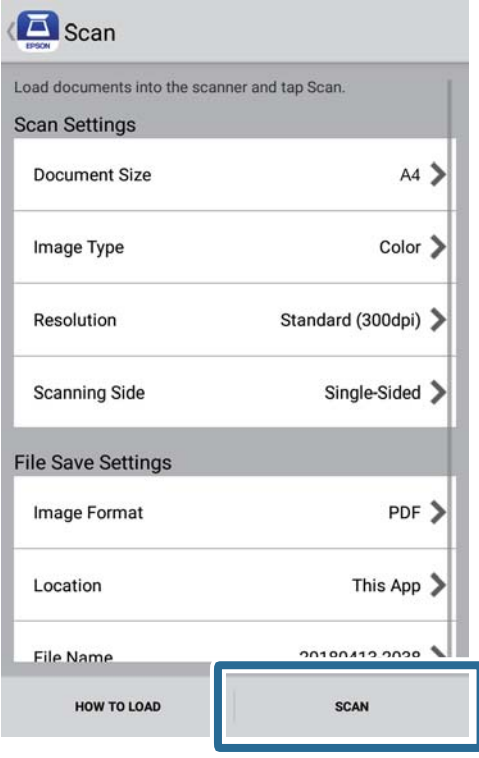

Optično branje se začne.

6. Preverite optično prebrano sliko in tapnite **Done**.

### *Opomba:*

*Če želite nadaljevati optično branje, tapnite Scan More.*

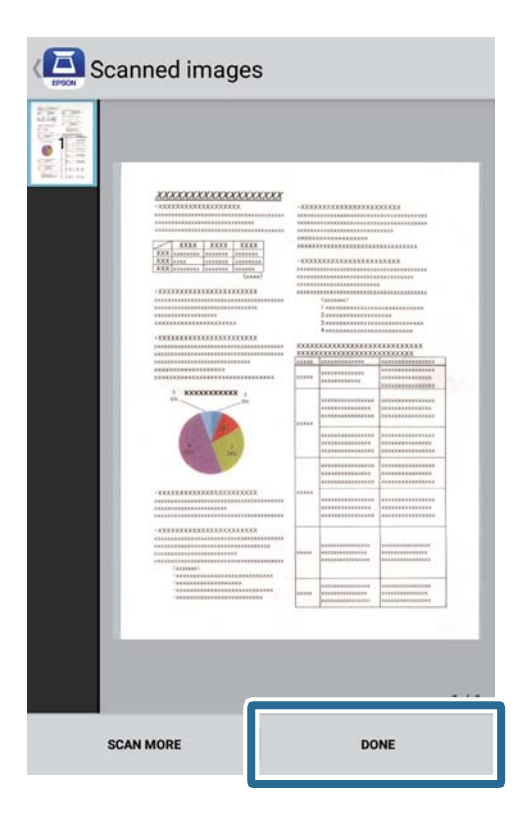

### 7. Tapnite **Save**.

### *Opomba:*

*Slike lahko zavrtite in jih razvrstite tako, da tapnete ikone na dnu zaslona.*

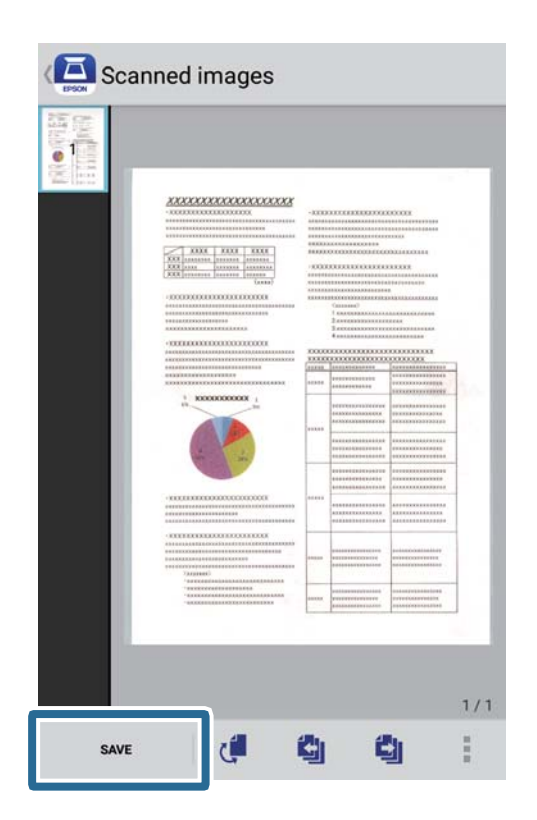

Optično prebrana slika je poslana v napravo za shranjevanje.

# **Napredno optično branje**

# **Neprekinjeno optično branje posameznih izvirnikov različnih velikosti ali vrst (Način samodejnega podajanja)**

V načinu Način samodejnega podajanja lahko optično preberete posamezne izvirnike različnih velikost ali vrst. Optični bralnik v tem načinu samodejno začne optično branje, ko naložite izvirnike v optični bralnik.

- 1. Zaženite Epson ScanSmart.
	- ❏ Windows 10

Kliknite gumb »Start« in izberite **Epson Software** > **Epson ScanSmart**.

❏ Windows 8.1/Windows 8

V čarobni gumb »Iskanje« vnesite ime programa in nato izberite prikazano ikono.

❏ Windows 7

Kliknite gumb »Start« in izberite **Vsi programi** > **Epson Software** > **Epson ScanSmart**.

❏ Mac OS

Izberite **Pojdi** > **Aplikacije** > **Epson Software** > **Epson ScanSmart**.

- 2. Kliknite **Settings** v aplikaciji **Epson ScanSmart**, **Review Scans** ali v oknu **Select Action**.
- 3. Kliknite **Scanner Settings** na zavihku **Scan Settings**.

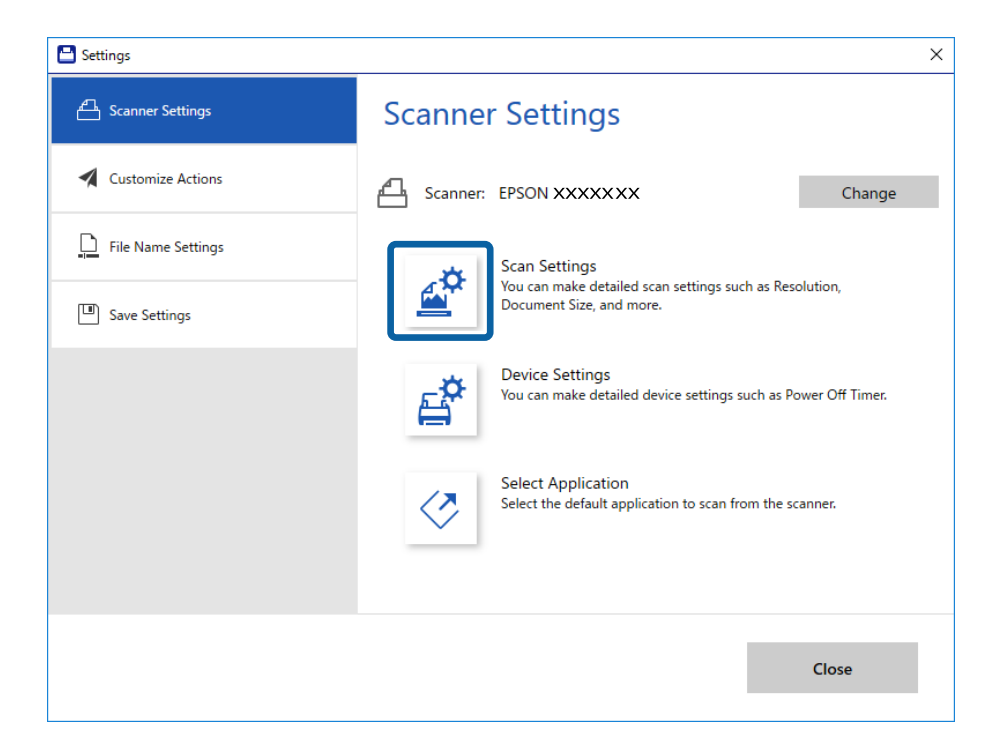

4. Prikaže se okno **Epson Scan 2**.

Izberite **Način samodejnega podajanja** na zavihku **Glavne nastavitve**.

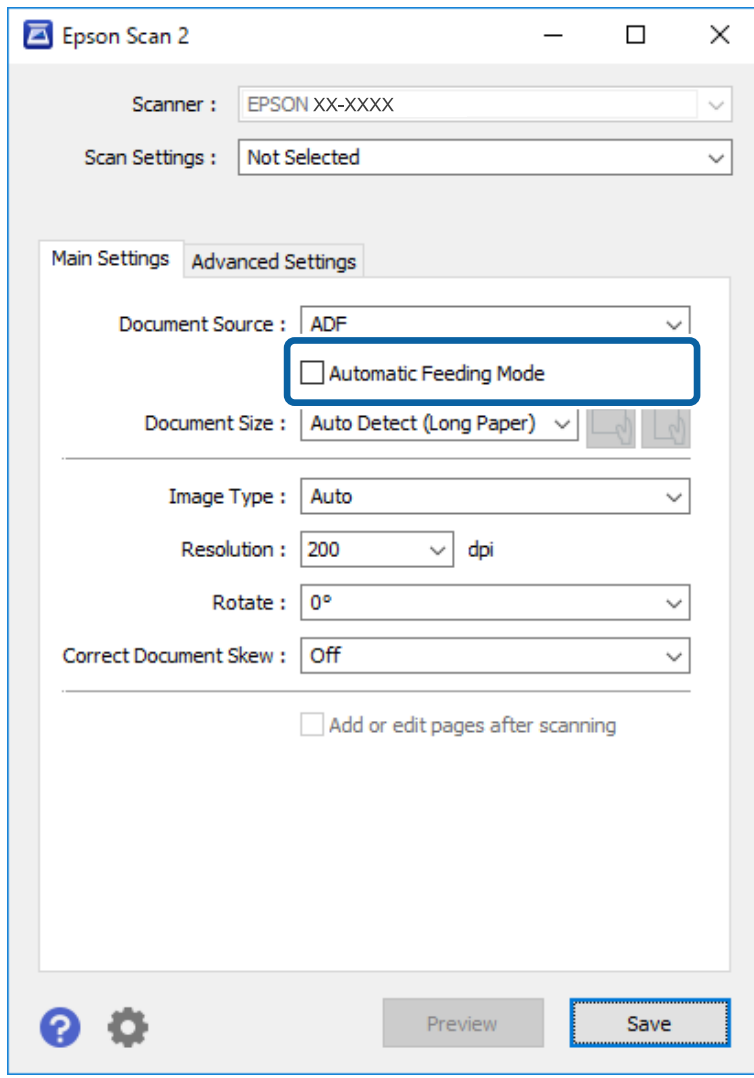

- 5. Izberite druge nastavitve optičnega branja v glavnem oknu Epson Scan 2.
- 6. Kliknite **Shrani** in zaprite okno Settings.
- 7. Izvirnik vstavite v optični bralnik, dokler se ne zažene samodejno podajanje.
- 8. Kliknite **SCAN**.

Način samodejnega podajanja se zažene.

<span id="page-48-0"></span>Lučka na optičnem bralniku se vklopi, v računalniku pa se prikaže okno **Način samodejnega podajanja**.

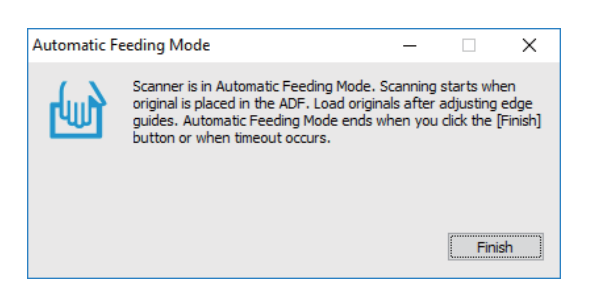

9. Po končanem optičnem branju vstavite naslednji izvirnik v optični bralnik.

Ta postopek ponovite tolikokrat, da optično preberete vse izvirnike.

10. Ko optično preberete vse izvirnike, pritisnite gumb  $\Diamond$  na optičnem bralniku, da zaprete Način samodejnega podajanja.

*Opomba:*

- ❏ *Način samodejnega podajanja lahko zaprete tudi tako, da pritisnete Dokončaj v oknu Način samodejnega podajanja, ki se prikaže v računalniku.*
- ❏ *Konfigurirate lahko tudi nastavitve časovne omejitve za končanje načina Način samodejnega podajanja. Izberite Nastavitve na seznamu Vir dokumenta, da odprete okno Nastavitve vira dokumenta. V oknu nastavite možnost Način samodejnega podajanja, časovna omejitev (minute).*

Optično prebrana slika je shranjena v mapo, ki ste jo določili.

### **Povezane informacije**

& ["Tehnični podatki izvirnikov in vstavljanje izvirnikov" na strani 26](#page-25-0)

# **Shranjevanje datotek, ki jih je mogoče urejati (Microsoft® Office)**

Dokument lahko shranite v teh oblikah zapisov za Microsoft® Office.

- ❏ Microsoft® Word
- ❏ Microsoft® Excel®
- ❏ Microsoft® PowerPoint® (samo za Windows)
- 1. Izvirnike vstavite v optični bralnik.
- 2. Pritisnite gumb  $\heartsuit$  na optičnem bralniku, da zaženete optično branje, in odprite aplikacijo Epson ScanSmart. *Opomba:*
	- $□$  Če optičnega branja ni mogoče zagnati z gumbom  $&$  na optičnem bralniku, poiščite povezavo za odpravljanje *težav v sorodnih informacijah na koncu poglavja.*
	- ❏ *Optično branje lahko prav tako zaženete iz računalnika. Zaženite aplikacijo Epson ScanSmart in kliknite SCAN.*
- 3. Preverite optično prebrano sliko in kliknite **Next**.

4. Izberite lokacijo, kamor želite shraniti podatke.

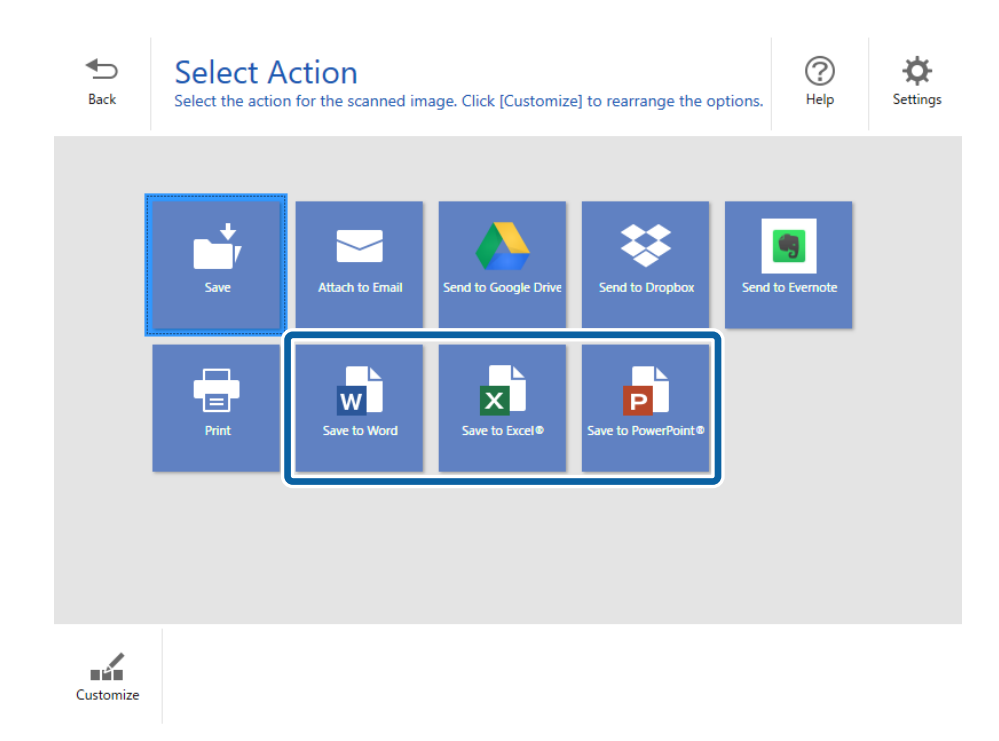

### *Opomba:*

- ❏ *Če je prikazan zaslon za dodajanje vtičnika za Microsoft® Office, kliknite V redu.*
- ❏ *Možnost Save to PowerPoint® ni na voljo za Mac OS X.*
- 5. Preverite nastavitve in jih po potrebi spremenite.

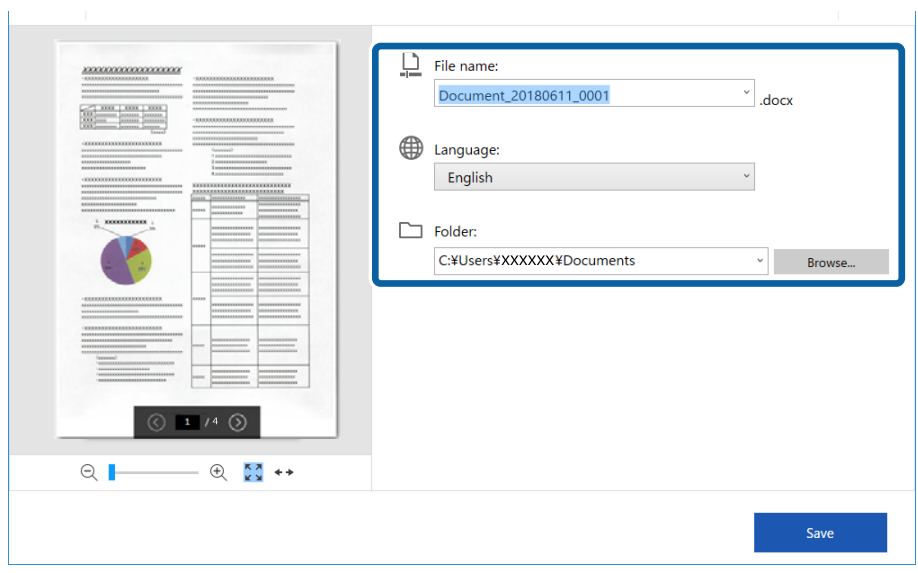

### **Napredno optično branje**

### *Opomba:*

*Dodate lahko jezike za OCR. Izberite Other languages v razdelku Language in nato izberite jezike, ki jih želite dodati s seznama.*

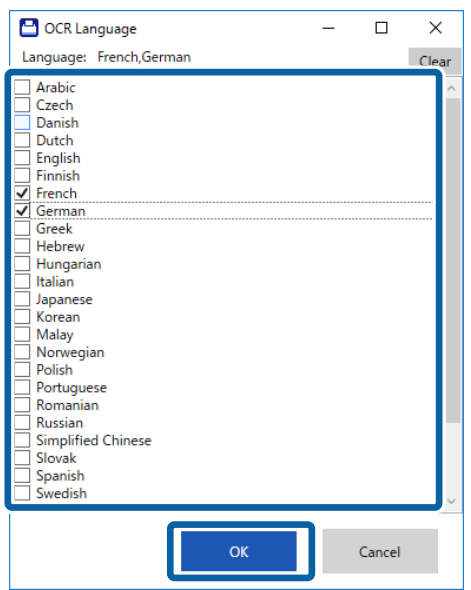

6. Kliknite **Save** .

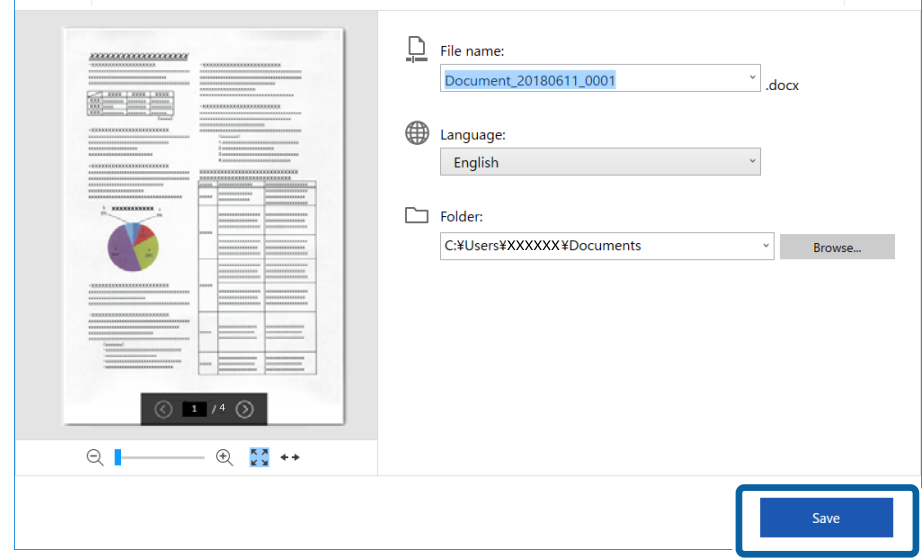

### **Povezane informacije**

& ["Optično branje in shranjevanje dokumentov" na strani 38](#page-37-0)

# **Pošiljanje v storitev v oblaku**

Vsebino lahko shranite v naslednje storitve v oblaku.

- ❏ Google Drive
- ❏ Dropbox

### ❏ Evernote

- 1. Izvirnike vstavite v optični bralnik.
- 2. Pritisnite gumb  $\Diamond$  na optičnem bralniku, da zaženete optično branje, in odprite aplikacijo Epson ScanSmart.
	- $\Box$  Če optičnega branja ni mogoče zagnati z gumbom  $\Diamond$  na optičnem bralniku, poiščite povezavo za odpravljanje težav v sorodnih informacijah na koncu poglavja.
	- ❏ Optično branje lahko prav tako zaženete iz računalnika.
		- Zaženite aplikacijo Epson ScanSmart in kliknite **SCAN**.
- 3. Preverite optično prebrano sliko in kliknite **Next**.
- 4. Izberite lokacijo, kamor želite poslati podatke.

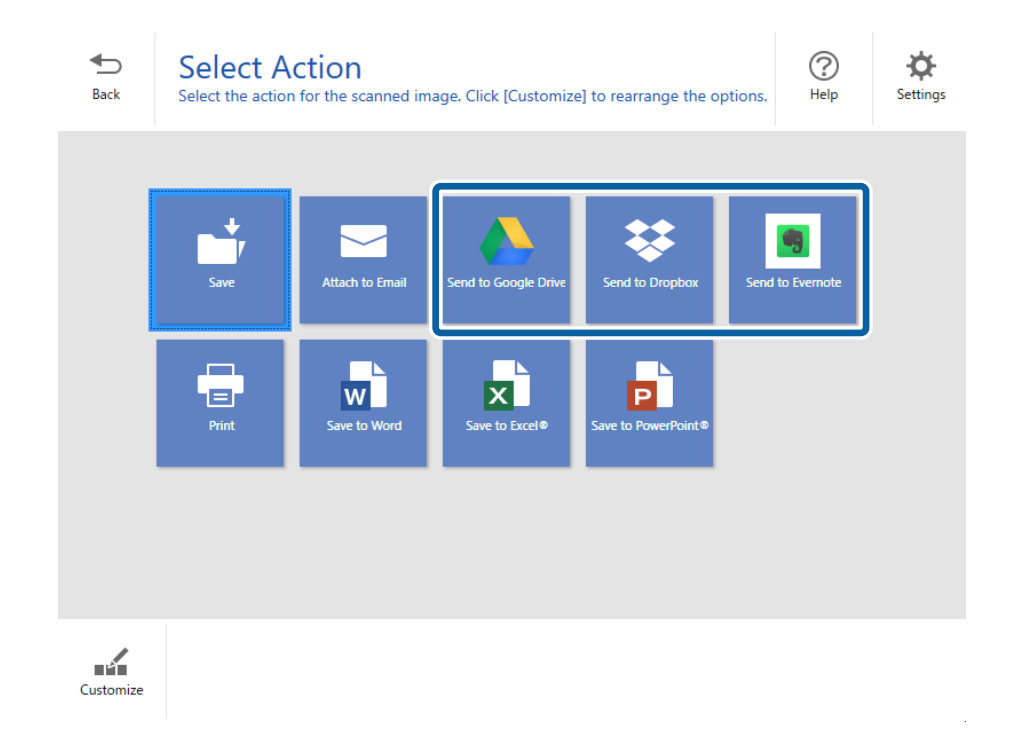

Navodila za uporabo

5. Kliknite **Login**, da se prijavite v svoj račun.

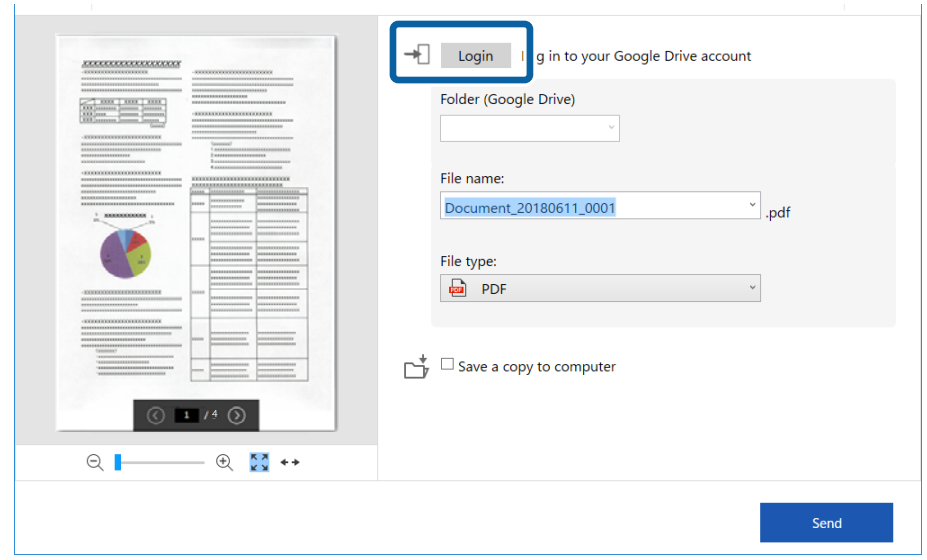

6. Preverite nastavitve in jih po potrebi spremenite.

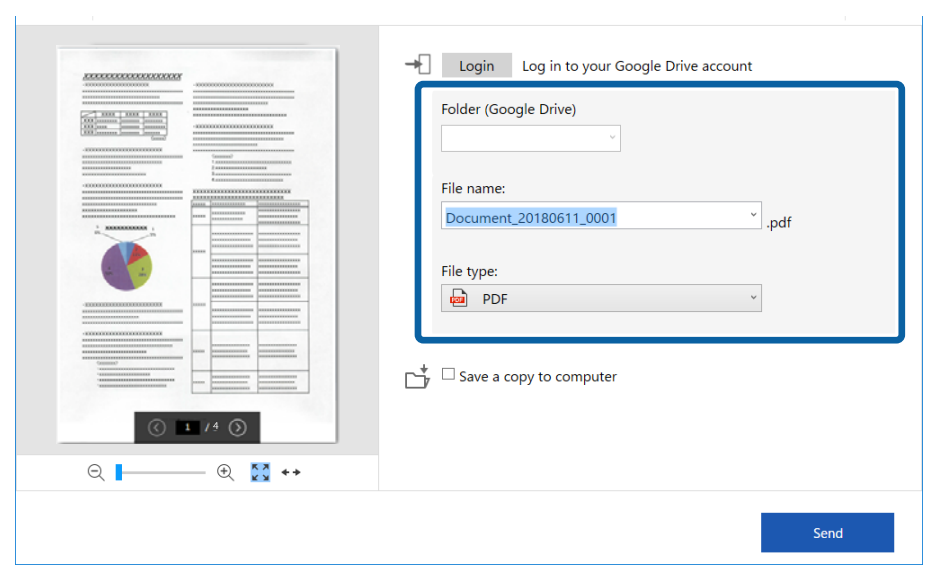

### **Napredno optično branje**

### *Opomba:*

❏ *Če izberete Searchable PDF za nastavitev File type, se prikaže spustno polje Language. Izberite Other languages in nato še jezike s seznama v oknu OCR Language.*

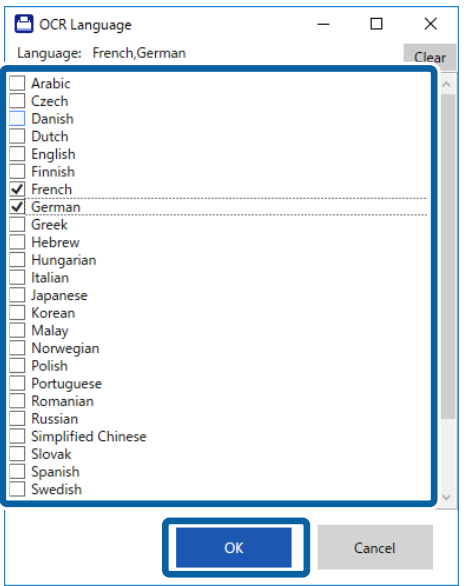

❏ *Izberite Save a copy to computer, če želite shraniti podatke v računalnik.*

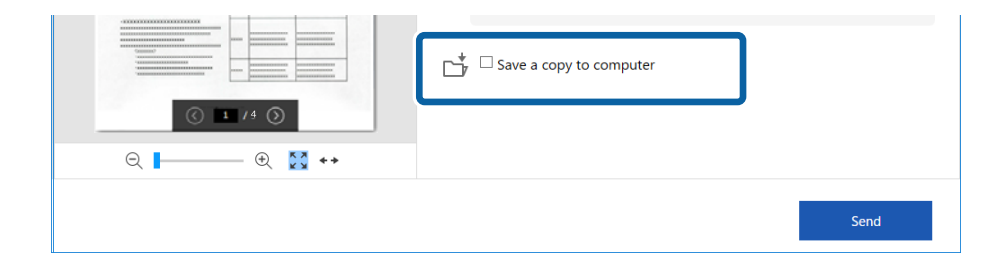

### 7. Kliknite **Send**.

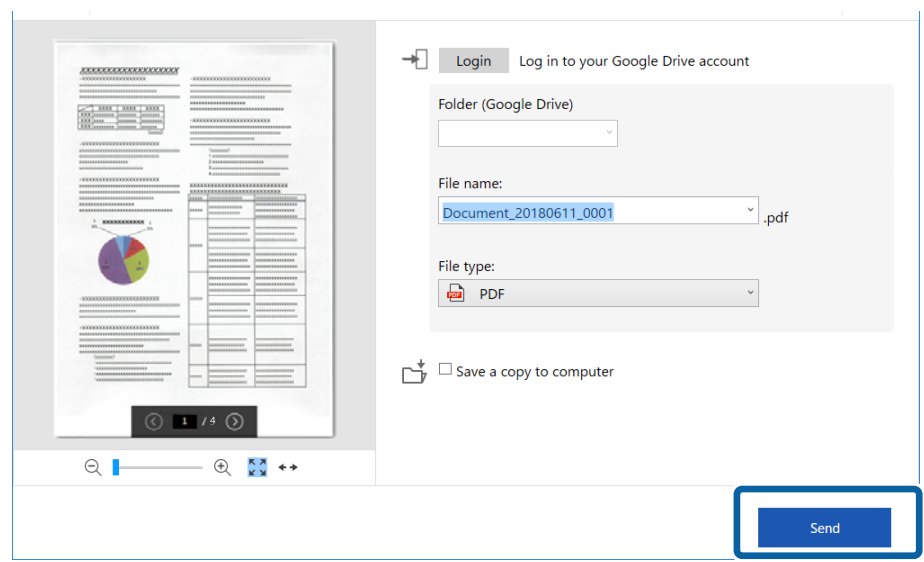

### **Povezane informacije**

 $\blacklozenge$  ["Optično branje in shranjevanje dokumentov" na strani 38](#page-37-0)

# <span id="page-55-0"></span>**Čiščenje zunanjih delov optičnega bralnika**

S suho krpo ali krpo, navlaženo z blagim čistilnim sredstvom in vodo, obrišite morebitne madeže na zunanjem ohišju.

### c*Pomembno:*

- ❏ *Za čiščenje optičnega bralnika nikoli ne uporabljajte alkohola, razredčil ali katerega koli drugega korozivnega topila. V nasprotnem primeru lahko pride do deformacije ali razbarvanja.*
- ❏ *Pazite, da voda ne pride v stik z notranjimi deli izdelka. V nasprotnem primeru lahko pride do okvare.*
- ❏ *Ne odpirajte ohišja optičnega bralnika.*
- 1. Nastavite stikalo  $\mathcal{O}$ , da izklopite optični bralnik.
- 2. Odstranite kabel USB.
- 3. Zunanje ohišje očistite s krpo, navlaženo z blagim čistilnim sredstvom in vodo. Ploščo LCD obrišite z mehko in suho krpo.

# **Čiščenje notranjosti optičnega bralnika**

Ko optični bralnik uporabljate nekaj časa, lahko papirni prah ali prah iz prostora na valju ali steklenem delu v notranjosti optičnega bralnika povzroči težave s podajanjem papirja ali kakovostjo optično prebranih slik. V tem primeru očistite notranjost optičnega bralnika s čistilnim listom, ki je namenjen posebej za vaš izdelek.

### c*Pomembno:*

- ❏ *Uporabite samo čistilni list, ki je priložen vašemu izdelku, kajti v nasprotnem primeru lahko poškodujete komponente optičnega bralnika.*
- ❏ *Za čiščenje optičnega bralnika nikoli ne uporabljajte alkohola, razredčil ali katerega koli drugega korozivnega topila. V nasprotnem primeru lahko pride do deformacije ali razbarvanja.*
- ❏ *V optični bralnik nikoli ne pršite nobenih tekočin ali maziva. Poškodbe opreme ali vezij lahko povzroči nenavadno delovanje.*
- ❏ *Ne odpirajte ohišja optičnega bralnika.*
- 1. Prepričajte se, da je izdelek vklopljen.

2. Čistilni list naložite v izdelek.

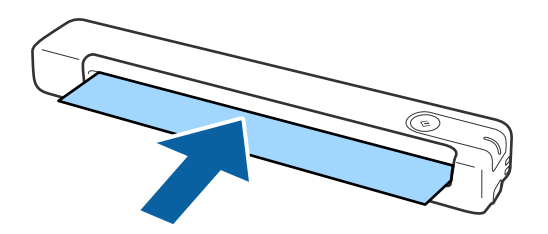

- 3. Zaženite Epson Scan 2 Utility.
	- ❏ Windows 10

Kliknite gumb »Start« in izberite **Vsi programi** > **EPSON** > **Epson Scan 2** > **Epson Scan 2 Utility**.

❏ Windows 8.1/Windows 8

**Začetni** zaslon > **Programi** > **Epson** > **Epson Scan 2 Utility**.

❏ Windows 7

Kliknite gumb »Start« in izberite **Vsi programi** (ali **Programi**) > **EPSON** > **Epson Scan 2** > **Epson Scan 2 Utility**.

❏ Mac OS X

Izberite **Pojdi** > **Aplikacije** > **EPSON Software** > **Epson Scan 2 Utility**.

- 4. Kliknite zavihek **Vzdrževanje**.
- 5. Kliknite gumb **Čiščenje**.

Čiščenje se začne. Počakajte 30 sekund.

Čistilni list bo samodejno izvržen, ko je čiščenje zaključeno.

Ta postopek ponovite, če optičnega bralnika niste v celoti očistili v prvem poskusu.

### *Opomba:*

- ❏ *Če je umazanija še vedno prisotna, uporabite čistilni list (moker), ki ga v trgovini Epson lahko kupite kot vzdrževalni list. Čistilni list (moker) odstranite iz torbice, ga razprite in nato izvedite iste korake kot pri čiščenju izdelka s čistilnim listom. Čistilni list (moker) je namenjen enkratni uporabi. Če izdelka ni mogoče očistiti s čistilnim listom (mokrim), se obrnite na prodajalca Epson. Izdelka ne razstavljajte. Najboljši rok uporabe za čistilni list (moker) je približno tri leta od datuma proizvodnje, natisnjenega na embalaži.*
- ❏ *Čistilni list, čistilni list (moker) in list za umerjanje so na voljo kot vzdrževalni list v vaši najbližji trgovini Epson.*
- ❏ *Čistilni list lahko uporabite večkrat. Toda, če njegova učinkovitost ni več zadostna, kupite nov čistilni list.*
- ❏ *Čiščenje se ne zažene, če so baterije izdelka skoraj prazne.*

### **Povezane informacije**

& ["Kode za vzdrževalne liste" na strani 15](#page-14-0)

# **Prilagoditev optičnega bralnika z listom za umerjanje**

Kakovost optično prebrane slike lahko prilagodite z listom za umerjanje, ki je priložen izdelku.

Izvedite umerjanje v naslednjih primerih.

- ❏ Rezultati so nejasni
- ❏ Barve odstopajo od izvirnika
- ❏ Gostota odstopa od izvirnika
- ❏ Rezultati vsebujejo navpične črte
- 1. Prepričajte se, da je izdelek vklopljen.
- 2. List za umerjanje naložite v izdelek.

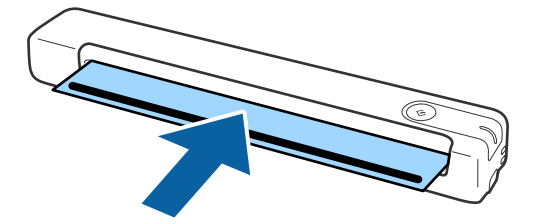

#### *Opomba:*

*Preden naložite list za umerjanje v optični bralnik, se prepričajte, da list za umerjanje ni umazan ali zaprašen.*

- 3. Zaženite Epson Scan 2 Utility.
	- ❏ Windows 10

Kliknite gumb »Start« in izberite **Vsi programi** > **EPSON** > **Epson Scan 2** > **Epson Scan 2 Utility**.

❏ Windows 8.1/Windows 8

**Začetni** zaslon > **Programi** > **Epson** > **Epson Scan 2 Utility**.

❏ Windows 7

Kliknite gumb »Start« in izberite **Vsi programi** (ali **Programi**) > **EPSON** > **Epson Scan 2** > **Epson Scan 2 Utility**.

❏ Mac OS X

Izberite **Pojdi** > **Aplikacije** > **EPSON Software** > **Epson Scan 2 Utility**.

- 4. Kliknite zavihek **Vzdrževanje**.
- 5. Kliknite gumb **Umerjanje**.

Zažene se umerjanje. Počakajte eno minuto.

List za umerjanje bo samodejno izvržen, ko je umerjanje zaključeno.

#### *Opomba:*

- ❏ *Če z umerjanjem niste izboljšali kakovost slike, se obrnite na prodajalca Epson.*
- ❏ *List za umerjanje lahko uporabite večkrat.*
- ❏ *Čistilni list in list za umerjanje sta na voljo kot vzdrževalni list v vaši najbližji trgovini Epson.*
- ❏ *Umerjanje se ne zažene, če so baterije izdelka skoraj prazne.*

### **Povezane informacije**

& ["Kode za vzdrževalne liste" na strani 15](#page-14-0)

# **Varčevanje z energijo**

Z energijo lahko varčujete tako, da uporabite način spanja ali način samodejnega izklopa, kadar optični bralnik ne izvaja nobenih postopkov. Nastavite lahko čas, preden optični bralnik preide v način spanja in se izklopi samodejno. Kakršno koli povečanje bo vplivalo na energijsko učinkovitost izdelka. Pred kakršnim koli spreminjanjem upoštevajte okoljske razmere.

- 1. Zaženite Epson Scan 2 Utility.
	- ❏ Windows 10

Kliknite gumb »Start« in izberite **EPSON** > **Epson Scan 2** > **Epson Scan 2 Utility**.

❏ Windows 8.1/Windows 8

**Začetni** zaslon > **Programi** > **Epson** > **Epson Scan 2 Utility**.

❏ Windows 7

Kliknite gumb »Start« in izberite **Vsi programi** (ali **Programi**) > **EPSON** > **Epson Scan 2** > **Epson Scan 2 Utility**.

❏ Mac OS

Izberite **Pojdi** > **Aplikacije** > **EPSON Software** > **Epson Scan 2 Utility**.

- 2. Kliknite zavihek **Varčevanje z energijo**.
- 3. Vnesite vrednost v polje **Časovnik spanja (minute)** ali **Časovnik za izklop (minute)** in kliknite **Nastavite**.

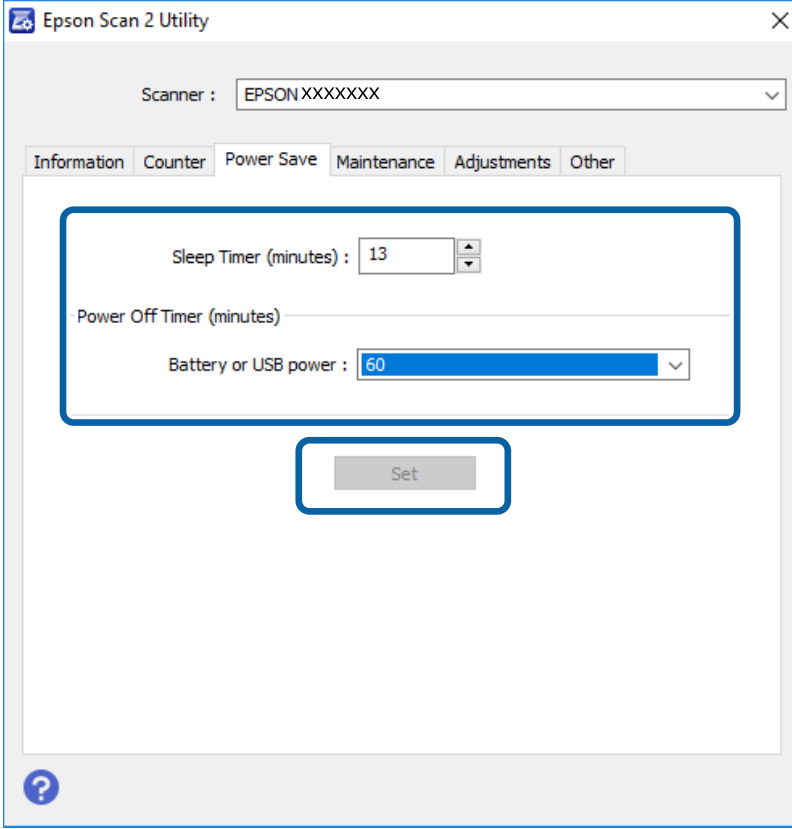

# **Prenašanje optičnega bralnika**

Če morate optični bralnik prenesti ali premakniti na drugo mesto ali ga odnesti na popravilo, upoštevajte spodnja navodila za pakiranje optičnega bralnika.

## !*Pozor:*

❏ *Močni udarci lahko poškodujejo optični bralnik.*

- ❏ *Optičnega bralnika ne izpostavljajte neposredni sončni svetlobi ter ga ne puščajte blizu grelnikov in na mestih, ki so izpostavljena visokim temperaturam, na primer v avtu, itd. Ohišje se lahko zaradi vročine deformira.*
- ❏ *Priporočamo, da optični bralnik na letalih zapakirate med ročno prtljago. Obrnite se na letalskega prevoznika in ga vprašajte, ali lahko vzamete napravo na letalo. Optični bralnik se lahko zaradi močnih udarcev poškoduje, kar je odvisno od ravnanja na letališču.*
- 1. Nastavite stikalo  $\mathcal{O}$ , da izklopite optični bralnik.
- 2. Odstranite kabel USB.
- 3. Za prenašanje optičnega bralnika uporabite embalažo, ki je bila priložena optičnemu bralniku, in nato optični bralnik znova zapakirajte v originalno ali trdo škatlo.

# **Posodabljanje aplikacij in vdelane programske opreme**

S posodobitvijo aplikacij in vdelane programske opreme boste morda odpravili nekatere težave in izboljšali ali dodali funkcije. Prepričajte se, da uporabljate najnovejšo različico aplikacij in vdelane programske opreme.

### c*Pomembno:*

- ❏ *Preverite, ali je baterija v celoti napolnjena oziroma se polni prek povezave USB z računalnikom.*
- ❏ *Med posodabljanjem ne izklopite računalnika ali optičnega bralnika.*
- 1. Preverite, ali je optični bralnik priključen na računalnik in ali ima računalnik vzpostavljeno povezavo z internetom.
- 2. Zaženite EPSON Software Updater in posodobite programe ali vdelano programsko opremo.

❏ Windows 10

Kliknite gumb »Start« in izberite **Epson Software** > **EPSON Software Updater**.

❏ Windows 8.1/Windows 8

V čarobni gumb »Iskanje« vnesite ime programa in nato izberite prikazano ikono.

❏ Windows 7

Kliknite gumb »Start« in izberite **Vsi programi** ali **Programi** > **Epson Software** > **EPSON Software Updater**.

❏ Mac OS

Izberite **Pojdi** > **Aplikacije** > **Epson Software** > **EPSON Software Updater**.

### *Opomba:*

*Če aplikacije, ki jo želite posodobiti, ne najdete na seznamu, je ne boste mogli posodobiti z aplikacijo EPSON Software Updater. Najnovejše različice aplikacij poiščite na lokalnem spletnem mestu družbe Epson.*

*[http://www.epson.com](http://www.epson.com/)*

# **Odpravljanje težav**

# **Težave z optičnim bralnikom**

## **Lučke optičnega bralnika označujejo napako**

Če lučke optičnega bralnika označujejo napako, preverite naslednje.

- ❏ Prepričajte se, da se v optičnem bralniku ni zagozdil noben izvirnik.
- ❏ Prepričajte se, da je optični bralnik pravilno priključen na računalnik.

Če je prišlo do napake pri povezavi z omrežjem Wi-Fi, preverite nastavitve povezave z omrežjem Wi-Fi.

- ❏ Če vdelane programske opreme ni mogoče posodobiti in če optični bralnik preide v način obnovitve, znova posodobite vdelano programsko opremo prek povezave USB.
- ❏ Izklopite in znova vklopite optični bralnik. Če težave s tem ne odpravite, optični bralnik morda ne deluje pravilno ali pa morate zamenjati vir svetlobe v optičnem bralniku. Obrnite se na prodajalca.

### **Povezane informacije**

- & ["Gumbi in lučke" na strani 11](#page-10-0)
- & ["Indikatorji napak" na strani 13](#page-12-0)

## **Optični bralnik se ne vklopi**

- ❏ Preverite, ali je kabel USB pravilno priključen na optični bralnik in računalnik.
- ❏ Optični bralnik priključite neposredno v vrata USB na računalniku. Optični bralnik morda ne bo deloval pravilno, če je na računalnik priključen prek enega ali več zvezdišč USB.
- ❏ Uporabite kabel USB, ki je bil priložen optičnemu bralniku.
- ❏ Ko priključite kabel USB, počakajte nekaj sekund. Optični bralnik se bo morda vklopil šele čez nekaj sekund.
- ❏ Če optični bralnik deluje na baterijo pri nizkih ali visokih temperaturah, se ne bo vklopil. Optični bralnik uporabljajte v razponu obratovalne temperature.

## **Optični bralnik se izklopi, kadar deluje na baterijo**

- ❏ Prepričajte se, da je baterija dovolj napolnjena.
- ❏ Optični bralnik uporabljajte v razponu obratovalne temperature. Optični bralnik se pri nizkih ali visokih temperaturah lahko nenadoma izklopi.
- ❏ Prepričajte se, da je stikalo Wi-Fi vklopljeno, ali priključite izdelek na računalnik s kablom USB. V nasprotnem primeru se optični bralnik lahko izklopi.

❏ Nastavitve možnosti **Varčevanje z energijo** lahko nastavite v aplikaciji **Epson Scan 2 Utility**.

Zaženite aplikacijo **Epson Scan 2 Utility**, kliknite zavihek **Varčevanje z energijo** in vnesite daljšo vrednost ali pa jo nastavite na »izklopljeno«. Podrobnosti na zagon aplikacije **Epson Scan 2 Utility** so navedene v nadaljevanju.

❏ Windows 10

Kliknite gumb »Start« in izberite **Vsi programi** > **EPSON** > **Epson Scan 2 Utility**.

❏ Windows 8.1/Windows 8

V čarobni gumb »Iskanje« vnesite ime programa in nato izberite prikazano ikono.

❏ Windows 7

Kliknite gumb »Start« in nato izberite **Vsi programi** ali **Programi** > **EPSON** > **Epson Scan 2** > **Epson Scan 2 Utility**.

❏ Mac OS X

Izberite **Pojdi** > **Aplikacije** > **Epson Software** > **Epson Scan 2 Utility**.

## **Optični bralnik se ne izklopi, kadar deluje na baterijo**

Preverite, ali je kabel USB izključen. Nato pritisnite gumb za ponastavitev na spodnji strani optični bralnika.

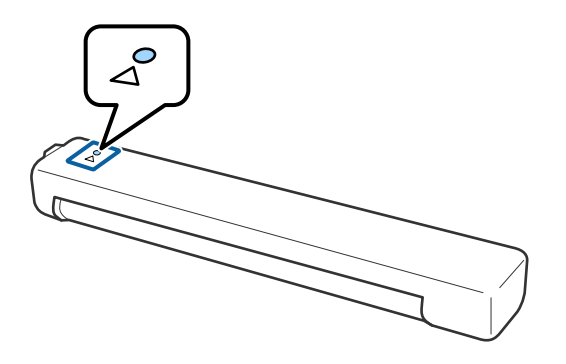

# **Težave z zagonom optičnega branja**

## **Aplikacije Epson ScanSmart ni mogoče zagnati**

Prepričajte se, da je optični bralnik pravilno priključen na računalnik.

- ❏ Prepričajte se, da so nameščene te aplikacije:
	- ❏ Epson ScanSmart
	- ❏ Epson Scan 2
	- ❏ Epson Event Manager

Če aplikacije niso nameščene, jih ponovno namestite.

### *Opomba:*

*Upoštevajte naslednje, da preverite svoje aplikacije.*

*/Windows 10: z desno tipko miške kliknite gumb »Začetek« ali ga pritisnite in pridržite, nato pa izberite Nadzorna plošča > Programi > Programi in funkcije.*

*/Windows 8.1/Windows 8: izberite Namizje > Nastavitve > Nadzorna plošča > Programi > Programi in funkcije.*

*/Windows 7: kliknite gumb »Začetek« in izberite Nadzorna plošča > Programi > Programi in funkcije.*

*Mac OS: izberite Pojdi > Aplikacije > EPSON Software.*

❏ Če optični bralnik uporabljate prek omrežja, preverite naslednje.

❏ Preverite, ali povezava Wi-Fi deluje pravilno.

Izklopite brezžični usmerjevalnik in ga nato ponovno vklopite.

❏ Preverite, ali ste izbrali pravilen optični bralnik.

Kliknite **Settings** v aplikaciji **Epson ScanSmart**, **Review Scans** ali v oknu **Select Action** in nato kliknite zavihek **Scan Settings** > **Change**, da potrdite ali popravite optični bralnik z računalnikom.

- ❏ Preverite ali s kablom USB ni morda povezan drug računalnik. Povezava USB ima prednost pred povezavo Wi-Fi. Če je s kablom USB povezan drug računalnik, ga izključite.
- ❏ Za uporabnike operacijskega sistema Mac OS X:

Prepričajte se, da v računalniku z nameščenim sistemom Mac OS X izberete prednostno omrežje.

- ❏ Če optični bralnik uporabljate s kablom USB, preverite naslednje.
	- ❏ Preverite, ali je kabel USB pravilno priključen na optični bralnik in računalnik.
	- ❏ Uporabite kabel USB, ki je bil priložen optičnemu bralniku.
	- ❏ Optični bralnik priključite neposredno v vrata USB na računalniku. Optični bralnik morda ne bo deloval pravilno, če je na računalnik priključen prek enega ali več zvezdišč USB.
- ❏ Prepričajte se, da je optični bralnik vklopljen.
- ❏ Počakajte, da lučka stanja preneha utripati, kar pomeni, da je optični bralnik pripravljen za optično branje.
- ❏ Če uporabljate aplikacije, združljive s standardom TWAIN, preverite, ali ste za optični bralnik ali vir izbrali pravilni optični bralnik.

### **Povezane informacije**

- & ["Optično branje z gumbom optičnega bralnika" na strani 38](#page-37-0)
- & ["Nameščanje aplikacij" na strani 75](#page-74-0)

# **Odstranjevanje zagozdenih izvirnikov iz optičnega bralnika**

Če se je v notranjosti optičnega bralnika zagozdil papir, počasi odstranite zagozden papir tako, da ga narahlo povlečete v smeri, ki nudi najmanj odpora.

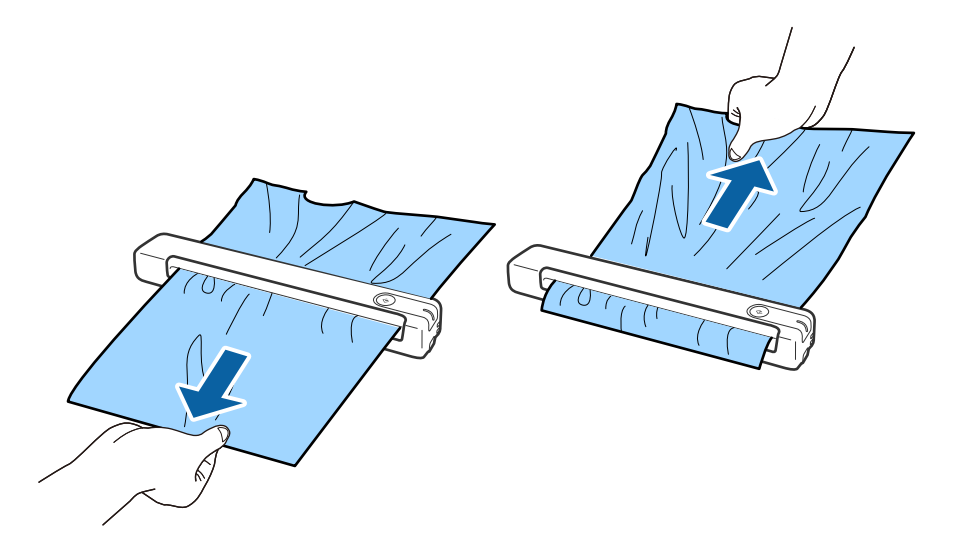

### *Opomba:*

- ❏ *Če se del papirja zagozdi v valj in ostane v notranjosti optičnega bralnika, ga počasi odstranite s pinceto v smeri izhodne reže. Če papirja ne morete odstraniti, se obrnite na lokalnega trgovca.*
- ❏ *Zagozdenega papirja ne vlecite preveč na silo, saj lahko poškodujete dokument.*

## **Izvirniki se umažejo**

Očistite notranjost optičnega bralnika.

### **Povezane informacije**

& ["Čiščenje notranjosti optičnega bralnika" na strani 56](#page-55-0)

# **Optično branje traja zelo dolgo**

- ❏ Če je ločljivost visoka, lahko optično branje traja dalj časa.
- ❏ Računalniki z vrati USB 2.0 (visoka hitrost) lahko optično berejo hitreje od tistih z vrati USB 1.1. Če z optičnim bralnikom uporabljate vrata USB 2.0, se prepričajte, da izpolnjujejo sistemske zahteve.
- ❏ Če uporabljate varnostno programsko opremo, datoteko TWAIN.log izključite iz nadzorovanja ali pa nastavite datoteko TWAIN.log kot datoteko samo za branje. Več informacij o funkcijah varnostne programske opreme najdete v pomoči in drugem gradivu, ki je bilo priloženo programski opremi. Datoteka TWAIN.log je shranjena na teh metih.
	- ❏ Windows 10/Windows 8.1/Windows 8/Windows 7:
		- C:\Users\(uporabniško ime)\AppData\Local\Temp
- <span id="page-65-0"></span>❏ Optično branje lahko traja nekaj časa, kar je odvisno od moči signala Wi-Fi.
- ❏ Če je baterija skoraj prazna, lahko optično branje traja dalj časa. Napolnite baterijo z računalnikom prek povezave USB.

# **Težave z optično prebrano sliko**

## **Na optično prebrani sliki so sledovi črt**

Na sliki se lahko pojavijo črte, če je v optični bralnik prišla umazanija ali smeti.

- ❏ Očistite notranjost optičnega bralnika.
- ❏ Odstranite morebitno umazanijo ali smeti, ki se nabirajo na izvirnik.
- ❏ Optičnega bralnika ne uporabljajte na neposredni sončni svetlobi, kajti v nasprotnem primeru se lahko na sliki pojavijo črte.

### **Povezane informacije**

& ["Čiščenje notranjosti optičnega bralnika" na strani 56](#page-55-0)

## **V ozadju slik se pojavlja odmik**

Na optično prebrani sliki so morda prikazane slike na hrbtni strani izvirnika.

- ❏ Če izberete možnost **Samodejno**, **Barva** ali **Sivine** za **Vrsta slike**.
	- ❏ Preverite, da je izbrana možnost **Odstrani ozadje**.

Kliknite **Settings** v aplikaciji **Epson ScanSmart**, **Review Scans** ali oknu **Select Action** in nato še zavihek **Scanner Settings** > gumb **Scan Settings** > zavihek **Napredne nastavitve** v oknu Epson Scan 2 > **Odstrani ozadje**.

❏ Preverite, da je izbrana možnost **Izboljšanje besedila**.

Kliknite **Settings** v aplikaciji **Epson ScanSmart**, **Review Scans** ali oknu **Select Action** > zavihek **Scanner Settings** > gumb **Scan Settings** > zavihek **Napredne nastavitve** v oknu Epson Scan 2 > **Izboljšanje besedila**.

- ❏ Če izberete možnost **Črno-belo** za **Vrsta slike**.
	- ❏ Preverite, da je izbrana možnost **Izboljšanje besedila**.

Kliknite **Settings** v aplikaciji **Epson ScanSmart**, **Review Scans** ali oknu **Select Action** in nato še zavihek **Scanner Settings** > gumb **Scan Settings** > zavihek **Napredne nastavitve** v oknu Epson Scan 2 > **Izboljšanje besedila**.

Kliknite **Nastavitve** in poskusite nastaviti nižjo raven za **Izboljšanje robov** ali višjo raven za **Raven zmanjšanja šuma**, kar je odvisno od stanja optično prebrane slike.

## **Optično prebrana slika ali besedilo je nejasno**

Videz optično prebrane slike ali besedila lahko prilagodite tako, da povečate ločljivost ali prilagodite kakovost slike.

<span id="page-66-0"></span>❏ Poskusite povečati ločljivost in nato znova optično preberite.

Nastavite ustrezno ločljivost za namen optično prebrane slike.

Kliknite **Settings** v aplikaciji **Epson ScanSmart**, **Review Scans** ali oknu **Select Action** in nato še zavihek **Scanner Settings** > gumb **Scan Settings** > zavihek **Glavne nastavitve** v oknu Epson Scan 2 > **Ločljivost**.

❏ Preverite, ali je izbrana izboljšava besedila.

Kliknite **Settings** v aplikaciji **Epson ScanSmart**, **Review Scans** ali oknu **Select Action** in nato še zavihek **Scanner Settings** > gumb **Scan Settings** > zavihek **Napredne nastavitve** v oknu Epson Scan 2 > **Izboljšanje besedila**.

❏ Če izberete možnost **Črno-belo** za **Vrsta slike**.

Kliknite **Nastavitve** in poskusite nastaviti nižjo raven za **Izboljšanje robov** ali višjo raven za **Raven zmanjšanja šuma**, kar je odvisno od stanja optično prebrane slike.

❏ Če ste optično branje zagnali v obliki zapisa JPEG, poskusite spremeniti raven stiskanja.

Kliknite **Settings** v aplikaciji **Epson ScanSmart**, **Review Scans** ali v oknu **Select Action** in nato kliknite zavihek **Save Settings** > gumb **Options**.

### **Seznam priporočenih ločljivosti, primernih za določen namen**

Oglejte si tabelo in izberite ustrezno ločljivost za namen optično prebrane slike.

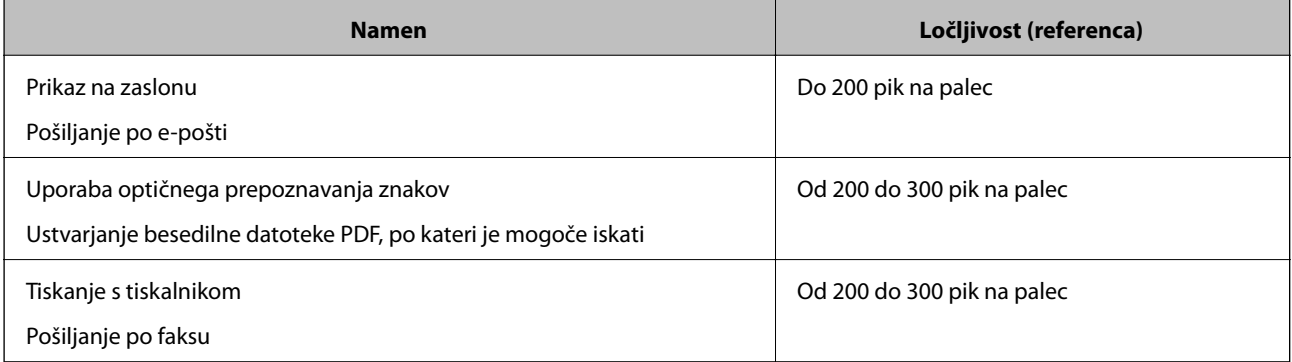

## **Prikažejo se vzorci Moiré (sence, podobne mrežam)**

Če je izvirnik natisnjen dokument, se na optično prebrani sliki lahko pojavijo vzorci moiré (sence, podobne mrežam).

❏ Preverite, da je izbrana možnost **Odstran. Filtriranja**.

Kliknite **Settings** v aplikaciji **Epson ScanSmart**, **Review Scans** ali oknu **Select Action** in nato še zavihek **Scanner Settings** > gumb **Scan Settings** > zavihek **Napredne nastavitve** v oknu Epson Scan 2 > **Odstran. Filtriranja**.

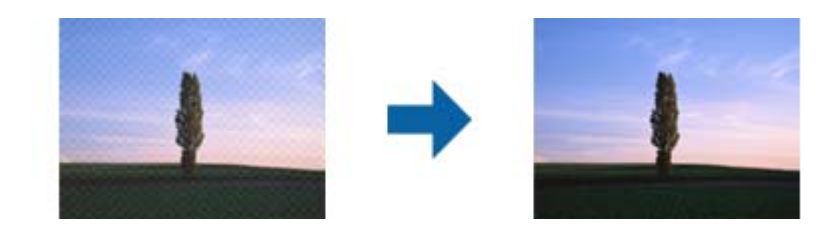

❏ Spremenite ločljivost in nato znova optično preberite.

Kliknite **Settings** v aplikaciji **Epson ScanSmart**, **Review Scans** ali oknu **Select Action** in nato še zavihek **Scanner Settings** > gumb **Scan Settings** > zavihek **Glavne nastavitve** v oknu Epson Scan 2 > **Ločljivost**.

### **Povezane informacije**

& ["Seznam priporočenih ločljivosti, primernih za določen namen" na strani 67](#page-66-0)

## **Rob izvirnika med samodejno zaznavo velikost izvirnika ni optično prebran**

Rob izvirnika med samodejno zaznavo velikost izvirnika morda ne optično prebran, kar je odvisno od izvirnika.

❏ Kliknite **Settings** v aplikaciji **Epson ScanSmart**, **Review Scans** ali oknu **Select Action** in nato še zavihek **Scanner Settings** > gumb **Scan Settings**.

V aplikaciji Epson Scan 2 izberite zavihek **Glavne nastavitve** in nato **Velikost dokumenta** > **Nastavitve**. V oknu **Nastavitve velikosti dokumenta** prilagodite nastavitev **Obreži robove za velikost »Samodejno«**.

❏ Če uporabite funkcijo **Samodejno zaznaj**, območje izvirnika morda ne bo prepoznan pravilno, odvisno od izvirnika. Na seznamu **Velikost dokumenta** izberite ustrezno velikost izvirnika.

Kliknite **Settings** v aplikaciji **Epson ScanSmart**, **Review Scans** ali oknu **Select Action** in nato še zavihek **Scanner Settings** > gumb **Scan Settings**.

V aplikaciji Epson Scan 2 kliknite zavihek **Glavne nastavitve** in nato še **Velikost dokumenta**.

### *Opomba:*

*Če velikosti izvirnika, ki ga želite optično prebrati, ni na seznamu, izberite Po meri in ročno ustvarite velikost.*

*Kliknite Settings v aplikaciji Epson ScanSmart, Review Scans ali oknu Select Action in nato še zavihek Scanner Settings > gumb Scan Settings.*

*V aplikaciji Epson Scan 2 kliknite zavihek Glavne nastavitve in nato še Po meri v razdelku Velikost dokumenta.*

## **Znak ni bil pravilno prepoznan**

Preverite naslednje, da povečate hitrost zaznavanja s funkcijo optičnega prepoznavanja znakov (OCR).

- ❏ Preverite, ali je izvirnik nameščen naravnost.
- ❏ Uporabite izvirnik z jasnim besedilom. Prepoznavanje besedila bo morda slabše pri teh vrstah dokumentov.
	- ❏ Izvirniki, ki so bili že večkrat kopirani
	- ❏ Izvirniki, prejeti po faksu (pri nizki ločljivosti)
	- ❏ Izvirniki, pri katerih je razmik med znaki ali vrsticami premajhen
	- ❏ Izvirniki s črtovjem ali podčrtanim besedilom
	- ❏ Izvirniki z rokopisom
	- ❏ Zmečkani ali nagubani izvirniki
- ❏ Vrsta papirja iz termičnega papirja, kot so računi, se lahko sčasoma poslabša. Čim prej jih optično preberite.
- ❏ Pri shranjevanju v zbirko Microsoft® Office ali datoteke **Searchable PDF** preverite, da ste izbrali pravilne jezike. Preverite **Language** v vsakem oknu nastavitve za shranjevanje.

### **Povezane informacije**

- & ["Optično prebrana slika ali besedilo je nejasno" na strani 66](#page-65-0)
- & ["Shranjevanje datotek, ki jih je mogoče urejati \(Microsoft® Office\)" na strani 49](#page-48-0)

## **Razširitev ali krčenje optično prebrane slike**

Pri razširitvi ali krčenju optično prebrane slike lahko prilagodite razmerje razširitve s funkcijo **Prilagoditve** v aplikaciji Epson Scan 2 Utility. Ta funkcija je na voljo samo za sistem Windows.

### *Opomba:*

*Epson Scan 2 Utility je ena od aplikacij, ki so priložene programski opremi optičnega bralnika.*

- 1. Zaženite Epson Scan 2 Utility.
	- ❏ Windows 10

Kliknite gumb »Start« in izberite **EPSON** > **Epson Scan 2** > **Epson Scan 2 Utility**.

❏ Windows 8.1/Windows 8

V čarobni gumb »Iskanje« vnesite ime programa in nato izberite prikazano ikono.

❏ Windows 7

Kliknite gumb »Start« in nato izberite **Vsi programi** ali **Programi** > **EPSON** > **Epson Scan 2** > **Epson Scan 2 Utility**.

- 2. Izberite zavihek **Prilagoditve**.
- 3. Z možnostjo **Razširitev/krčenje** prilagodite razmerje razširitve za optično prebrane slike.
- 4. Kliknite **Nastavite**, da uporabite nastavitve v optičnem bralniku.

## **Optično prebrana slika plastične kartice je povečana**

Spremenite usmerjenost kartice in jo nato znova optično preberite. Če se rezultati optičnega branja ne izboljšajo, morebitno umazanijo odstranite s kartice in s čistilnim listom očistite notranjost optičnega bralnika.

### **Povezane informacije**

& ["Čiščenje notranjosti optičnega bralnika" na strani 56](#page-55-0)

## **Težave z optično prebrano sliko ni mogoče odpraviti**

Če ste uporabili vse rešitve, vendar težave niste odpravili, ponastavite nastavitve z aplikacijo Epson Scan 2 Utility.

### *Opomba:*

*Epson Scan 2 Utility je ena od aplikacij, ki so priložene programski opremi optičnega bralnika.*

- 1. Zaženite Epson Scan 2 Utility.
	- ❏ Windows 10

Kliknite gumb »Start« in izberite **EPSON** > **Epson Scan 2 Utility**.

❏ Windows 8.1/Windows 8

V čarobni gumb »Iskanje« vnesite ime programa in nato izberite prikazano ikono.

❏ Windows 7

Kliknite gumb »Start« in nato izberite **Vsi programi** ali **Programi** > **EPSON** > **Epson Scan 2** > **Epson Scan 2 Utility**.

❏ Mac OS

Izberite **Pojdi** > **Aplikacije** > **Epson Software** > **Epson Scan 2 Utility**.

- 2. Izberite zavihek **Drugo**.
- 3. Kliknite **Ponastavi**.

### *Opomba:*

*Če težave ne odpravite s ponastavitvijo, odstranite in znova namestite Epson Scan 2.*

## **Težave z omrežjem**

## **Če ne morete konfigurirati nastavitev omrežja**

Izklopite naprave, v katerih želite vzpostaviti povezavo z omrežjem. Počakajte približno 10 sekund in nato vklopite naprave v tem vrstnem redu: dostopna točka, računalnik ali pametna naprava in optični bralnik. Optični bralnik in računalnik ali pametno napravo premaknite bližje dostopni točki, da omogočite boljšo radijsko komunikacijo, in nato poskusite znova konfigurirati nastavitve omrežja.

### **Povezave iz naprav ni mogoče vzpostaviti, čeprav so nastavitve omrežja pravilne**

Če ne morete vzpostaviti povezave z računalnikom ali s pametno napravo in optičnim bralnikom, čeprav so omrežne nastavitve optičnega bralnika nastavljene pravilno, preberite naslednje.

❏ Če hkrati uporabljate več brezžičnih usmerjevalnikov, do optičnega bralnika morda ne boste mogli dostopati iz računalnika ali pametne naprave, kar je odvisno od nastavitev brezžičnih usmerjevalnikov. V računalniku ali pametni napravi vzpostavite povezavo z istim brezžičnim usmerjevalnikom kot v optičnem bralniku.

Onemogočite funkcijo souporabe povezave v pametni napravi, če je omogočena.

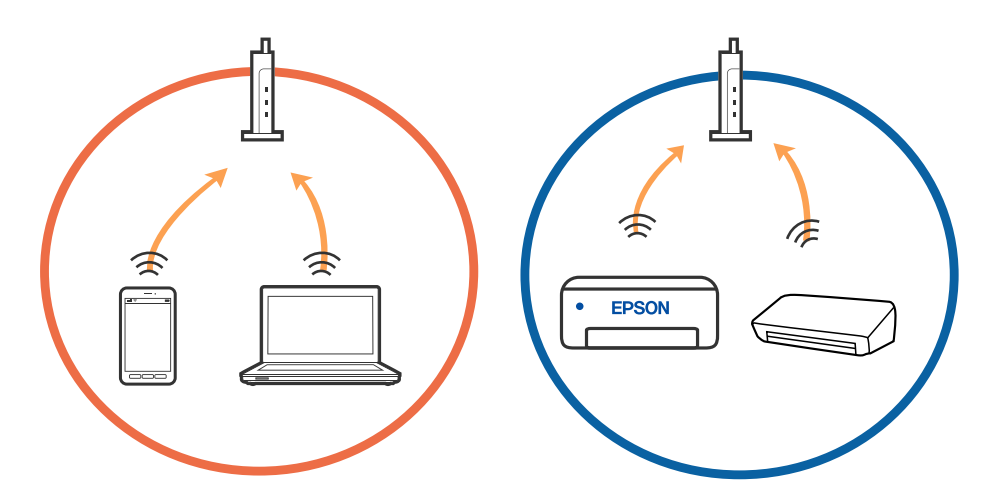

❏ Povezave z brezžičnim usmerjevalnikom morda ne bo mogoče vzpostaviti, če ima brezžični usmerjevalnik več SSID-jev in so naprave povezane z različnimi SSID-ji v istem brezžičnem usmerjevalniku. V računalniku ali pametni napravi vzpostavite povezavo z istim omrežjem (SSID) kot v optičnem bralniku.

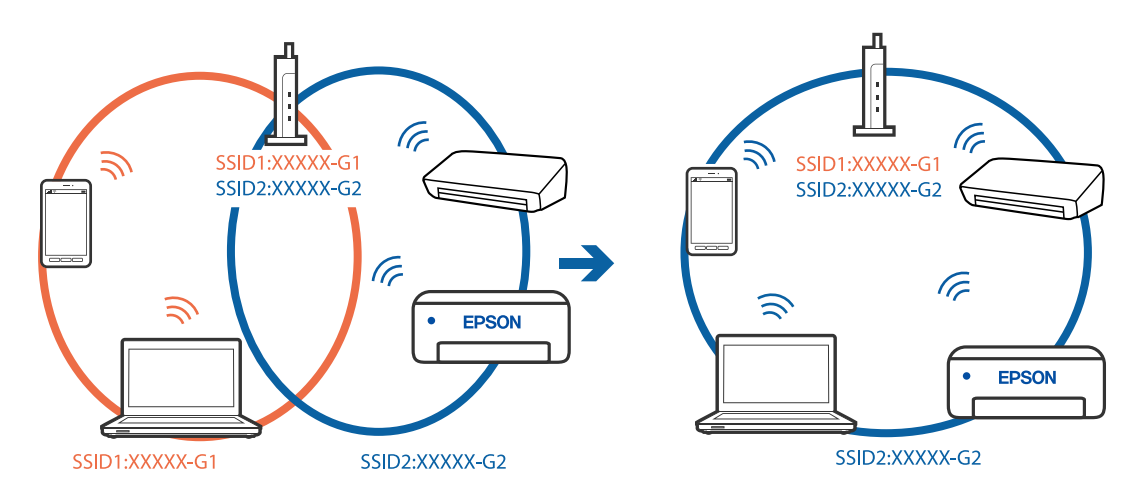

❏ Brezžični usmerjevalnik, ki je združljiv s standardoma IEEE 802.11a in IEEE 802.11g, ima omrežja (SSID), ki delujejo v 2,4 GHz in 5 GHz frekvenčnih pasovih. Če v računalniku ali pametni napravi vzpostavite povezavo z omrežjem (SSID), ki deluje v 5 GHz frekvenčnem pasu, ne morete vzpostaviti povezave z optičnim bralnikom, ker optični bralnik podpira samo komunikacijo prek 2,4 GHz frekvenčnega pasa. V računalniku ali pametni napravi vzpostavite povezavo z istim omrežjem (SSID) kot v optičnem bralniku.

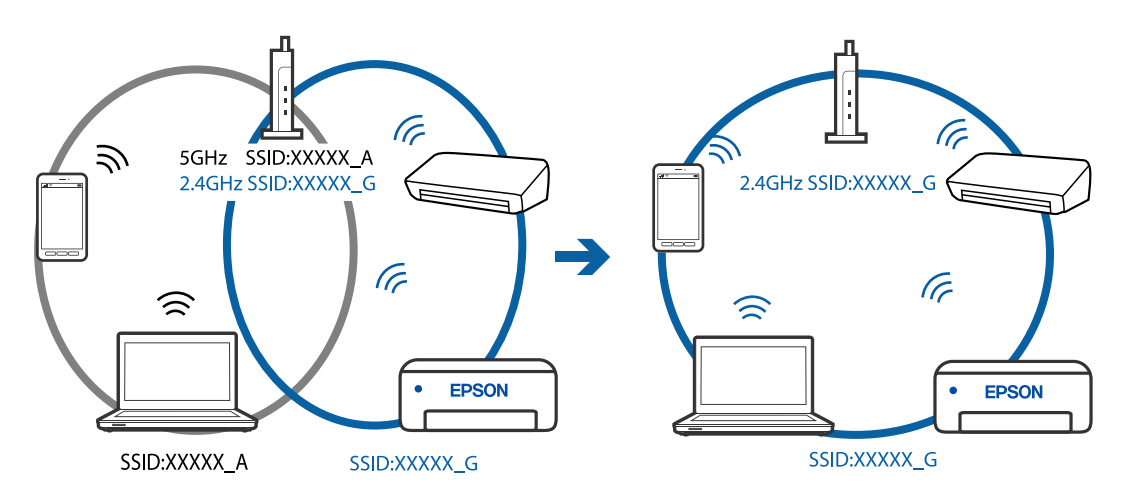

❏ Večina brezžičnih usmerjevalnikov uporablja funkcijo za ločevanje zasebnosti, ki preprečuje komunikacijo med povezanimi napravami. Če komunikacija med optičnim bralnikom in računalnikom ali pametno napravo ni mogoča, tudi če imajo vzpostavljeno povezavo z istim omrežjem, onemogočite funkcijo za ločevanje zasebnosti v brezžičnem usmerjevalniku. Podrobnosti najdete v priročniku, priloženem brezžičnemu usmerjevalniku.

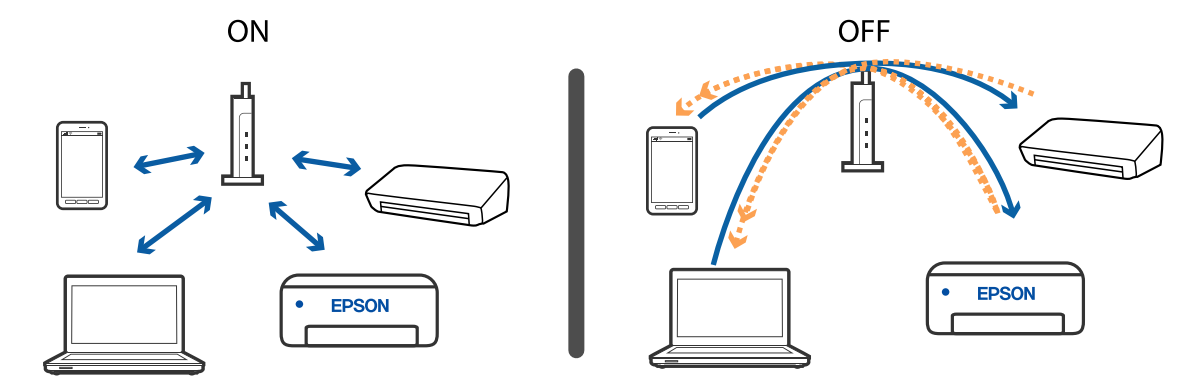

### **Povezane informacije**

- & "Preverjanje imena omrežja (SSID), s katerim ima optični bralnik vzpostavljeno povezavo" na strani 72
- & "Preverjanje SSID-ja za računalnik" na strani 72

### **Preverjanje imena omrežja (SSID), s katerim ima optični bralnik vzpostavljeno povezavo**

Podatke o omrežju (SSID) si lahko ogledate na zavihku EpsonNet Config.

SSID in geslo samega optičnega bralnika pa si lahko ogledate na nalepki, ki je prilepljena na spodnjo stran optičnega bralnika. Te podatke potrebujete za povezavo optičnega bralnika v načinu povezave AP.

### **Povezane informacije**

& ["EpsonNet Config" na strani 14](#page-13-0)

### **Preverjanje SSID-ja za računalnik**

### **Windows**

Izberite **Nadzorna plošča** > **Omrežje in internet** > **Središče za omrežje in skupno rabo**.

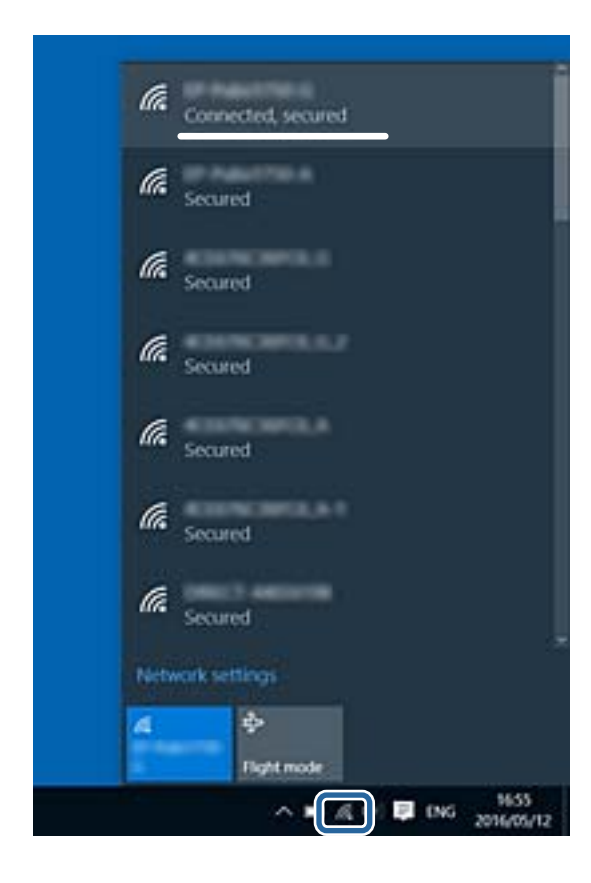
#### **Mac OS X**

Kliknite ikono omrežja Wi-Fi na vrhu računalniškega zaslona. Prikaže se seznam imen SSID, SSID, s katerim imate vzpostavljeno povezavo, pa je označen s kljukico.

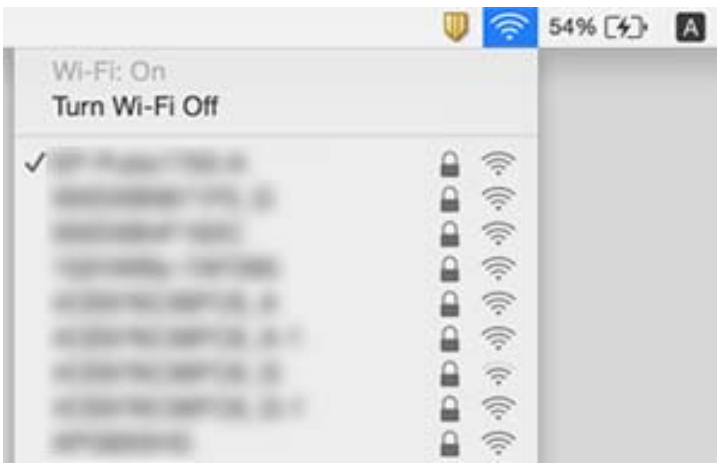

#### **Povezane informacije**

- & ["Preverjanje imena omrežja \(SSID\), s katerim ima optični bralnik vzpostavljeno povezavo" na strani 72](#page-71-0)
- & ["Preverjanje SSID-ja za računalnik" na strani 72](#page-71-0)

## **Optični bralnik nenadoma ne more več optično brati prek omrežne povezave**

- ❏ Če ste zamenjali dostopno točko ali ponudnika, poskusite znova konfigurirati nastavitve omrežja za optični bralnik. V računalniku ali pametni napravi vzpostavite povezavo z istim omrežjem (SSID) kot v optičnem bralniku.
- ❏ Izklopite naprave, v katerih želite vzpostaviti povezavo z omrežjem. Počakajte približno 10 sekund in nato vklopite naprave v tem vrstnem redu: dostopna točka, računalnik ali pametna naprava in optični bralnik. Optični bralnik in računalnik ali pametno napravo premaknite bližje dostopni točki, da omogočite boljšo radijsko komunikacijo, in nato poskusite znova konfigurirati nastavitve omrežja.
- ❏ V računalniku poskusite obiskati katero koli spletno mesto, da preverite, ali so nastavitve omrežja v računalniku pravilne. Če ne morete obiskati nobenega spletnega mesta, do težave prihaja v računalniku. Dodatne podrobnosti najdete v priročniku, ki je bil priložen računalniku.

#### **Povezane informacije**

& ["Spreminjanje načina povezave z računalnikom" na strani 24](#page-23-0)

## **Optični bralnik nenadoma ne more več optično brati prek povezave USB**

- ❏ Iz računalnika izključite kabel USB. Z desno tipko miške kliknite ikono optičnega bralnika, ki je prikazana v računalniku, in nato izberite **Odstrani napravo**. Priključite kabel USB na računalnik in izvedite preskusno optično branje. Če ste lahko izvedli optično branje, je nastavitev končana.
- ❏ Povezavo USB ponastavite tako, da upoštevate navodila v poglavju [Spreminjanje načina povezave z računalnikom] v tem priročniku.
- ❏ Če je računalnik priključen na optični bralnik s kablom USB, drugi računalnik, v katerem se izvaja Epson Scan 2, pa ima vzpostavljeno povezavo z optičnim bralnikom prek brezžične povezave, so ob pritisku gumba optičnega bralnika optično prebrane slike shranjene v optični bralnik, ki je povezan prek brezžične povezave. Ne uporabite gumba optičnega bralnika, ampak zaženite optično branje iz računalnika ali pa zaprite Epson Scan 2 v računalniku, ki je povezan prek brezžične povezave.

#### **Povezane informacije**

& ["Spreminjanje načina povezave z računalnikom" na strani 24](#page-23-0)

## **Odstranjevanje in nameščanje aplikacij**

## **Odstranjevanje programov**

Za odpravo določenih težav ali po nadgradnji operacijskega sistema boste morda morali odstraniti in znova namestiti programsko opremo optičnega bralnika. Prijavite se v računalnik kot skrbnik. Ko vas računalnik pozove, vnesite geslo skrbniškega računa.

### **Odstranjevanje aplikacij v sistemu Windows**

- 1. Zaprite vse odprte aplikacije.
- 2. Optični bralnik izključite iz računalnika.
- 3. Odprite nadzorno ploščo:
	- ❏ Windows 10

Z desno tipko miške kliknite gumb »Start« ali ga pritisnite in pridržite ter nato izberite **Nadzorna plošča**.

❏ Windows 8.1/Windows 8

Izberite **Namizje** > **Nastavitve** > **Nadzorna plošča**.

- ❏ Windows 7 Kliknite gumb »Start« in izberite **Nadzorna plošča**.
- 4. Izberite **Odstranitev programa** (ali **Dodaj ali odstrani programe**):
	- ❏ Windows 10/Windows 8.1/Windows 8/Windows 7 Izberite **Odstrani program** v razdelku **Programi**.
	- ❏ Kliknite **Spremeni ali odstrani programe**.
- 5. Izberite program, ki ga želite odstraniti.
- 6. Odstranite program:
	- ❏ Windows 10/Windows 8.1/Windows 8/Windows 7

Kliknite **Odstrani/spremeni** ali **Odstrani**.

#### ❏ Kliknite **Spremeni/odstrani** ali **Odstrani**.

#### *Opomba:*

*Če se prikaže okno za nadzor uporabniškega računa, kliknite »Nadaljuj«.*

7. Upoštevajte navodila na zaslonu.

#### *Opomba:*

*Morda se bo prikazalo sporočilo, da morate znova zagnati računalnik. Če se prikaže, izberite Zdaj želim znova zagnati računalnik in kliknite Dokončaj.*

### **Odstranjevanje aplikacij v sistemu Mac OS**

#### *Opomba:*

*Preverite, ali ste namestili EPSON Software Updater.*

1. Z aplikacijo EPSON Software Updater prenesite program za odstranjevanje.

Ko prenesete program za odstranjevanje, ga ni treba znova prenesti vsakič, ko želite odstraniti program.

- 2. Optični bralnik izključite iz računalnika.
- 3. Če želite odstraniti gonilnik optičnega bralnika, v meniju izberite **Sistemske nastavitve** > **Tiskalniki in optični bralniki** (ali **Tiskanje in optično branje**, **Tiskanje in faksiranje**) in nato odstranite optični bralnik s seznama omogočenih optičnih bralnikov.
- 4. Zaprite vse odprte aplikacije.

#### 5. Izberite **Pojdi** > **Aplikacije** > **Epson Software** > **Program za odstranjevanje**.

6. Izberite aplikacijo, ki jo želite odstraniti, in kliknite »Odstrani«.

#### c*Pomembno:*

*Program za odstranjevanje iz računalnika odstrani vse gonilnike za optične bralnike Epson. Če uporabljate več optičnih bralnikov Epson in želite izbrisati le nekatere gonilnike, najprej izbrišite vse gonilnike in nato znova namestite želene gonilnike optičnega bralnika.*

#### *Opomba:*

*Če aplikacije, ki jo želite odstraniti, ne najdete na seznamu aplikacij, je ne boste mogli odstraniti s programom za odstranjevanje. V tem primeru izberite Pojdi > Aplikacije > Epson Software, izberite aplikacijo, ki jo želite odstraniti, in jo povlecite do ikone koša.*

### **Nameščanje aplikacij**

Upoštevajte spodnja navodila za namestitev potrebnih aplikacij.

#### **Odpravljanje težav**

#### *Opomba:*

- ❏ *Prijavite se v računalnik kot skrbnik. Ko vas računalnik pozove, vnesite geslo skrbniškega računa.*
- ❏ *Če aplikacije nameščate znova, jih morate najprej odstraniti.*
- 1. Zaprite vse odprte aplikacije.
- 2. Pri namestitvi aplikacije Epson ScanSmart začasno izključite optični bralnik iz računalnika.

#### *Opomba:*

*Optični bralnik priključite na računalnik šele, ko ste k temu pozvani.*

3. Namestite aplikacijo tako, da upoštevate navodila na spodnjem spletnem mestu.

#### [http://epson.sn](http://epson.sn/?q=2)

#### *Opomba:*

*Če uporabljate sistem Windows, lahko uporabite tudi disk s programsko opremo, ki je bil priložen optičnemu bralniku.*

# **Tehnični podatki**

## **Splošni tehnični podatki optičnega bralnika**

#### *Opomba:*

*Tehnični podatki se lahko spremenijo brez predhodnega obvestila.*

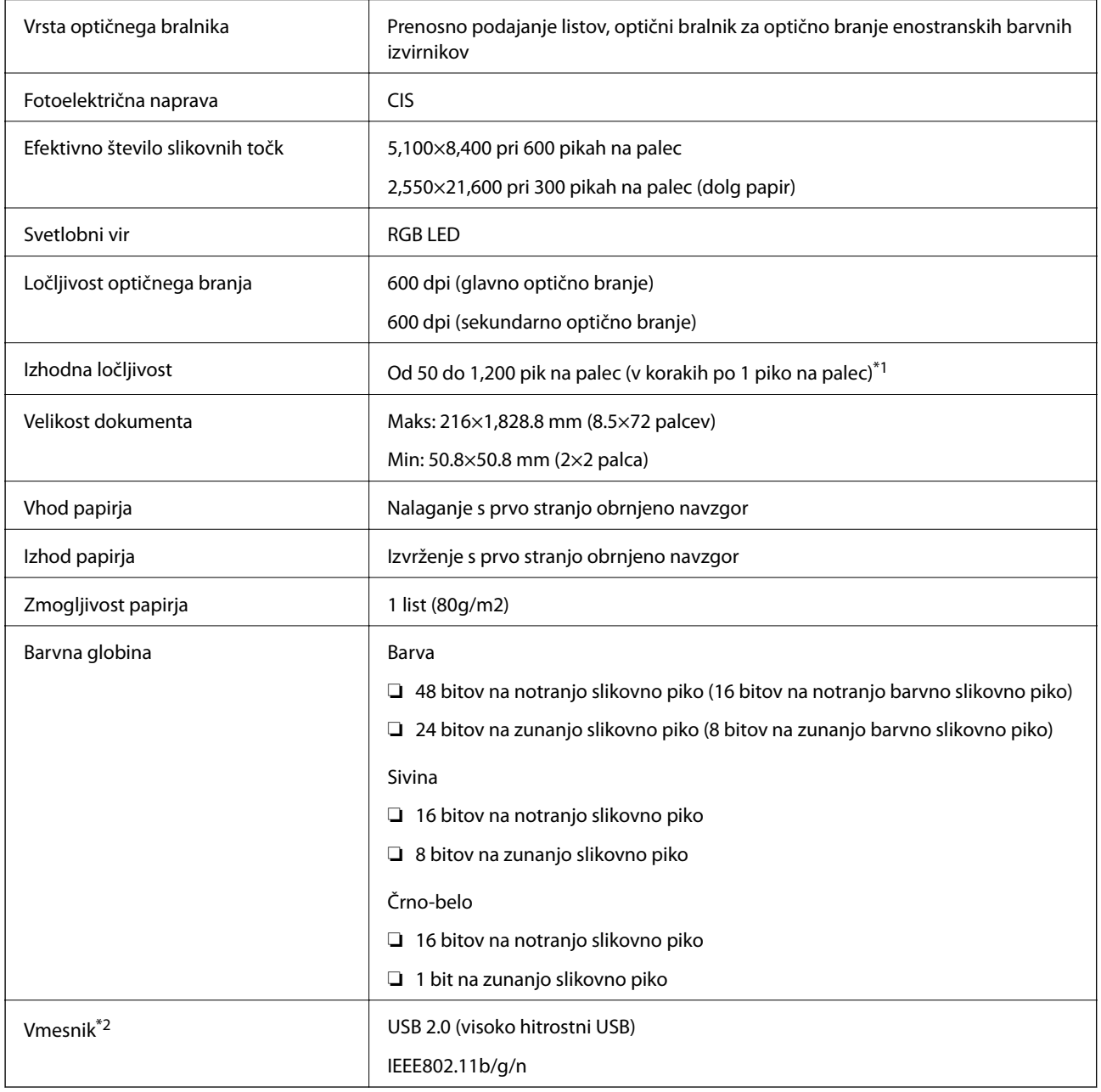

\*1 50 do 300 pik na palec (355.6 do 1,828.8 mm (14 do 72 palcev) v dolžino)

\*2 Povezave USB in omrežne povezave ne morete uporabljati hkrati.

## **Tehnični podatki omrežja Wi-Fi**

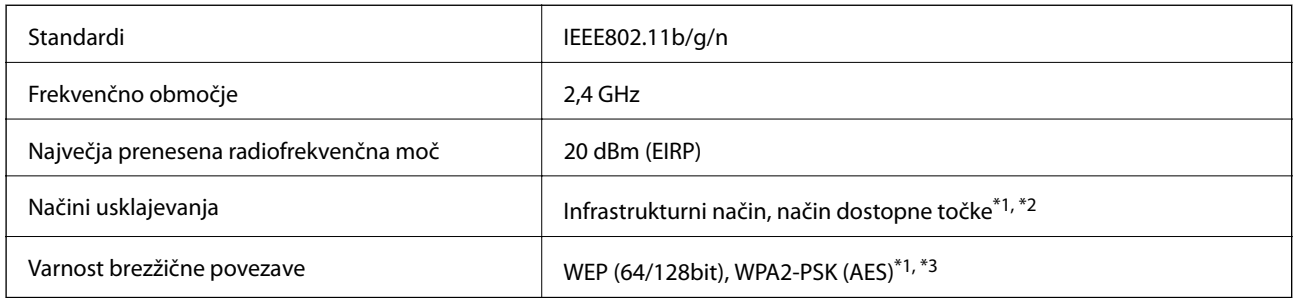

\*1 Ni podprto za standard IEEE 802.11b.

\*2 Povezavo v načinu dostopne točke in povezavo z omrežjem Wi-Fi je mogoče uporabljati hkrati.

\*3 Skladen s standardi WPA2 s podporo za kodiranje WPA/WPA2 Personal.

## **Mere**

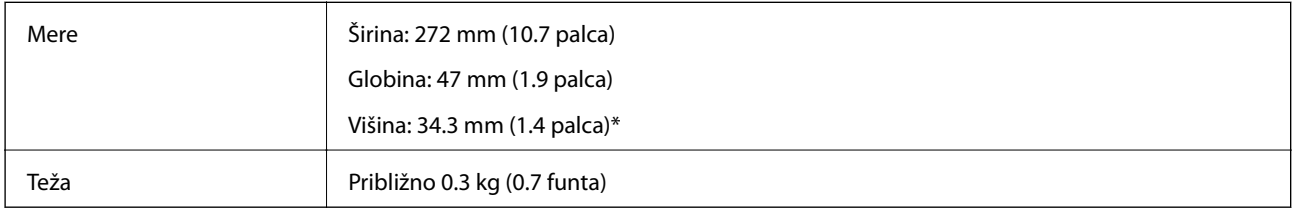

Brez štrlečih delov.

## **Električni tehnični podatki**

## **Električni tehnični podatki optičnega bralnika**

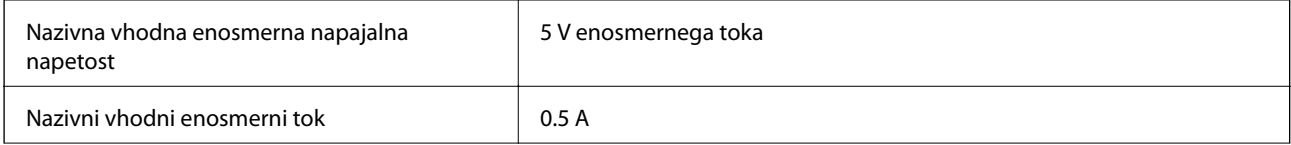

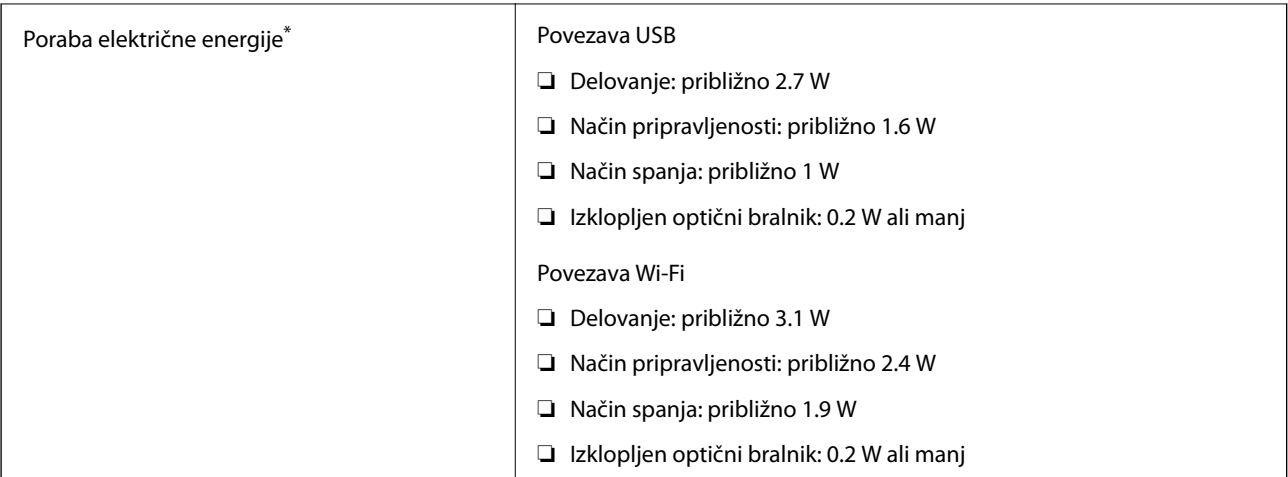

\* Če je baterija popolnoma napolnjena.

## **Tehnični podatki baterije**

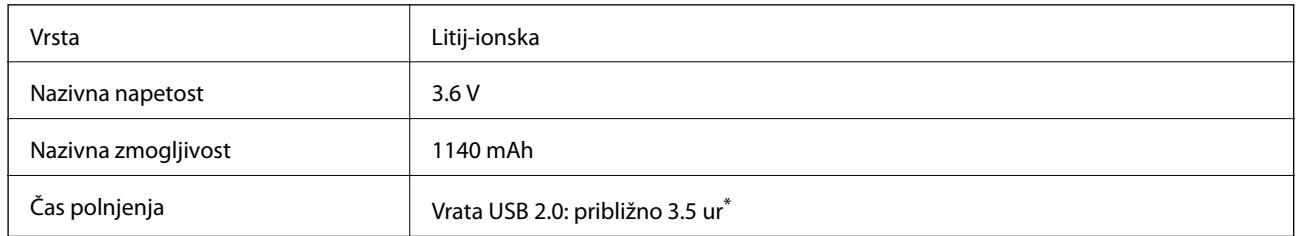

\* Te vrednosti so izmerjene pod pogojem, da je optični bralnik izklopljen. Če je optični bralnik vklopljen, polnjenje traja dalj časa.

## **Okoljski tehnični podatki**

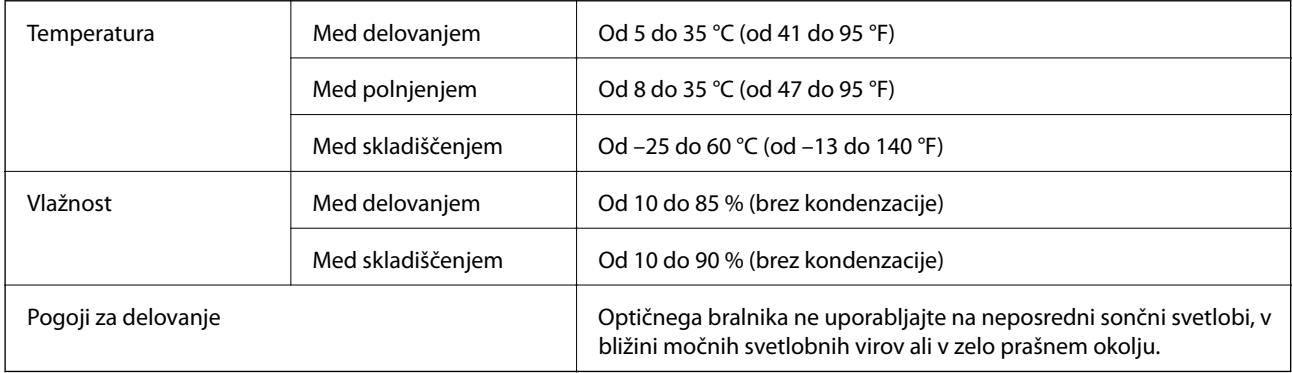

## **Sistemske zahteve**

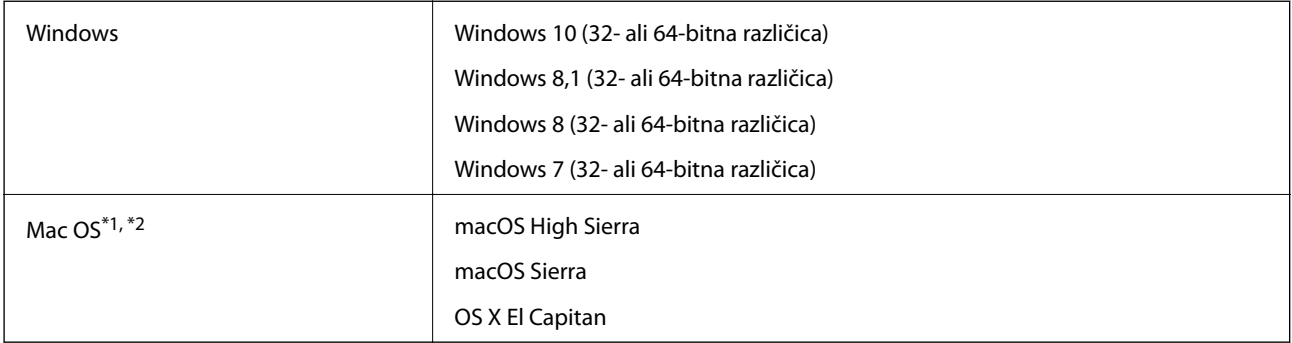

\*1 Funkcija hitrega preklapljanja med uporabniki v operacijskem sistemu Mac OS ali novejši različici ni podprta.

\*2 Datotečni sistem UNIX (UFS) za Mac OS ni podprt.

# **Standardi in odobritve**

## **Standardi in odobritve za ameriški model**

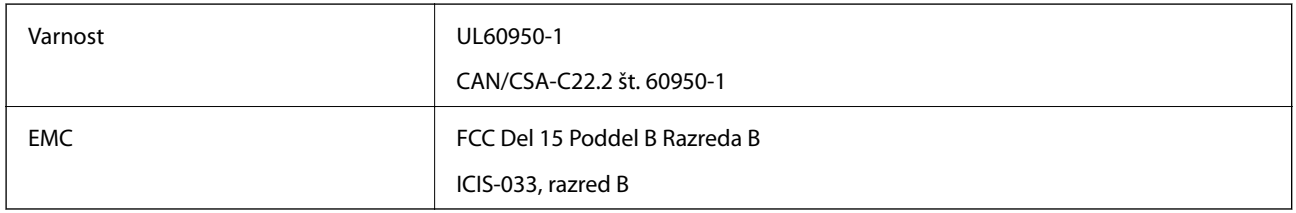

Ta oprema vsebuje ta brezžični modul.

Model: WM294V2-E01

Ta izdelek je skladen s pravili 15. dela pravilnika FCC in delom RSS-210 pravil IC. Epson ne prevzema odgovornosti za nobeno okvaro, ki ne izpolnjuje zahtev glede zaščite in do katere je prišlo zaradi nepriporočenega spreminjanja izdelka. Za delovanje veljata ta dva pogoja: (1) ta naprava ne sme povzročati škodljivih motenj in (2) ta naprava mora sprejeti vse prejete motnje, vključno z motnjami, ki lahko povzročijo neželeno delovanje naprave.

Ta naprava je zaradi preprečevanja radijskih motenj v licencirani napravi zasnovana za uporabo v zaprtih prostorih in proč od oken, da je zagotovljena največja možna zaščita. Opremo (ali anteno za oddajanje), ki je nameščena v zaprtih prostorih, je treba licencirati.

## **Standardi in odobritve za evropski model**

#### Za uporabnike v Evropi

Seiko Epson Corporation izjavlja, da je ta model z radijsko opremo skladen z Direktivo 2014/53/EU. Celotno besedilo EU-izjave o skladnosti je na voljo na tem spletnem mestu.

#### <http://www.epson.eu/conformity>

#### J421A

Namenjeno samo uporabi v Irski, Združenem kraljestvu, Avstriji, Nemčiji, Lihtenštajnu, Švici, Franciji, Belgiji, Luksemburgu, Nizozemski, v Italiji, Portugalski, Španiji, Danski, Finski, Norveški, Švedski, Islandiji, Hrvaški, Cipru, Grčiji, Sloveniji, Malti, Bolgariji, Češki, Estoniji, Madžarski, Latviji. Litvi, Poljski, Romuniji in Slovaški.

Epson ne prevzema odgovornosti za nobeno okvaro, ki ne izpolnjuje zahtev glede zaščite in do katere je prišlo zaradi nepriporočenega spreminjanja izdelkov.

Če želite ustreči zahtevam skladnosti za izpostavljenost RF, se osebe v bližini tej enoti ne smejo približati na manj kot 20 cm.

# $\epsilon$

## **Standardi in odobritve za avstralske modele**

Epson izjavlja, da so ti modeli opreme skladni z osnovnimi zahtevami in drugimi ustreznimi določbami standarda AS/NZS4268:

#### J421A

Epson ne prevzema odgovornosti za nobeno okvaro, ki ne izpolnjuje zahtev glede zaščite in do katere je prišlo zaradi nepriporočenega spreminjanja izdelka.

# **Kje lahko dobite pomoč**

## **Spletno mesto s tehnično podporo**

Če rabite dodatno pomoč, obiščite Epsonovo spletno stran za podporo, navedeno spodaj. Izberite svojo regijo ali državo in obiščite Epsonovo podporo za vaše lokalno območje. Na tej spletni strani so na voljo tudi najnovejši gonilniki, pogosta vprašanja, priročniki in drugi materiali.

<http://support.epson.net/>

<http://www.epson.eu/Support> (Evropa)

Posvetujte se s podjetjem Epson, če vaš izdelek ne deluje pravilno in če sami ne morete odpraviti težav.

## **Posvetovanje z Epsonovo službo za podporo**

### **Preden stopite v stik s podjetjem Epson**

Posvetujte se s podjetjem Epson, če izdelek ne deluje pravilno in ga s pomočjo informacij za reševanje težav v priročnikih za vaš izdelek ne morete popraviti. Če Epsonova tehnična podpora za vaše območje ni navedena spodaj, se obrnite na prodajalca, kjer ste izdelek kupili.

Epsonovo tehnično osebje vam bo lahko hitreje pomagalo, če jim boste posredovali naslednje informacije:

❏ serijska številka izdelka

(Oznaka s serijsko številko je ponavadi na zadnjem delu izdelka.)

- ❏ Model izdelka
- ❏ Različica programske opreme izdelka

(Kliknite **About**, **Version Info** ali podoben gumb v programski opremi izdelka.)

- ❏ Znamka in model vašega računalnika
- ❏ Ime operacijskega sistema in različica vašega računalnika
- ❏ Imena in različice programskih aplikacij, ki jih običajno uporabljate s svojim izdelkom

#### *Opomba:*

*Odvisno od izdelka, so podatki za klicanje glede nastavitev pošiljanja telefaksov in/ali omrežja, shranjeni v spominu izdelka. Podatki in/ali nastavitve so lahko izgubljene, če se izdelek pokvari ali je bil popravljen. Epson ne odgovarja za izgubo podatkov, varnostnih kopij ali obnovljenih podatkov in/ali nastavitev, tudi med obdobjem veljavne reklamacije. Priporočamo vam, da si sami ustvarite varnostne podatke in ustvarite zapiske.*

### **Pomoč uporabnikom v Evropi**

Preverite Vseevropsko garancijo za informacije o tem, kako stopiti v stik z Epsonovo podporo.

### **Pomoč uporabnikom v Tajvanu**

Kontaktni podatki za informacije, podporo in storitve so:

#### **Svetovni splet**

#### [http://www.epson.com.tw](http://www.epson.com.tw/)

Na voljo so informacije o specifikacijah izdelkov, gonilnikih za prenos in povpraševanju o izdelkih.

#### **Epsonov center za pomoč**

Telefon: +886-2-80242008

Naša ekipa v centru vam lahko preko telefona pomaga pri naslednjem:

- ❏ Povpraševanjih o prodaji in informacijah o izdelkih
- ❏ Vprašanjih v zvezi z uporabo izdelkov ali problemih
- ❏ Povpraševanjih v zvezi s servisnim popravilom in garancijah

#### **Center za popravila:**

#### <http://www.tekcare.com.tw/branchMap.page>

TekCare Corporation je pooblaščeni servisni center podjetja Epson Taiwan Technology & Trading Ltd.

### **Pomoč uporabnikom v Avstraliji**

Epson Australia vam želi ponuditi visok nivo podpore za stranke. Poleg priročnikov za izdelek vam ponujamo spodnje vire za pridobivanje informacij:

#### **Internetni URL**

#### [http://www.epson.com.au](http://www.epson.com.au/)

Dostopajte do strani svetovnega spleta Epson Australia. Splača se vam ponesti svoj modem za občasno deskanje sem! Stran ponuja območje za prenos gonilnikov, Epsonove kontaktne točke, informacije o novih izdelkih in tehnično podporo (e-pošto).

#### **Epsonov center za pomoč**

#### Telefon: 1300-361-054

Epsonov center za pomoč je na voljo kot zadnja možnost, da imajo naše stranke dostop do nasvetov. Operaterji v centru za pomoč vam lahko pomagajo pri namestitvi, konfiguraciji in opravljanju z Epsonovim izdelkom. Naše predprodajno osebje v centru za pomoč vam lahko zagotovi literaturo o novih Epsonovih izdelkih in svetuje, kje najdete najbližjega prodajalca ali pooblaščen servis. Veliko vprašanj je odgovorjenih tukaj.

Svetujemo vam, da pred klicem pripravite vse potrebne informacije. Več informacij imate, hitreje vam bomo lahko pomagali rešiti težavo. Te informacije vključujejo priročnike za vaš Epsonov izdelek, vrsto računalnika, operacijskega sistema, programov in ostalih podatkov, ki jih po vašem mnenju potrebujete.

#### **Transport izdelka**

Epson priporoča, da embalažo shranite, ker jo boste morda potrebovali pri poznejšem transportu.

### **Pomoč uporabnikom v Singapurju**

Viri informacij, podpora in storitve, ki so na voljo v Epson Singapore, so:

#### **Svetovni splet**

#### [http://www.epson.com.sg](http://www.epson.com.sg/)

Na voljo so informacije o specifikacijah izdelka, gonilnikih za prenos, pogosto zastavljenih vprašanjih (FAQ), povpraševanja o prodaji in tehnična podpora po e-pošti.

#### **Epsonov center za pomoč**

Brezplačna številka: 800-120-5564

Naša ekipa v centru vam lahko preko telefona pomaga pri:

- ❏ Povpraševanjih o prodaji in informacijah o izdelkih
- ❏ Vprašanjih v zvezi z uporabo izdelkov ali problemih
- ❏ Povpraševanjih v zvezi s servisnim popravilom in garancijah

### **Pomoč uporabnikom na Tajskem**

Kontaktni podatki za informacije, podporo in storitve so:

#### **Svetovni splet**

#### [http://www.epson.co.th](http://www.epson.co.th/)

Na voljo so informacije o tehničnih podatkih izdelka, gonilnikih za prenos, pogostih vprašanjih in e-pošti.

#### **Epsonov klicni center**

Telefon: 66-2685-9899 E-pošta: support@eth.epson.co.th Naša ekipa v klicnem centru vam lahko prek telefona pomaga pri: ❏ Povpraševanjih o prodaji in informacijah o izdelkih ❏ Vprašanjih v zvezi z uporabo izdelkov ali problemih ❏ Povpraševanjih v zvezi s servisnim popravilom in garancijah

### **Pomoč uporabnikom v Vietnamu**

Kontaktni podatki za informacije, podporo in storitve so:

#### **Epsonov servisni center**

65 Truong Dinh Street, District 1, Hochiminh City, Vietnam. Telefon (Hošiminh): 84-8-3823-9239, 84-8-3825-6234 29 Tue Tinh, Quan Hai Ba Trung, Hanoi City, Vietnam Telefon (Hanoj): 84-4-3978-4785, 84-4-3978-4775

## **Pomoč uporabnikom v Indoneziji**

Kontaktni podatki za informacije, podporo in storitve so:

#### **Svetovni splet**

#### [http://www.epson.co.id](http://www.epson.co.id/)

❏ Informacije o tehničnih podatkih izdelkov, gonilnikih za prenos,

❏ pogostih vprašanjih, povpraševanjih o prodaji, vprašanjih po e-pošti

#### **Epsonova služba za pomoč po telefonu**

Telefon: +62-1500-766

Faks: +62-21-808-66-799

Naša ekipa na pomoč po telefonu vam lahko prek telefona ali faksa pomaga pri:

- ❏ Povpraševanjih o prodaji in informacijah o izdelkih
- ❏ Tehnična podpora

#### **Epsonov servisni center**

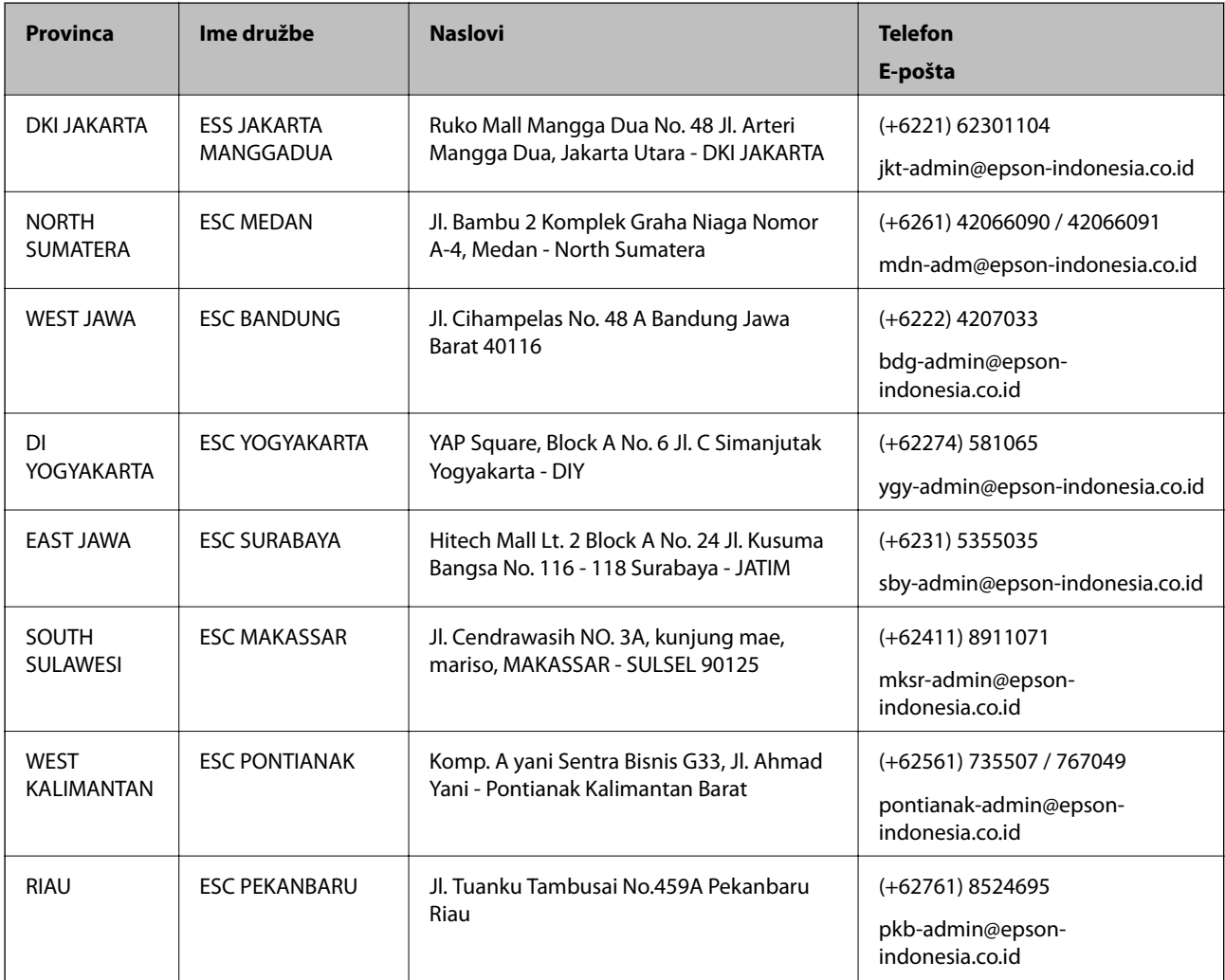

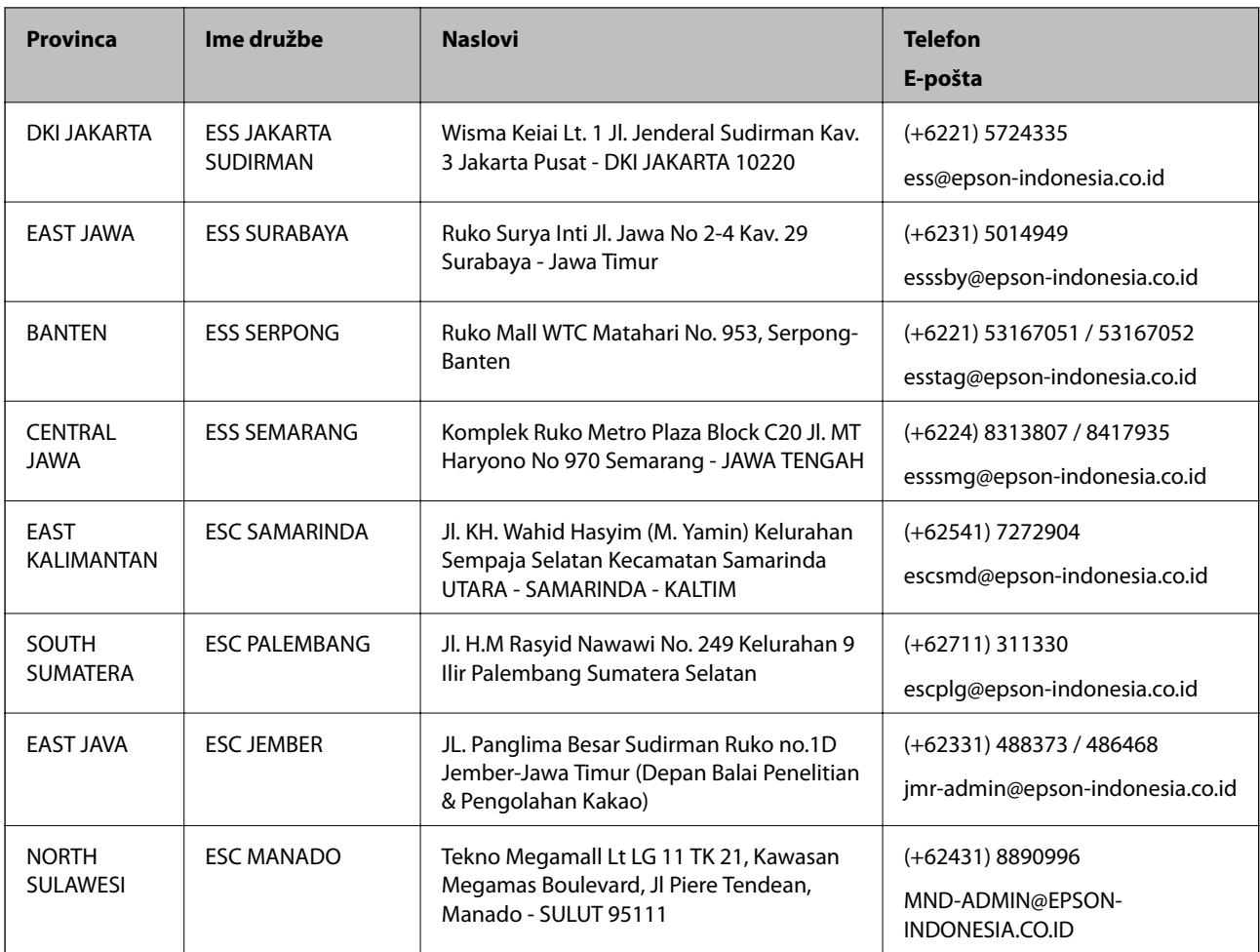

Za druga mesta, ki niso navedena tukaj, pokličite vročo linijo: 08071137766.

## **Pomoč za uporabnike v Hong Kongu**

Za tehnično podporo in poprodajne storitve lahko uporabniki stopijo s stik s podjetjem Epson Hong Kong Limited.

#### **Internetna domača stran**

#### [http://www.epson.com.hk](http://www.epson.com.hk/)

Epson Hong Kong je ustanovil lokalno domačo stran na internetu v kitajščini in angleščini, da uporabnikom nudi naslednje informacije:

- ❏ Informacije o izdelkih
- ❏ Odgovore na pogosto zastavljena vprašanja (FAQ)
- ❏ Najnovejše različice gonilnikov za izdelke Epson

#### **Vroča linija za tehnično podporo**

Kontaktirate lahko tudi naše tehnično osebje na naslednjih telefonskih in faks številkah:

Telefon: 852-2827-8911

Faks: 852-2827-4383

### **Pomoč uporabnikom v Maleziji**

Kontaktni podatki za informacije, podporo in storitve so:

#### **Svetovni splet**

#### [http://www.epson.com.my](http://www.epson.com.my/)

❏ Informacije o specifikacijah izdelkov, gonilnikih za prenos,

❏ pogosto zastavljenih vprašanjih (FAQ), povpraševanjih o prodaji, vprašanjih po e-pošti

#### **Epsonov klicni center**

Telefon: +60 1800-8-17349

- ❏ Povpraševanjih o prodaji in informacijah o izdelkih
- ❏ Vprašanjih v zvezi z uporabo izdelkov ali problemih
- ❏ Povpraševanjih v zvezi s servisnim popravilom in garancijah

#### **Glavna pisarna**

Telefon: 603-56288288 Faks: 603-5628 8388/603-5621 2088

### **Pomoč uporabnikom v Indiji**

Kontaktni podatki za informacije, podporo in storitve so:

#### **Svetovni splet**

#### [http://www.epson.co.in](http://www.epson.co.in/)

Na voljo so informacije o specifikacijah izdelkov, gonilnikih za prenos in povpraševanju o izdelkih.

#### **Center za pomoč**

❏ Servis, informacije o izdelku in naročanje potrošnega materiala

Brezplačna številka: 18004250011

Na voljo od ponedeljka do sobote med 9. in 16. uro (razen med državnimi prazniki)

❏ Servis (uporabniki CDMA in mobilnih naprav)

Brezplačna številka: 186030001600

Na voljo od ponedeljka do sobote med 9. in 16. uro (razen med državnimi prazniki)

### **Pomoč uporabnikom na Filipinih**

Za tehnično pomoč in ostale poprodajne storitve se obrnite na Epson Philippines Corporation na spodnjo telefonsko številko, številko faksa ali e-poštni naslov:

#### **Svetovni splet**

[http://www.epson.com.ph](http://www.epson.com.ph/)

Na voljo so informacije o tehničnih podatkih izdelka, gonilnikih za prenos, pogostih vprašanjih in povpraševanja po e-pošti.

#### **Skrb za kupce podjetja Epson Philippines**

Brezplačna številka: (PLDT) 1-800-1069-37766

Brezplačna številka: (digitalna) 1-800-3-0037766

Metro Manila: (+632)441-9030

Spletno mesto: <https://www.epson.com.ph/contact>

E-pošta: customercare@epc.epson.som.ph

Na voljo od ponedeljka do sobote med 9. in 16. uro (razen med državnimi prazniki)

Naša ekipa, ki skrbi za kupce, vam lahko preko telefona pomaga pri:

❏ Povpraševanjih o prodaji in informacijah o izdelkih

❏ Vprašanjih v zvezi z uporabo izdelkov ali problemih

❏ Povpraševanjih v zvezi s servisnim popravilom in garancijah

#### **Epson Philippines Corporation**

Linija: +632-706-2609 Faks: +632-706-2663